## **Virtual Server Training Guide**

**VERSION 2.0**

## **SECOND EDITION (SEPTEMBER, 2001)**

**Copyright Ó 2001 by MYNAMESERVER, LLC. Inc. All rights reserved.**

The following paragraph does not apply to the United Kingdom or any country where such provisions are inconsistent with local law: MYNAMESERVER, LLC. PROVIDES THIS PUBLICATION "AS IS" WITHOUT WARRANTY OF ANY KIND, EITHER EXPRESSED OR IMPLIED, INCLUDING, BUT NOT LIMITED TO, THE IMPLIED WARRANTIES OF MERCHANTABILITY OR FITNESS FOR A PARTICULAR PURPOSE. Some states do not allow disclaimer of expressed or implied warranties in certain transactions; therefore, this statement might not apply to you.

This publication could include technical inaccuracies or typographical errors. Changes are periodically made to the information herein; these changes will be incorporated in new editions of the publication. MYNAMESERVER, LLC. might make improvements and/or changes in this publication at any time.

## **TRADEMARKS**

All trademarks in this document are the property of their respective owners.

## **DOCUMENT SOURCE**

This document was written by: MYNAMESERVER, LLC. P.O. Box 3895 Englewood, Colorado 80155

Printed in the United States of America

## **TABLE OF CONTENTS**

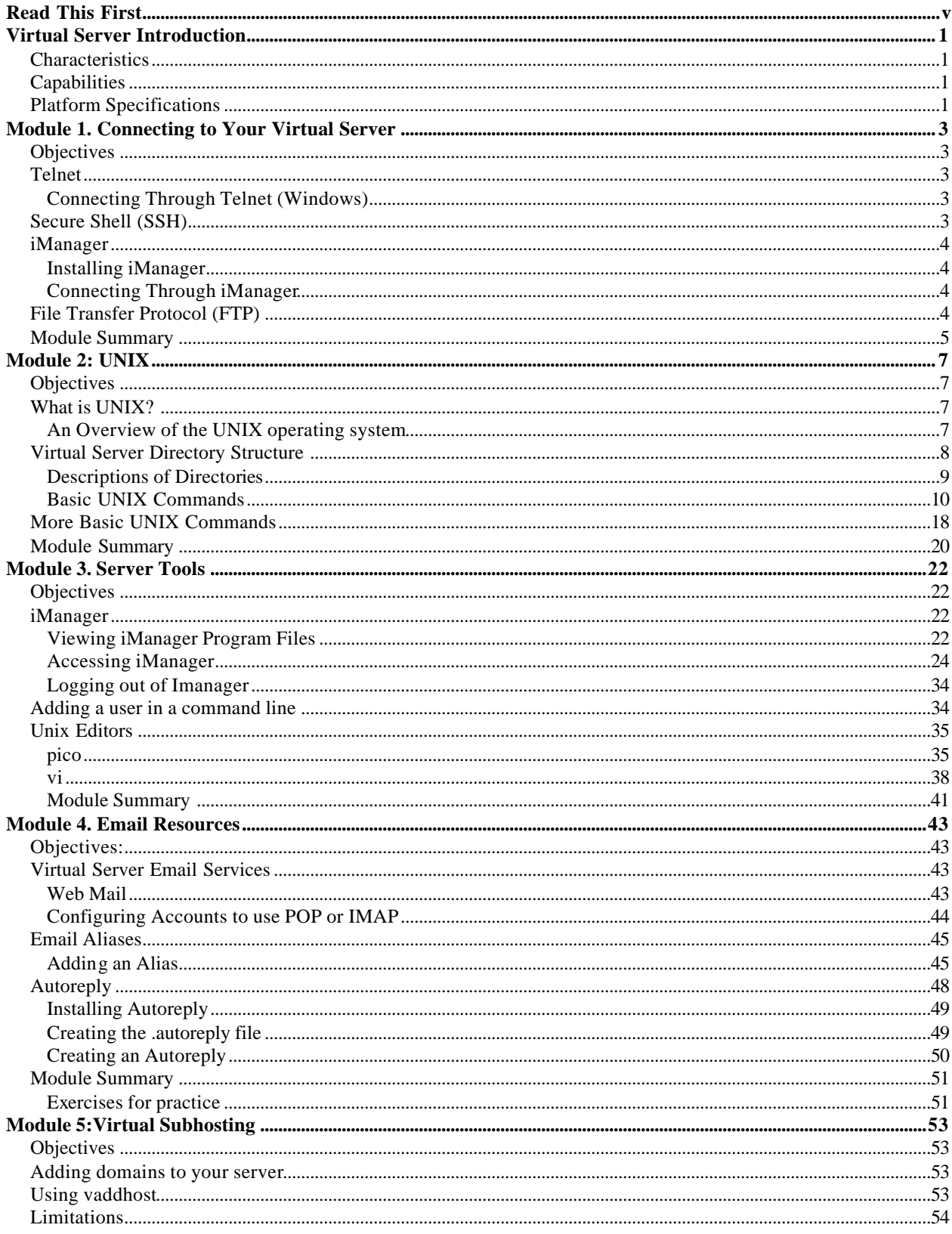

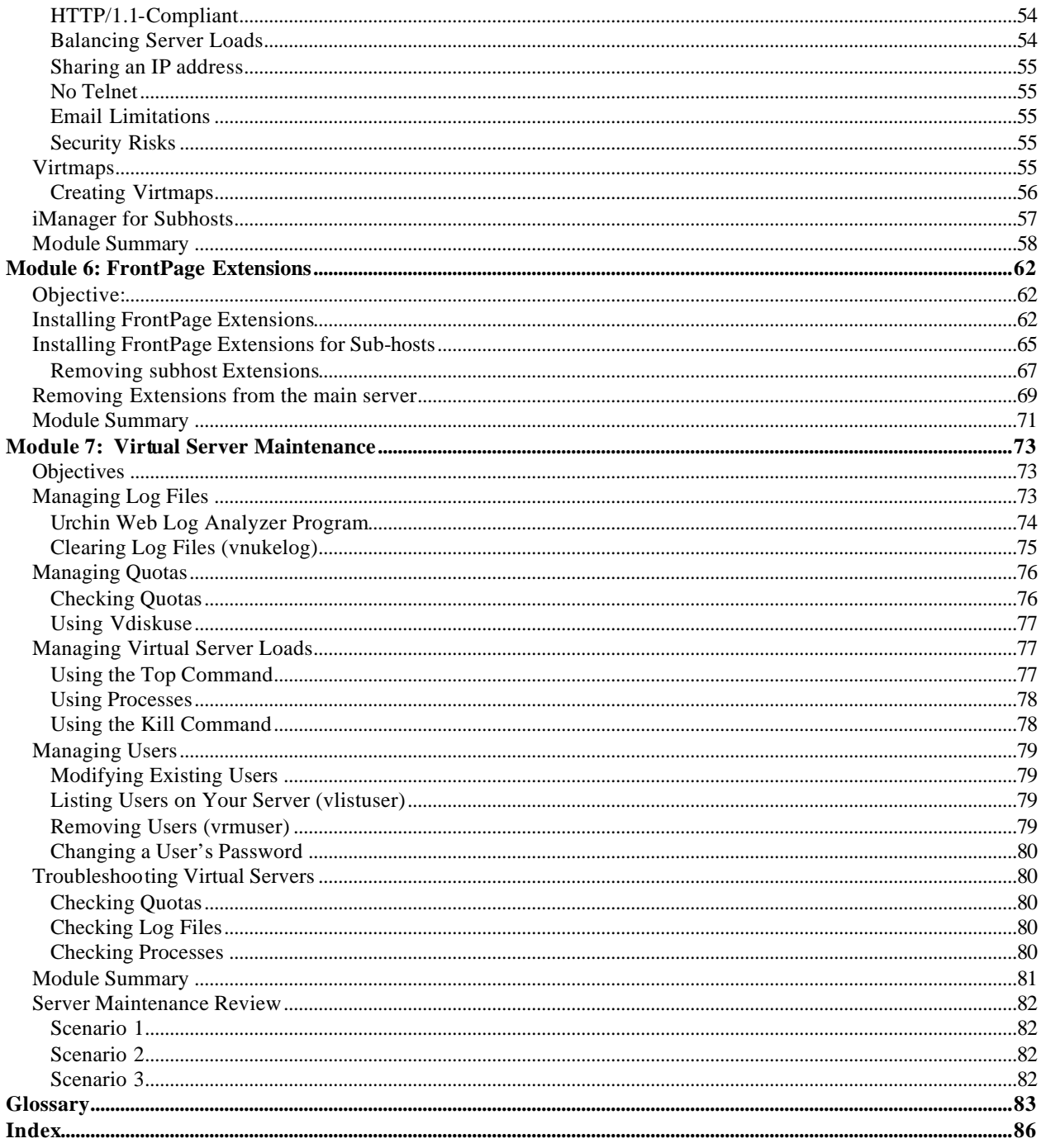

## **READ THIS FIRST**

This section provides descriptions of text conventions and special elements used in Documentation.

## **TEXT CONVENTIONS**

Text conventions used in Documents are designed to be completely predictable. The goal is to provide corporatewide consistency in the presentation of all forms of information. Different typefaces are used for the following specific purposes.

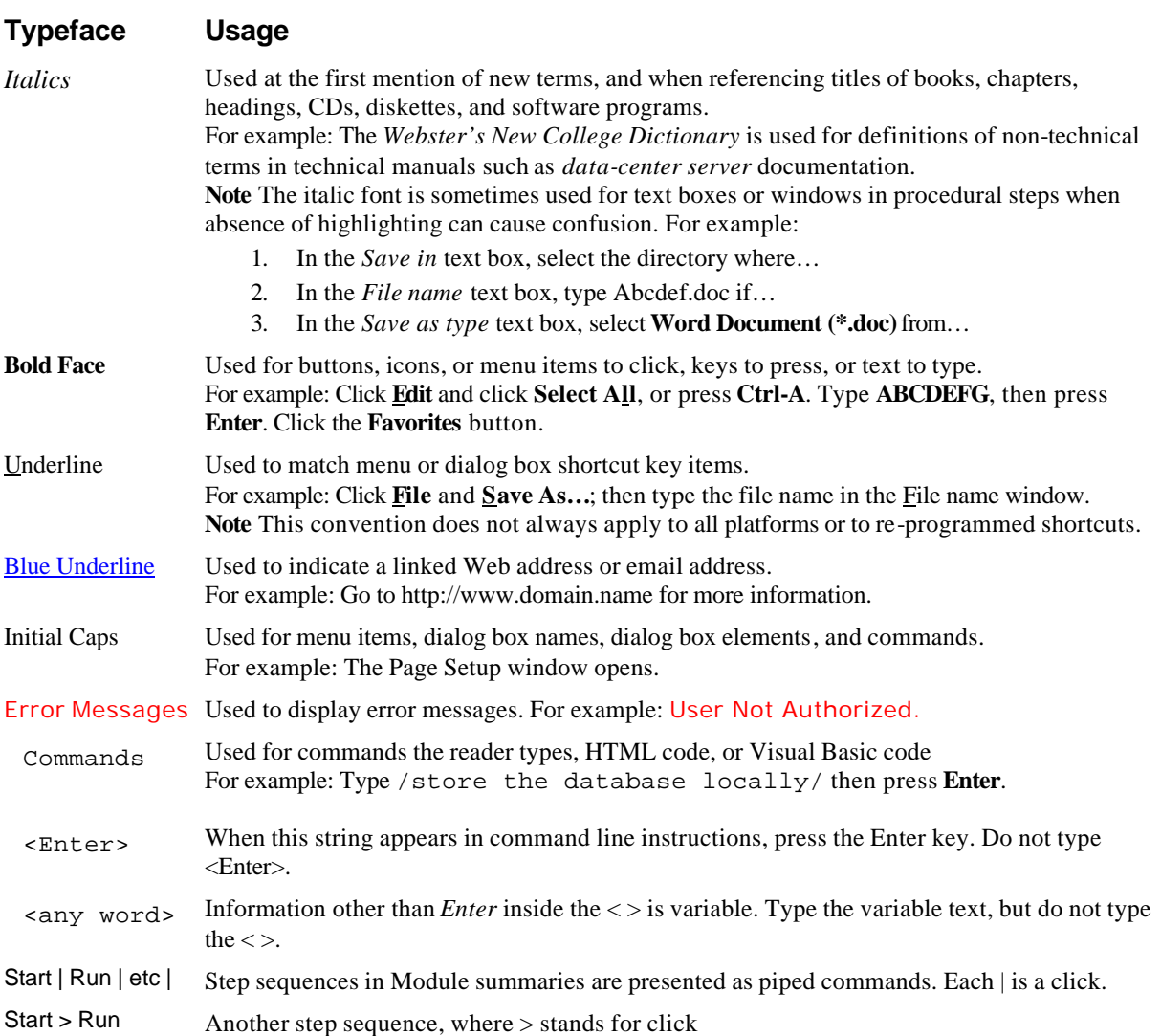

## **SPECIAL ELEMENTS**

These elements provide a variety of information ranging from warnings that the reader should not neglect to supplementary information that will simply enhance their reading experience.

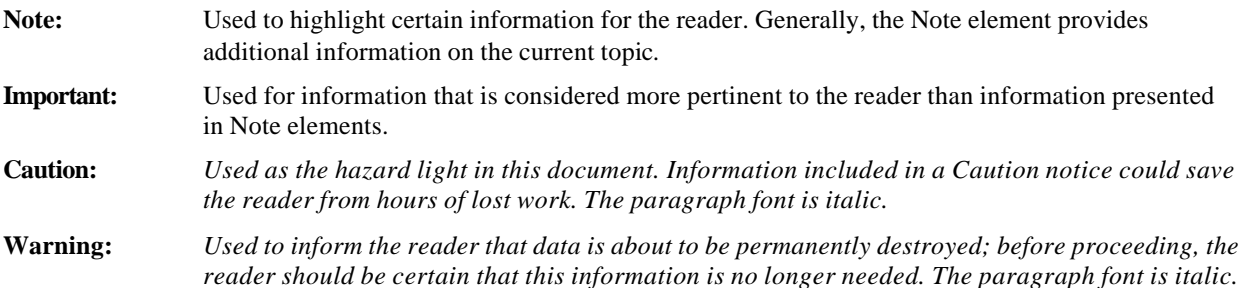

## **ESPECIALLY FOR RESELLERS**

A test environment was established to facilitate a "real-world" experience, using the fictitious North Pole Internet Services as a Web hosting business. The screen shots you will see in this manual are taken from that perspective. Depending on the Secure Shell client and FTP client you use, your screens might look different from the ones you see.

If you want to observe how a real hosting business works, feel free to move through the modules as if you own North Pole Internet Services, and use the domain, northpoleinternet.com and, its equally fictitious subhosts and users. Have a little fun while you learn!

If you prefer to use the Training Guide as a model while you establish your own business, feel free to do that, too. We have supplied "<yourdomain.name>" and "<your subhosteddomain.name>" in places where you will need to enter your own domain and subhost information. Subsitute our suggested users, and sample aliases, and virtmaps for your own, as you wish.

## **NOTES**

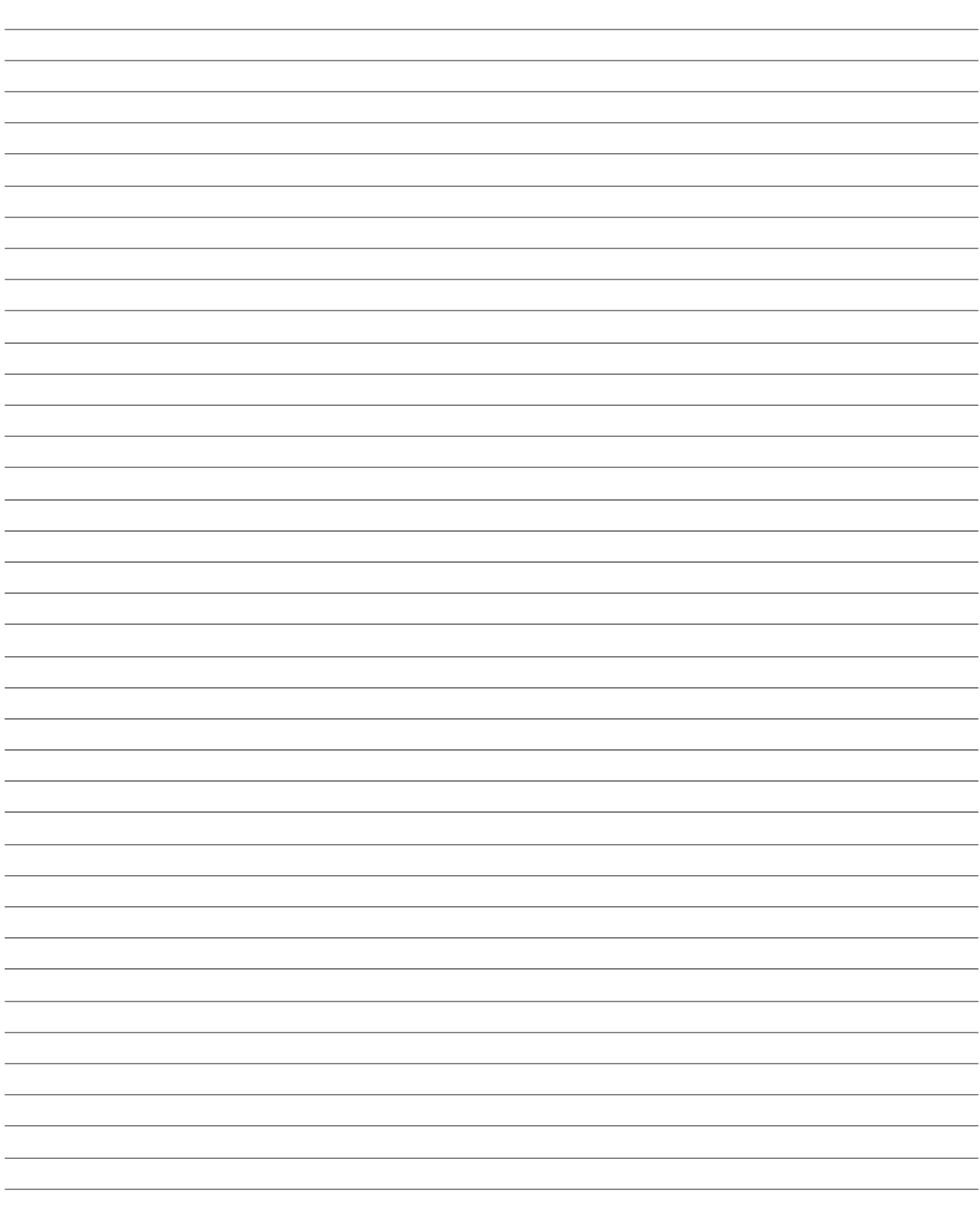

## **VIRTUAL SERVER INTRODUCTION**

The Virtual Server concept was developed to provide a cost-effective alternative to the dedicated server solution.

A dedicated server refers to the rental and exclusive use of a computer that is located on company premises and is configured and operated by the client company. A dedicated server is normally required for corporate sites with hundreds of thousands of hits a day and includes a Web server, related software, and a connection to the Internet. While it provides an essential environment for high-traffic Web sites, the dedicated server is very expensive, and the owner of a dedicated server is responsible for its maintenance.

The Virtual Server solution enables customers to create a unique Internet presence as if each had their own dedicated server. Each Virtual Server has its own Web, FTP, email, and UNIX command-line capabilities, without the cost and worry of hardware maintenance.

## **CHARACTERISTICS**

Each Virtual Server occupies an exclusive section of a powerful dedicated server that is partitioned at the root level. Additionally, each partition or "Virtual Server" is assigned its own IP address and operates separately from any other Virtual Server on the same box. This technology provides the flexibility and control of a dedicated server at a fraction of the cost.

Virtual Servers share only the physical machine they reside on. They do not share software; each one has its own exclusive software package that the customers configure to meet their unique needs.

For security purposes, each Virtual Server account has an exclusive set of resources (disk space, CPU, RAM, and so on). Therefore, if one Virtual Server uses up its allotted resources, it cannot borrow additional resources from any other Virtual Servers. This ensures that abusive users cannot affect the performance or security of other Virtual Servers.

## **CAPABILITIES**

Virtual Servers provide the following services:

- **Mail Server**
- E-Commerce Server
- Web Server
- FTP Server

## **PLATFORM SPECIFICATIONS**

The Virtual Server has the following components:

#### *OPERATING SYSTEM*

• FreeBSD 3.3 or Solaris 2.6

#### *CORE SERVICES*

- HTTP (Web) Service
- **FTP** Service
- Mail Service

#### *EXTENSIONS AND ADD-ONS*

- Databases
- E-Commerce
- Multimedia
- **More**

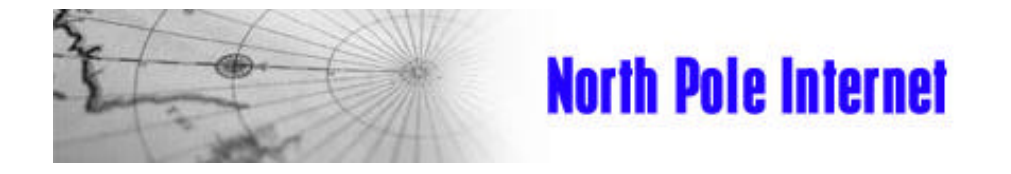

# **Virtual Server Training Guide**

## **Connecting to Your Virtual Server**

**MODULE 1**

## **MODULE 1. C ONNECTING TO YOUR VIRTUAL SERVER**

## **OBJECTIVES**

- By the end of this module you will be able to
- Log into and out of your Virtual Server, using Telnet.
- Log into your Virtual Server, using an SSH client.
- Use the UNIX-command, vinstall.
- Install iManager onto your Virtual Server.
- Access iManager from your Web browser.

**Scenario** Activity at the North Pole has continued at fever pitch for centuries. Now it's completely out of control! An executive decision was made to find an online solution, and an ad went out in all the major newspapers seeking a server administrator with a fondness for snow, who can sort the mess out, and get a server up and running with a minimum of fuss. You answered the ad and landed the job. Congratulations! The first thing you need to learn is how to connect to your Virtual Server. As you will discover, there's more than one way to do that. Now, to work . . .

## **TELNET**

You can connect and log in to your Virtual Server from anywhere in the world using a Telnet or SSH client. (Windows operating systems come with Telnet pre-installed.) Telnet, a legacy Internet service typically used with UNIX-oriented systems for connecting to other computers and networks, has a text -based look and feel similar to DOS. However; Telnet is not secure; therefore we recommend its secure replacement, Secure Shell (SSH, or ssh).

### *CONNECTING THROUGH TELNET (WINDOWS)*

To connect to your Virtual Server through Telnet:

- 1. On the Taskbar, click **Start** and **Run**. The Run Window appears.
- 2. Type **telnet <userid.northpoleinternet.com>** or **<yourdomain.name>,** and click **OK**. The Telnet session window appears.
- 3. Type your Login, then press **Enter**.
- 4. Type your password, then press **Enter**. You are now connected to your Virtual Server.
- 5. To log out and close Telnet, type **exit**, then press **Enter**. A Telnet window appears with the message, "Connection to host lost."
- 6. Click **OK** to close.
- 7. To log out and leave Telnet running click **Connect**, then click **Disconnect**.

## **SECURE SHELL (SSH)**

The Secure Shell protocol, commonly called SSH (or ssh), encrypts all information, including passwords, to effectively eliminate eavesdropping, connection hijacking, and other network-level attacks. SSH is just as easy to use as Telnet, and all the UNIX commands that work with Telnet, also work for the Secure Shell.

Many commercial and free SSH clients and SSH protocol versions are available. The Virtual Server is compatible with the ssh1 protocol. Yo u can select and download a free SSH client from http://www.freessh.org.

To connect to your Virtual Server using an SSH client, double click the **SSH** icon, then proceed through the instructions provided by the program windows. The Hostname is your domain.name. Type your Virtual Server user name and password when prompted.

**Caution!** *Whenever you are at the command line, be careful. You could make your Virtual Server completely inaccessible. As Mrs. Claus always says, "Think before you act!"*

### **IMANAGER**

iManager is a nifty program we have developed to make many of your administrative tasks easier. You will learn more about iManager in Module #3. Although you will learn more about UNIX commands in Module #2, for now, you need just one, and it is actually a modified UNIX command: vinstall.

#### *INSTALLING IMANAGER*

- 1. To install iManager on your Virtual Server, start an SSH session:
- 2. Type **cd** <Enter>. The home directory appears.
- 3. Type **vinstall imanager2** <Enter>. The installation process begins.

When the installation is complete, "vinstall done" appears at the bottom of your session window.

4. Type **exit** <Enter> to close the session.

#### *CONNECTING THROUGH IMANAGER*

After the iManager program is installed on your Virtual Server, you can access it using a Web browser. To connect to your Virtual Server through iManager:

- 1. Start your Web browser.
- 2. Type **http://www.<userid.northpoleinternet.com>** or **<yourdomain.name>/imanager/**  <Enter>.

The iManager screen appears, with Login ID and Password text boxes.

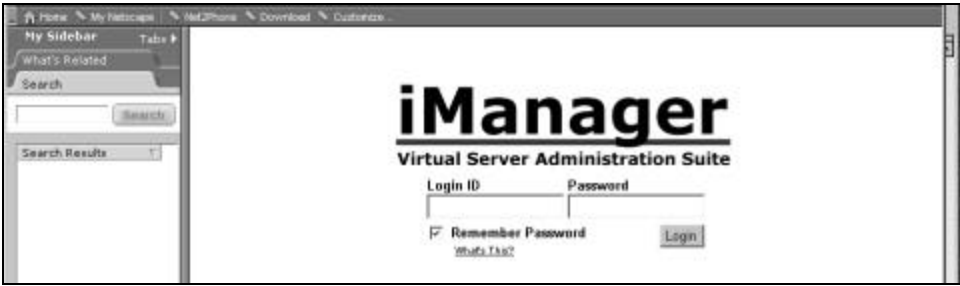

3. You have connected to your Virtual Server; close the window. (You will visit iManager again soon.)

## **FILE TRANSFER PROTOCOL (FTP)**

The Internet copies files between your computer and other computers on the Internet, using the File Transfer Protocol (FTP). Many commercial and free FTP clients are available. Type **free ftp** in your search window, then select and download a free FTP client. After a File Transfer Protocol (FTP) program is installed on your local computer, you can upload files to, or download files from your Virtual Server.

To connect to your Virtual Server using an FTP client, double click the FTP icon, and proceed through the instructions provided by the program windows. The Hostname is your domain.name. Type your Virtual Server user name and password when prompted. The File transfer window appears displaying a directory on your local computer in the left pane, and a directory on the remote site (Virtual Server) in the right pane.

## **MODULE SUMMARY**

In this module, you have learned the following:

- Four ways to connect to your Virtual Server.
	- − Telnet
	- − Secure Shell (SSH)
	- − IManager
	- − FTP
- Logging in and out.
- Transferring files through FTP.
- Using the UNIX-like command, vinstall, to install a program. (There's a server administrator in you yet!)

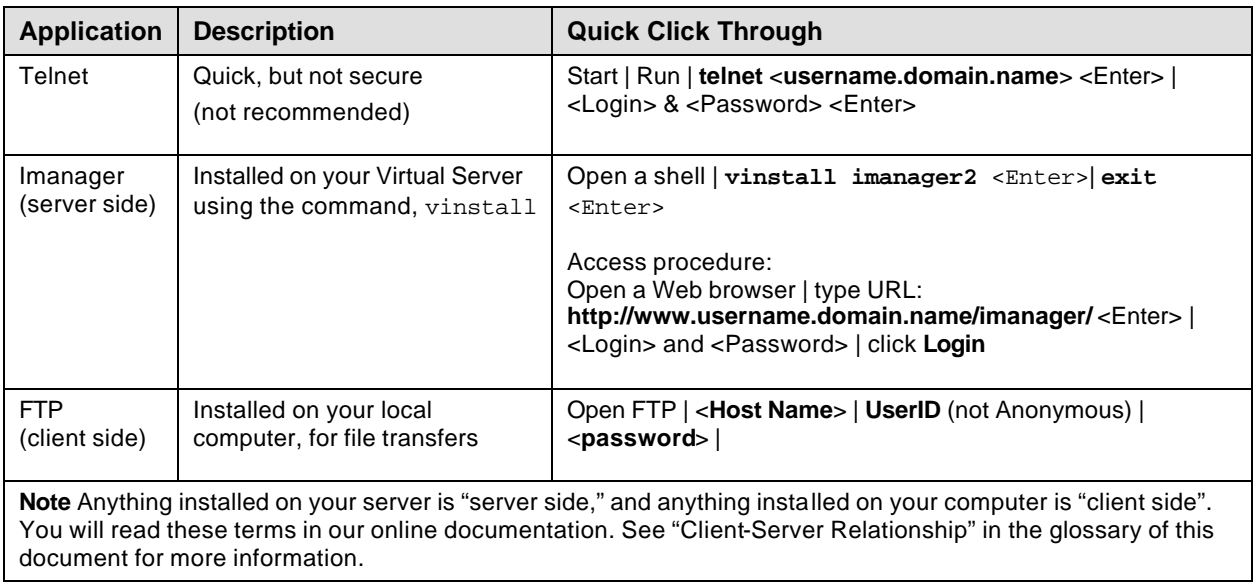

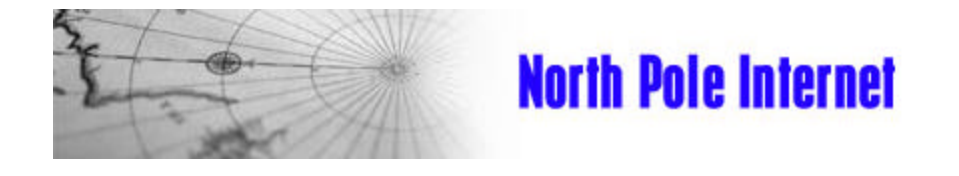

# **Virtual Server Training Guide**

**UNIX**

**MODULE 2**

## **MODULE 2: UNIX**

All of our Virtual Servers are hosted on UNIX servers (FreeBSD and Solaris). This module will discuss UNIX and its functions.

## **OBJECTIVES**

By the end of this module you will have learned the following:

- $\Box$  UNIX and its origin
	- The benefits of a UNIX system
	- The directory structure of the Virtual Server
	- Some basic UNIX commands that will help you become an administrator

**Scenario** You have just been hired to be an administrator for North Pole Internet. Unfortunately, you have never worked with a UNIX-based operating system. You must understand the operating system you are working on and some commands to help you maintain the Virtual Server's performance.

## **WHAT IS UNIX?**

UNIX is a family of operating systems that is based on an original system released by AT&T in the 1970s. This original system has been developed into many different flavors of UNIX operating systems.

Its popularity is based on many factors, including its ability to run a wide variety of systems, from micros to supercomputers, which led to its adoption by many manufacturers.

In simplest terms, UNIX is an operating system. An operating system is the software that runs the system and allows the user to operate the system's hardware, start and stop programs, copy and delete files, and so on.

We have chosen two types UNIX operating systems for the Virtual Server: FreeBSD and Solaris.

#### *AN OVERVIEW OF THE UNIX OPERATING SYSTEM*

The UNIX operating system was designed to let a number of users simultaneously access the same computer and share its resources.

UNIX was developed by programmers for programmers; however because it provides an environment so powerful and flexible it is found in business offices, science labs, academia, and industry. Many telecommunications switches and transmission systems also are controlled by administration and maintenance systems based on UNIX.

#### **UNIX OPERATING SYSTEM STRUCTURE**

This section describes the UNIX operating system architectural structure.

#### *MODULAR STRUCTURE*

A modular structure means that the functions of the system are separated so that a small module can be replaced or added without redoing the whole system. For example, if a problem occurs, the modular design helps isolate the problem within a section of the machine so the whole system does not shut down.

The benefits of a UNIX operating system (O/S) include the following:

- Multitasking capability
- Multiuser capability
- Similar commands

#### *MULTITASKING CAPABILITY*

A UNIX operating system lets a computer do several things at once, such as printing out one file while the user edits another file. This is a major feature for users, because users do not have to wait for one application to end before starting another one.

#### *MULTIUSER CAPABILITY*

The multitasking ability of a UNIX system allows multiple users to work on the same server. The server can handle commands from a number of users, run programs, access files, and perform several other functions simultaneously.

#### *SIMILAR COMMANDS*

All UNIX platforms offer a command line interface to control the computer. You connect to the Virtual Server and use UNIX commands to administer it. Fortunately, most flavors of UNIX have very similar commands.

## **VIRTUAL SERVER DIRECTORY STRUCTURE**

You learned how to connect to your Virtual Server in the previous module. It is important that you understand what you are seeing. Essentially the Virtual Server is your own UNIX machine, so understanding the Virtual Server UNIX directory and file system would be a benefit to you.

The main directories from your "virtual root" when you login to your Virtual Server include the following:

- **~/dev**
- **~/usr**
- **~/bin**
- **~/etc**

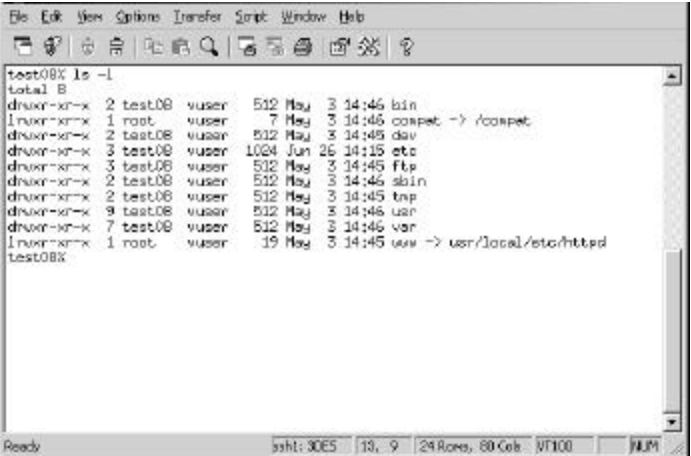

Initially, you will be dealing mostly with the  $\sim$ /etc and  $\sim$ /usr directories.

### *DESCRIPTIONS OF DIRECTORIES*

The table below lists and describes the main directories and subdirectories of the Virtual Server.

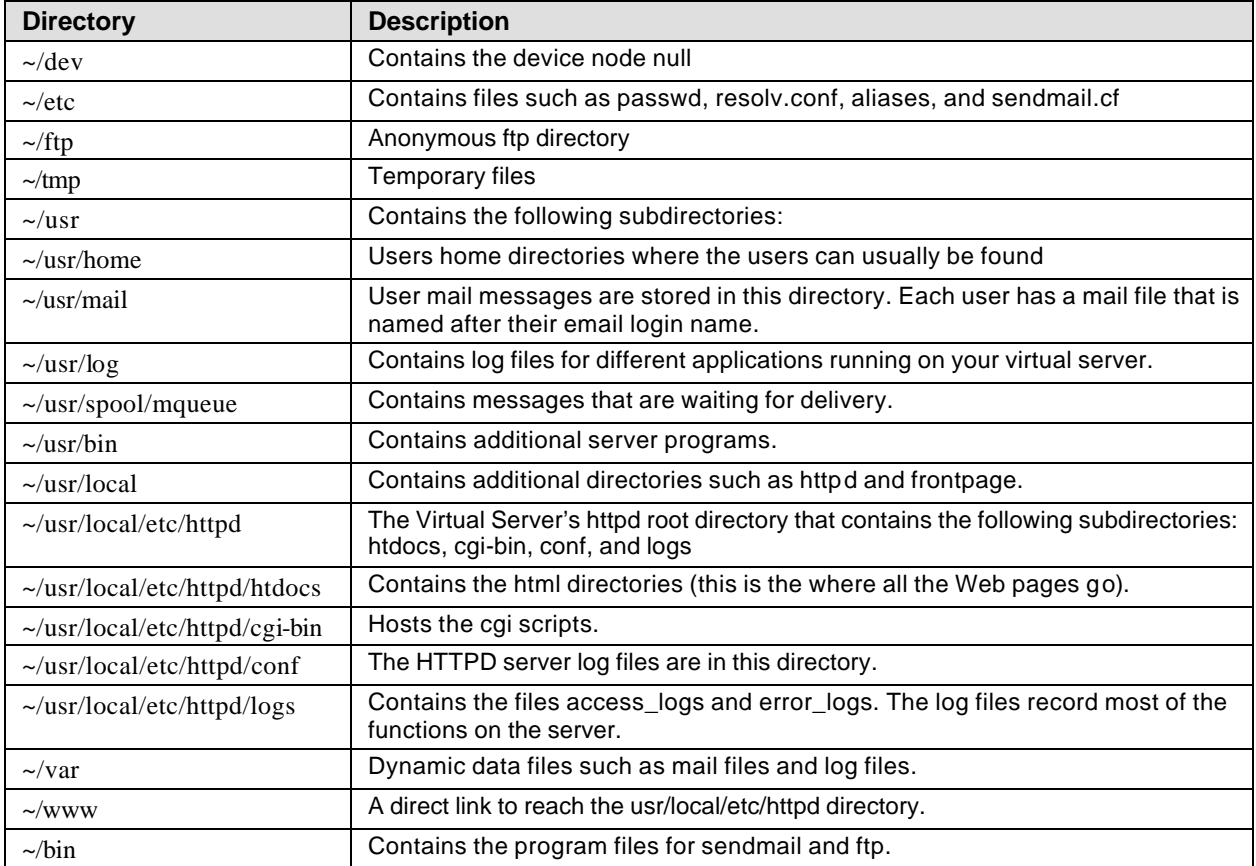

### *BASIC UNIX COMMANDS*

This section describes the following UNIX commands in detail: We are going to assume you are already logged in to your system when you try these commands.

- pwd
- sinfo
- cd
- less
- cp
- pico
- rm
- top

#### **PWD**

The pwd command displays the full path name of the current (working) directory.

To use the pwd command:

- 1. At the command prompt, type **pwd** <Enter>.
- 2. Your current directory path is displayed in the window.

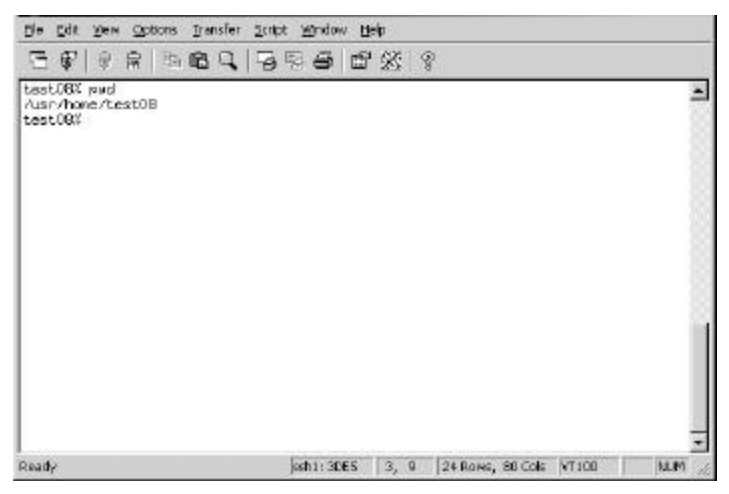

#### **SINFO**

The sinfo command provides some basic information about your system including the IP address, the type of server, the physical server name, and the login.

To use the sinfo command:

- 1. At the command prompt, type **sinfo** <Enter>.
- 2. The basic Virtual Server information is displayed in the window.

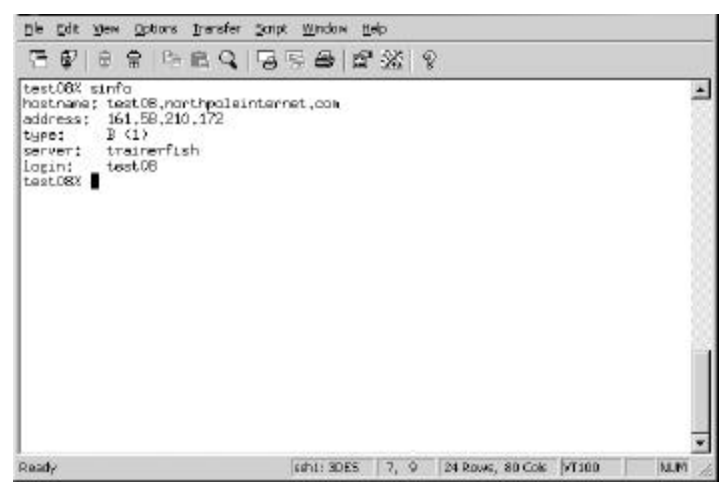

#### **CD**

The cd (change directory) command is used to change directories. If you are in the home directory and want to work in the etc directory, at the command prompt, type **cd** etc <Enter>. To return to the home directory, you can simply type **cd** <Enter>.

For example, you are in the home directory and you want to access the usr/local/etc/httpd directory, type **cd usr/local/etc/httpd** <Enter> at the command prompt.

To use the cd command:

- 1. At the command prompt, type **cd** <Enter>.
- 2. At the next prompt, type **cd directory** <Enter> (replace "directory" with the complete directory path you want to change to).
- 3. When you see the command prompt again, you are in the desired directory. To verify that you are in the correct directory, type **pwd** <Enter> at the prompt.

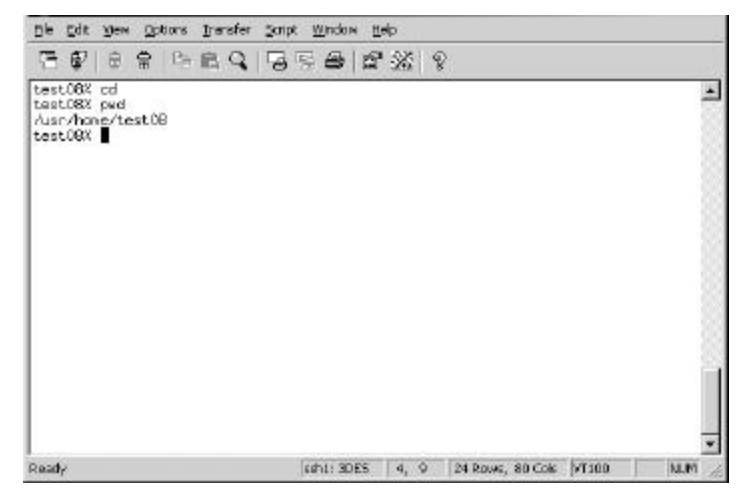

#### **LESS**

The less command is used to view files.

To use the less command:

- 1. At the command prompt, type **cd** <Enter>.
- 2. Before you can view a file, you must be in the right directory. For this example we are going to view the virtmaps file. Type **cd etc** <Enter>.
- 3. Type **less virtmaps** <Enter> (any file name can be substituted for **virtmaps**).

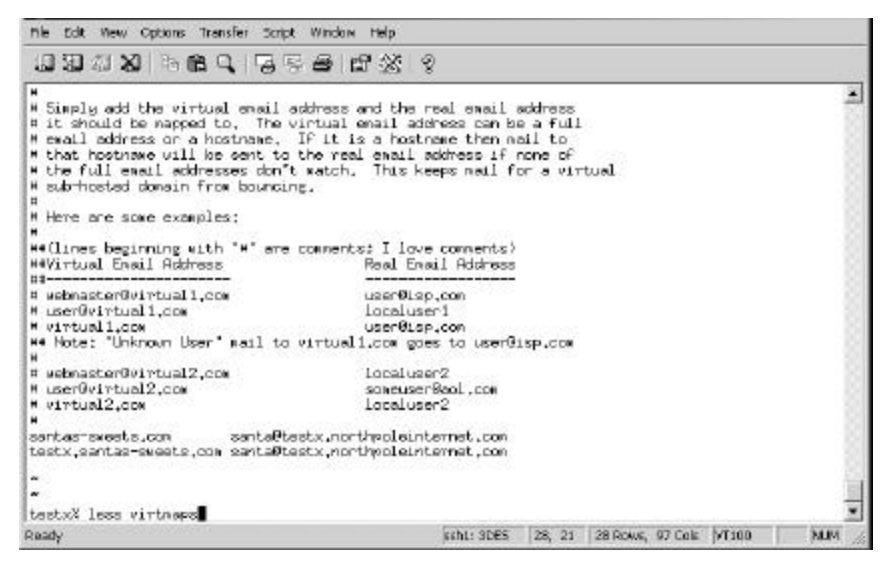

4. You are in the virtmaps file.

To scroll the file, use the up and down arrow keys.

5. To exit the less mode, type **q**.

#### **CP**

The cp (copy) command is used to copy one file to another file with a new name. For our example, we will copy the aliases file and name the new copy aliases.new.

To use the cp command:

- 1. At the command prompt, type **cd** <Enter>.
- 2. The aliases file is located in the **~/etc** directory.

Type **cd etc** <Enter>.

3. You are now in the etc directory, where the aliases file is located.

Type **cp aliases aliases.net** <Enter>.

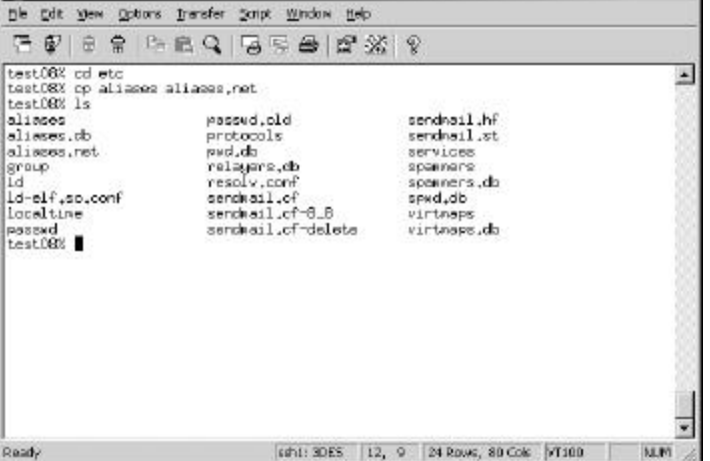

4. The file has been copied.

To check that the file was copied, type **ls** <Enter>. A list of all the files in that directory is displayed.

#### **PICO**

pico is a very simple online editor that allows you to view the whole file and make changes. Instructions appear at the bottom of the editing screen. We will use pico to make changes to the aliases file, located in the etc directory.

To use the **pico** command:

- 1. At the command prompt, type **cd** <Enter>.
- 2. Type **cd etc** <Enter> to go to the etc directory.
- 3. To place the file in the editor, type **pico aliases** <Enter> (any file name can be substituted for aliases).

The file can now be edited.

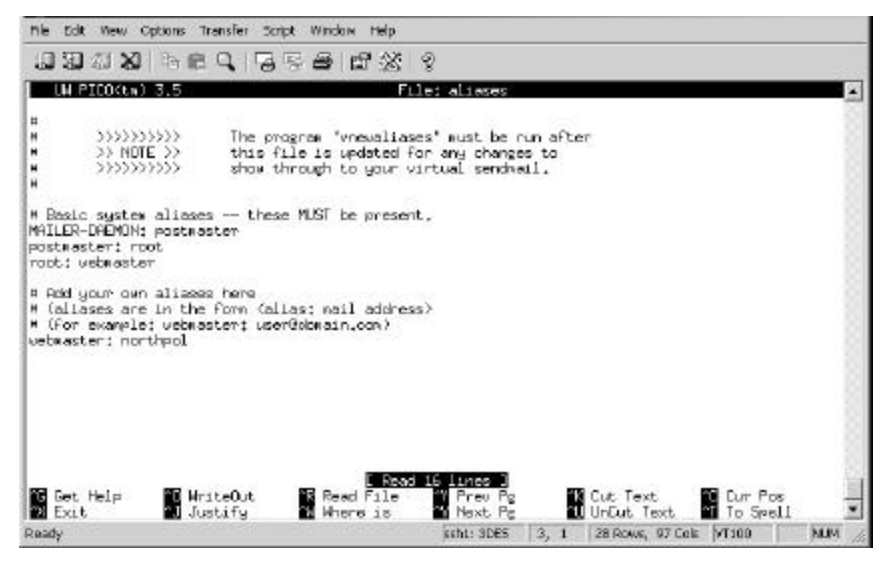

- 4. Scroll through the file using the down arrow key.
- 5. Under the entry webmaster: northpol, type

**santa: santas-sweets** or an alias of your choice <Enter>.

- 6. To exit pico, press **Ctrl** + **X <Enter>**.
- 7. Type **n <**Enter**>**, so the changes are not saved. The editor is closed.

#### **RM**

The rm (remove) command is used to remove files from your server. For practice, we are going to remove the aliases.net file that we added earlier.

**Important:** This is a very powerful command; if you remove certain files, your server can become inaccessible. Please use caution.

To use the rm command:

- 1. At the command prompt, type **cd** <Enter>.
- 2. Type **cd etc** <Enter>. This will put you in the etc directory where the aliases.net file is located.
- 3. Type **ls** <Enter>. The aliases.new file should be listed.
- 4. Type **rm aliases.net** <Enter>.

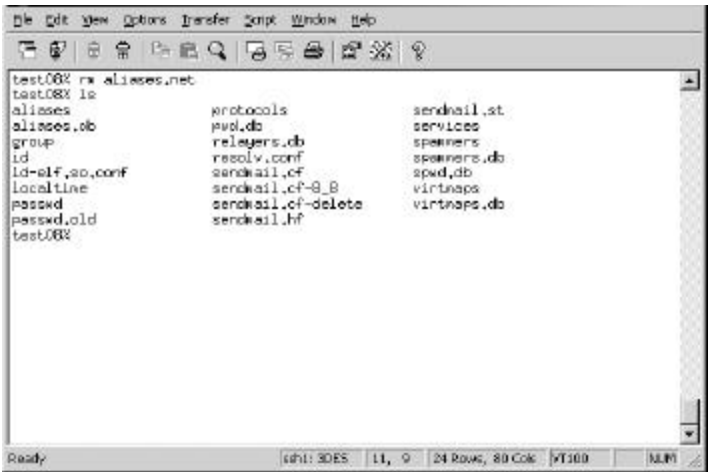

5. The aliases.net file is removed.

To check that it is gone, type  $1s$  <Enter>. A list of all the files in that directory is displayed.

#### **TOP**

The **top** command displays the top processes and load averages that are currently running on your Virtual Server. To use the **top** command:

- 1. At the command prompt, type: **top** <Enter>.
	- The window displays the results of the server load.

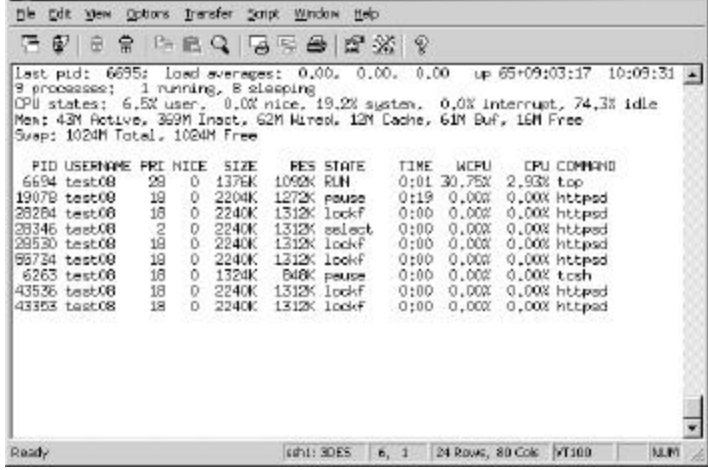

2. To exit the top display, type **q** <Enter>.

## **MORE BASIC UNIX COMMANDS**

During a Telnet or SSH session, you can use the following commands to work with your Virtual Server.

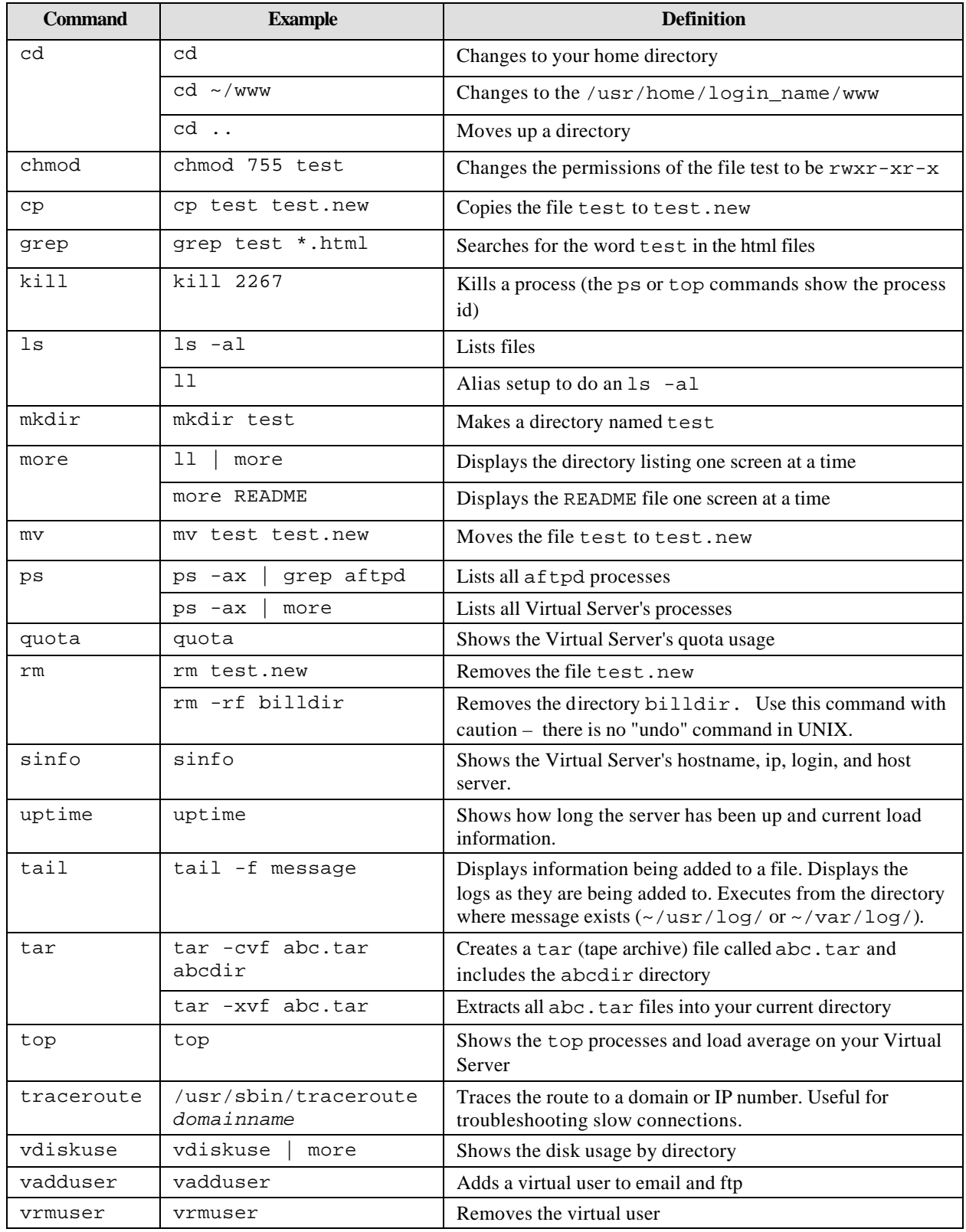

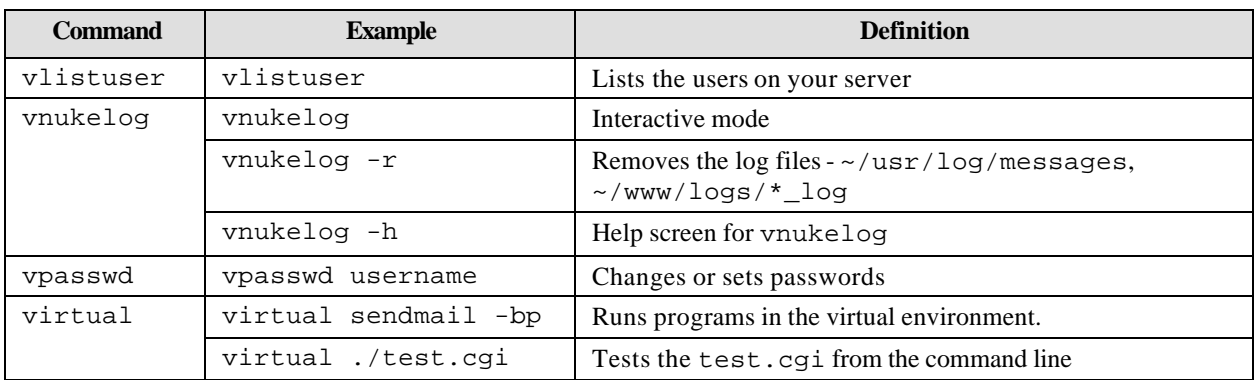

## **MODULE SUMMARY**

In this module, you have been introduced to UNIX and have practiced several commands. Here are some important facts to remember:

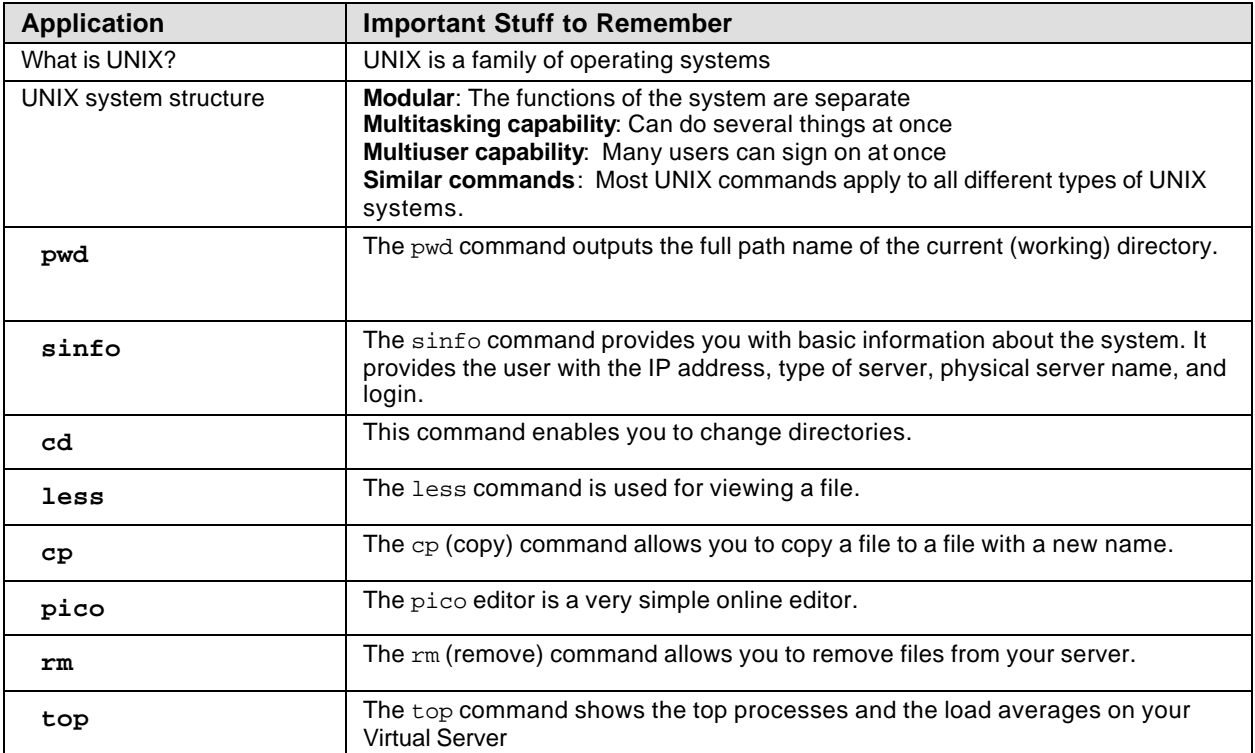

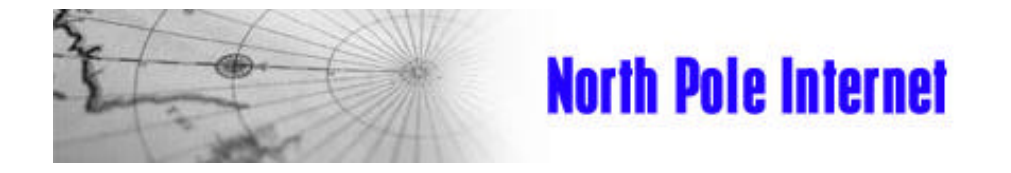

# **Virtual Server Training Guide**

## **Virtual Server Tools**

**MODULE 3**

## **MODULE 3. SERVER TOOLS**

## **OBJECTIVES**

By the end of this module you will be able to

- View iManager program files on your Virtual Server, using the 1s command
- Access iManager from your Web browser
- c Create and manage files and directories
- Add and delete users, and change permissions
- Exit iManager
- Add a user from a command line
- Use a text editor  $(p_1 \circ c, v_1)$

**Scenario** Now that you are a Server Administrator-in-training, you need to explore the tools available to you. The iManager application, the vadduser command, and text editors, pico and vi, are essential for effective server administration.

### **IMANAGER**

In a previous module you installed iManager on your Virtual Server. Before you explore the interface, learn the location of the program's files.

#### *VIEWING IMANAGER PROGRAM FILES*

iManager is a server side application, whose program files are located in the  $\sim$ /www/htdocs/imanager directory. To view a list of the program's files:

- 1. Connect to your Virtual Server using SSH.
- 2. Type: **cd www/htdocs/imanager** <Enter>, to get to the iManager directory
- 3. Type **ls** <Enter> (a command you use to list files). The iManager programs files are listed, as shown below.

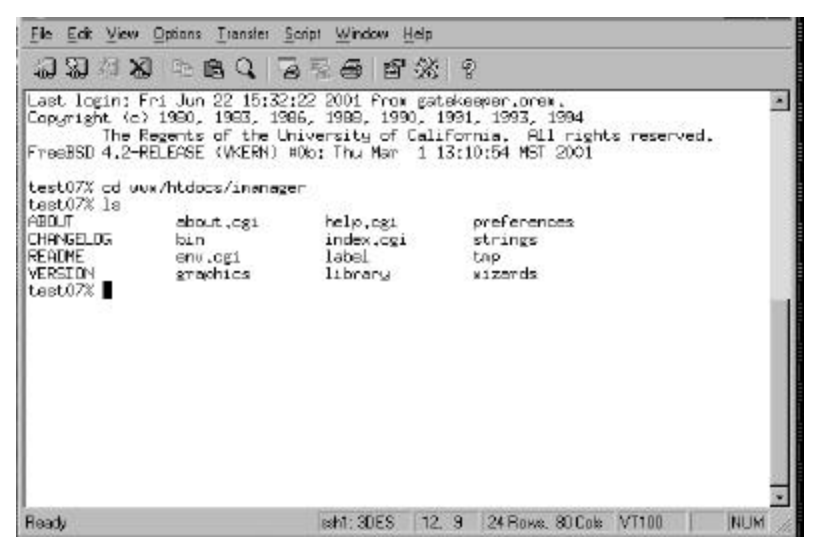

- 4. Type **ls -al** <Enter> to view the long list of the iManager files, as shown below. This list displays the following:
	- − File mode and permissions
		- **d** indicates a directory
		- **r** indicates read permission
		- **w** indicates write permission
		- **x** indicates execution permission
	- − Number of links (A file or directory can link to other files)
	- − Owner name (login name of the file's or directory's owner)
	- − Group name (Group ID to which the file or directory belongs)
	- − Size (in bytes)
	- Date and time (time stamp of last modification)
	- − Pathname (name of file or directory)

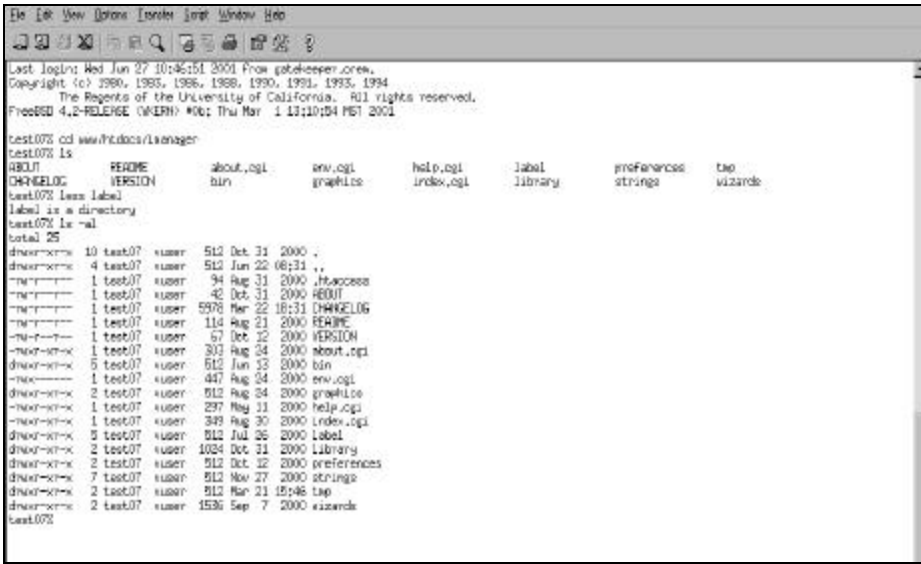

5. Log out by typing: **exit** <Enter>. Logout is confirmed.

#### *ACCESSING IMANAGER*

 iManager was created to provide users with a simple Graphical User Interface (GUI) for the Virtual Server. It also enables the user to maintain his/her Virtual Server from a web interface without logging on to the Virtual Server in a Telnet or FTP session. To start iManager:

1. Open the Web browser of your choice and type the following URL in the browser text box:

**<testxx.northpoleinternet.com>** or **<yourdomain.name>/imanager/** and press Enter.

2. Type your Login ID and Password, and click **Login**. iManager opens.

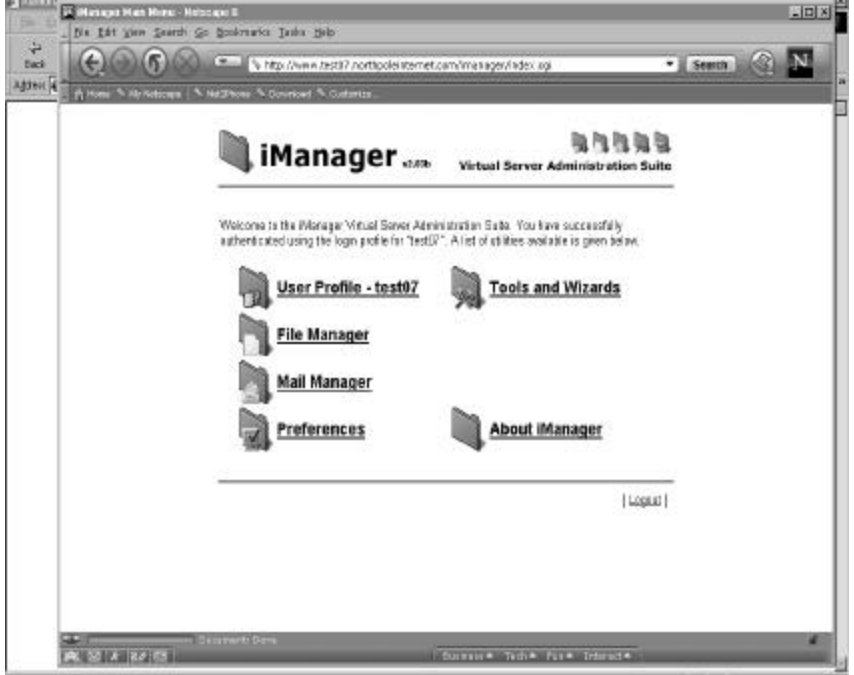

Spend a few minutes clicking each of the icons described below. This enables you to get an overview of iManager. This particular module emphasizes the functionality of Tools and Wizards, File Manager, and Mail Manager.

#### • **User Profile**

This page displays the user's Login and Name.

• **File Manager**

The File Manager enables you to easily upload files from your personal computer to your Virtual Server. Once they are uploaded, you can edit those files, change permissions, and much more. With the File Manager, file management is quick and easy. With this, there is no need for FTP and telnet programs.

• **Mail Manager**

This Web-based email client featured in the Mail Manager allows you to send and receive email messages from almost any browser. You don't need to configure a client to connect to your POP, IMAP, and SMTP server. Just use the Mail Manager.

• **Tools and Wizards**

These wizards walk you through the step-by-step process of creating and managing email and FTP user accounts, creating email aliases and auto-replies, and protecting yourself from spam (unsolicited mail).

• **Preferences**

Certain parts of the File Manager, Mail Manager and the administrative Tools and Wizards can be customized to your own liking. For example, by default you are prompted to confirm the removal of a file. Using the Preferences wizards, you can turn this confirmation off.

#### • **About iManager**

A very brief description sums up what iManager does, and gives the latest version and build date.

#### **TOOLS AND WIZARDS**

If you plan to have multiple users or multiple email accounts, you will need to create email and FTP user directories. In *Tools and Wizards*, you can add edit and remove users. The instructions that follow are written as if you are at the iManager *Tools and Wizards* screen, and tasks are grouped according to *Users, Aliases*, *Virtmaps*, and *Spammers*.

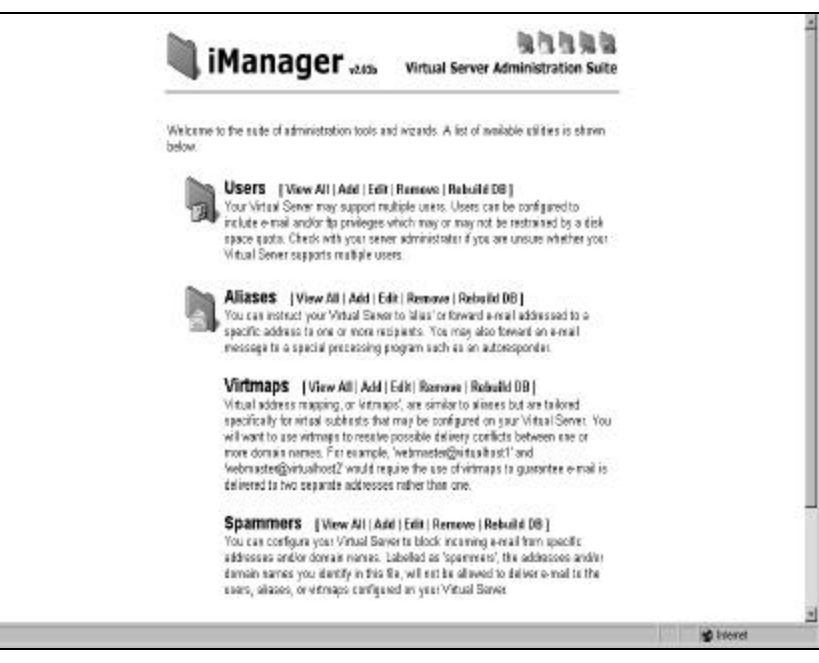

#### **USERS**

Using *iManager* to add, edit, and remove users is a simple process.

#### *VIEWING ALL USERS*

To display all users, click **View All**.

#### *ADDING A USER*

To add a user:

- 1. Click **Add**. A user information window appears. Provide the following information in the corresponding textboxes.
	- − Login
	- Password (twice)
	- − Full Name
	- − Select the user's Home directory.
- 2. Select the user's FTP and Mail privileges and quotas.
- 3. Click **Submit** to add the user. A message confirms the user was added.

#### *EDITING A USER*

To edit a user:

- 1. Click **Edit**.
- 2. Highlight the user you wish to edit, and click **Select Users**.
- 3. Modify any of the following information:
	- − Login
	- − Password and Confirm
	- − Full Name
	- − User's Home directory
	- − User's FTP and Mail privileges and quotas
- 4. Click **Submit Changes**. A message confirms the edit.

#### *REMOVING A USER*

To remove a user:

- 1. Click **Remove**.
- 2. Highlight the user you wish to remove and click **Select Users**.
- 3. Removing the home directory for this user is your decision. Click **Yes, Remove the Above User(s)**, to permanently delete the home directory of this user. A message appears confirming the removal.

#### **ALIASES**

You can instruct your Virtual Server to *alias,* or forward email addressed to one or more recipients at a specific address. You may also forward an email message to a special processing program such as an autoresponder. Email aliases are further explained in Module #4.

#### *VIEWING ALIASES*

To view all aliases, click **View All**.

#### *ADDING ALIASES*

To add an alias:

- 1. Click **Add**.
- 2. Add the email alias name and the alias definition.
- 3. Click **Submit** to add the email alias.

#### *EDITING ALIASES*

To edit an alias:

- 1. Click **Edit**.
- 2. Highlight the alias you wish to edit, and click **Select Alias**.
- 3. Enter the email alias and the alias definition you wish to use.
- 4. Click **Submit** to enter the edited email alias.

#### *REMOVING ALIASES*

To remove an alias:

- 1. Click **Remove**.
- 2. Select the email alias you wish to remove and click **Select Alias**
- 3. Click **Yes, Remove the Above Alias** to confirm the removal.
- 4. A message appears confirming the removal of the alias.

#### **VIRTMAPS**

Virtual address mappings, or virtmaps, are tailored specifically for virtual subhosts. You will want to use virtmaps to resolve possible delivery conflicts between one or more domain names. For example, webmaster@virtualhost1 and webmaster@virtualhost2 would require the use of virtmaps to guarantee email is delivered to two separate addresses rather than one. Virtmaps are further explained in Module #4.

#### *VIEWING VIRTMAPS*

To view all virtmaps, click **View All**. A list of Virtual address mappings appears.

#### *ADDING VIRTMAPS*

To add a virtmap:

- 1. Click **Add**.
- 2. Enter the virtual email address in the left text box, which points to the real email address in the right text box. The virtual email address can be a full email address (user@domain.name) or simply a hostname (domain.name). If you designate a hostname then email sent to that hostname will be sent to the corresponding real email address that you specify, if none of the previous virtual address mappings for that domain name match. This is useful as a catchall for email sent to any address for a given hostname.
- 3. Click **Submit** to add the virtmap.
- 4. Click **Confirm**. A message confirms the virtmap was added.

#### *EDITING VIRTMAPS*

To edit a virtmap:

- 1. Click **Edit**.
- 2. Highlight the virtmap you wish to edit and click **Select Virtmaps**.
- 3. Enter the Virtual email address, and the real email address you wish to edit.
- 4. Click **Submit Changes** to edit the virtmap. The *Tools and Wizards* menu appears.

#### *REMOVING VIRTMAPS*

To remove a virtmap if you only have one virtmap on your Virtual Server:

- 1. Click **Remove**. The virtmap appears in the Virtmap window.
- 2. You are asked if you want to permanently remove the virtmap. Click **Yes, Remove the Selected Virtmap(s)**. A message confirms the removal of the virtmap.

To remove a virtmap if you have more than one on your Virtual Server:

- 1. Click **Remove**. A list of virtmaps appears.
- 2. Highlight the virtmap(s) you wish to remove, and click **Select Virtmaps**.
- 3. You are asked if you want to permanently remove the selected virtmap. Click **Yes, Remove the Selected Virtmap(s)**. A message confirms the removal of the virtmap.

#### **SPAMMERS**

You can configure your Virtual Server to block incoming email from specific addresses and/or domain names. Labeled as "spammers," the addresses and/or domain names in this file will not be allowed to deliver email to the users, aliases, or virtmaps configured on your Virtual Server.

#### *VIEWING SPAMMERS*

To see a list of all spammers, click **View All**.

#### *ADDING SPAMMERS*

To add a spammer:

- 1. Click **Add**.
- 2. Add the spammer's address or domain name and click **Submit**.
- 3. Click **Confirm** to add the spammer.

#### *EDITING SPAMMERS*

To edit a spammer:

- 1. Click **Edit**.
- 2. Make the desired changes to the spammer, and click **Submit Changes**.
- 3. A message confirms the edit.

#### *REMOVING SPAMMERS*

To remove a spammer:

- 1. Click **Remove**.
- 2. Highlight the spammer you wish to remove and click select **Spammers**.
- 3. Confirm that you want to remove the selected spammer. A message confirms the removal.

#### **FILE MANAGER**

To begin navigating File Manager:

- 1. Click **File Manager**. By default, *File Manager* initially opens at your Home directory. A list of directories and files should now be showing for your current working directory.
- 2. To move below your current working directory, click a specific directory (folder icon) or file (paper icon).

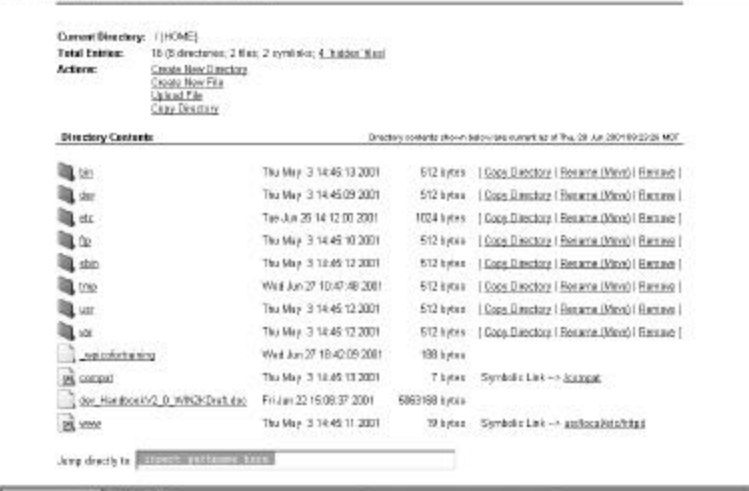

The basic directory structure of your Virtual Server is shown below, with descriptions of each directory in the table below. Within each of these main directories are many subdirectories that you can see when you open a folder.

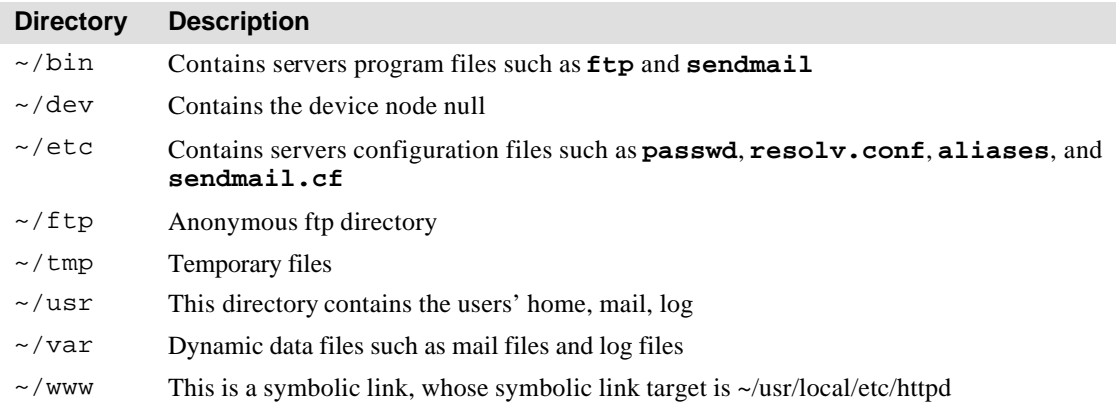

#### *ACCESSING A DIRECTORY*

To access a directory:

1. Click the name of the directory you wish to view. A list of the directory's contents appears.

#### *CREATING A NEW DIRECTORY*

To create a new directory

- 1. Browse to the parent directory, **/usr/local/etc/httpd/htdocs/vhosts** (*vhosts* is the one that will contain the newdirectory), orin the *Jump directly to* text box, type the path and name for the new directory, and press **Enter**.
- 2. Click **Create New Directory**. The *New Directory* text box appears.
- 3. In the *New Directory Name* textbox, type **www.santas-sweets.com** or **<www.subhosteddomain.name>** of your choice in place of *New\_Directory\_ Name*.
- 4. Click **Create New Directory**. A message confirms that the new directory was created and is shown beside the *Current Directory* on the File Manager interface.

#### *VIEWING A FILE*

To view a file:

- 1. Browse to the directory and select the file you wish to view.
- 2. The *Current File* window opens.
- 3. Click **View File**. The file contents appear in another window.
- 4. Click the browser window's *Back* arrow to return to the *Current File* window.

#### *EDITING A FILE*

To edit a file:

- 1. Browse to the directory and select the file you wish to view.
- 2. The *Current File* window opens.
- 3. Click **View File**. The file opens in another browser window.
- 4. Click the browser window's Back arrow to return to *the Current File* window.

#### *CREATING A NEW FILE*

To create a new file:

- 1. Browse to the directory where the file is to be located, or type the path and file name in the *New File Name* text box and press **Enter**.
- 2. Click **Create New File**. The *Create File* window appears.
3. Type the *New File* name in the text box, to replace New\_File\_Name text, and click **Create New File**. A message appears confirming that the file was created.

## *UPLOADING A FILE*

To upload a file from your local computer to your Virtual Server:

- 1. Browse to the directory you wish to upload the files to.
- 2. In the text box, type the file name and location on your local computer you wish to upload, or click the **Browse** button to locate the file, then select it. (You may upload a maximum of four files at a time, by default, but this can be changed in the *Preferences > File Manager Preferences* section.)
- 3. Click**Upload File**. A message confirms a successful upload.

#### *COPYING OR RENAMING A DIRECTORY*

To copy or rename a directory:

- 1. In *File Manager*, click **Copy Directory.**
- 2. Select a file or directory.
- 3. Click **Copy Directory** or **Rename Directory.** A message confirms that the action was successful.

#### *EDITING FILES*

To edit text files (such as HTML files) from within your Web browser.

- 1. Click **Edit File** to start editing the file.
- 2. After you have edited the file, choose either to Save Edited File, Cancel and Discard Modifications, or Reset Form.

#### *DELETING FILES*

To delete files:

- 1. Select the file or folder to delete.
- 2. Click **Remove File.**
- 3. Confirm the removal of the file. A message confirms the deletion.

#### *COPYING AND MOVING FILES*

To copy a file

- 1. Select a file or directory.
- 2. Click **Copy File** or **Copy Directory**.
- 3. A message confirms that the action was successful.

#### *CHANGING PERMISSIONS*

To change permissions on a file:

- 1. Select a file or directory.
- 2. Click **Change permissions**.
- 3. Select the permissions (read, write, execute) by checking the options for the file or directory.
- 4. Choose whether to save the changes or discard them.

**Note**: If you are unsure about what file permissions you need for a file or directory, just leave them as they are for now. Refer to "Security Risks" in the *Virtual Server Handbook* for more information.

#### **MAIL MANAGER**

In the *iManager Main Menu*, click **Mail Manager**. This window initially appears when there are no messages in the mailbox. It tells how many messages are in it, the Inbox Folder size (in bytes), and a list of actions: *Check for New Messages, Change Mail Folder*, and *Compose New Message*.

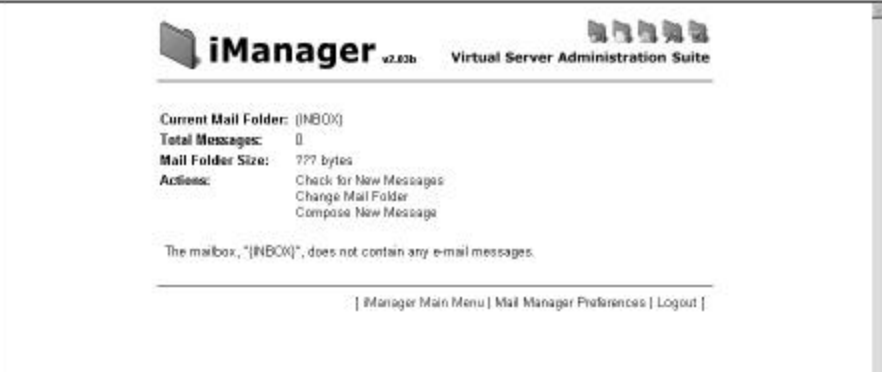

#### *CHECKING FOR NEW MESSAGES*

If you have messages in your Inbox, when you click *Mail Manager*, the Inbox appears instead of the window shown above. Inbox lists the messages it contains according to your indicated preference. Select any message by clicking the checkbox beside i, in the *Tag* column, and choose from any of five actions:

- Delete Tagged Messages
- Save Tagged Messages
- Sort by Sender
- Sort by Subject
- Sort by Size

#### **READING MESSAGES**

Click the *Subject* of the message and the message appears. There are several actions you can take with a message:

- **Bounce Message**
	- a. Type the email address you would like to bounce the original message to, in the *To* text box.
	- b. Click **Send**. A message confirms the message was bounced, and displays the email address of its intended recipient.
- **Forward Message**
	- a. Type the email address in the **To/Cc/Bcc** textboxes, as appropriate.
	- b. Click the checkbox if you want to save a copy of the outgoing message.
	- c. Click **Send**, unless you want to append an attachment.
	- d. If you want to send an attachment, click **Browse** to locate and select the file on either your local computer or your Virtual Server.
	- e. Click **Send**. A message confirms your forward was successfully sent.
- **Reply to Message**
	- a. Type your message under the message in the window.
	- b. Click **Send**. A message confirms your reply was successfully sent.
- **Group Reply** 
	- a. Type any message under the message in the window.
	- b. Click **Send**, unless you want to append an attachment.
- c. If you want to send an attachment, click **Browse** to locate and select the file on either your local computer or your Virtual Server.
- d. Click **Send**. A message confirms your reply to all recipients listed in the original message was successfully sent.
- **Delete Message**
	- a. You are asked if you are sure you want to delete the message.
	- b. Click **Delete Message**. A message confirms the deletion.
- **Save Message**
	- a. The following message appears: "Please use the form below to select a target mail folder to which your selected message(s) will be appended." By default, the Mail folder appears in the text box.
	- b. Click **Submit** to save the message in your Mail folder.
	- c. To save the message in another folder, click the Directory symbol (**. . /**) on the left, then select a directory in which to save your message.
	- d. Click **Submit**. A message confirms your message was successfully saved.

#### *CHANGING MAIL FOLDERS*

To change a Mail Folder location:

1. In *Mail Manager*, click **Change Mail Folder Location**. The following screen appears.

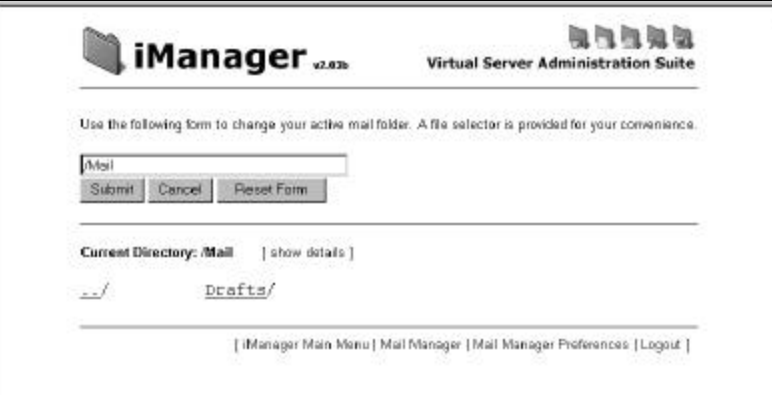

- 2. Type the new location of your Mail folder.
- 3. Click **Submit**.

#### *COMPOSING MESSAGES*

To compose a message:

- 1. In *Mail Manager*, click **Compose New Message**.
- 2. Fill in the appropriate fields and type your message.
- 3. Click **Send**. A confirmation message appears.

#### **PREFERENCES**

In **Preferences** you can select various features from five categories:

- General Preferences
- Language Preferences
- File Manager Preferences
- Mail Manager Preferences
- Tools and Wizards Preferences

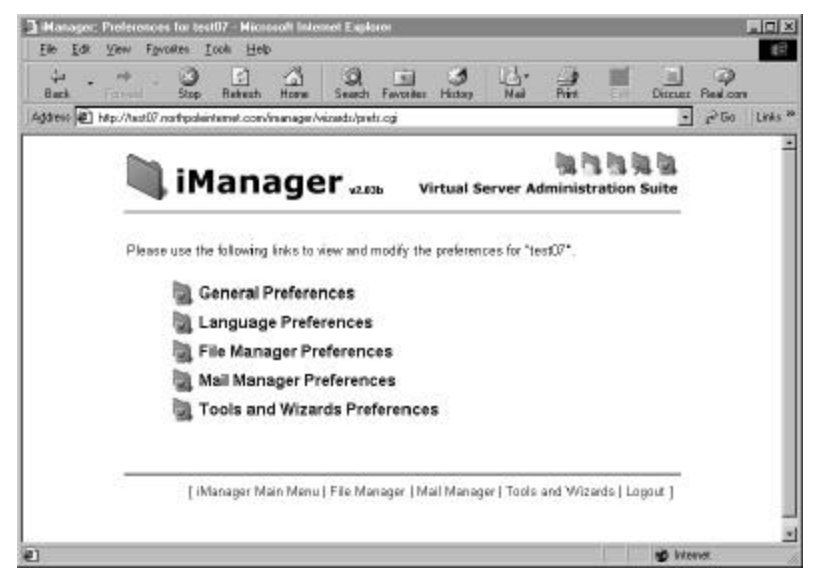

## *GENERAL PREFERENCES*

To set general preferences:

- 1. Click **General Preferences**.
- 2. Select the screen you want *iManager* to open in after login, and the length of wait before auto logout.
- 3. Click **Submit**. A message confirms that your preferences were successfully saved.

#### *LANGUAGE PREFERENCES (PRESENTLY NOT OPERATIONAL)*

To set language preferences:

1. Select the default language you prefer to use and click **Submit**.

#### *FILE MANAGER PREFERENCES*

To set File Manager preferences:

- 1. Click **File Manager Preference** and select from the following features:
	- − Hide directory entries whose names begin with a dot (.)
	- − Confirm File Remove
	- − Confirm File Overwrite
	- − Confirm Directory Creation
	- − Default Change Permissions Options
	- − Number of Upload File Form Elements
- 2. Click **Submit**. A message confirms that your preferences were successfully saved.

#### *MAIL MANAGER PREFERENCES*

To set *Mail Manager* preferences:

- 1. Click **Mail Manager Preference** and select from the following features:
	- − Number of Messages to View
	- − Confirm Mail Remove
	- − Default Mail Folder Directory
	- − Number of Mail Attachment Form Elements
- 2. Click **Submit**. A message confirms that your preferences were successfully saved.

#### *TOOLS AND WIZARD PREFERENCES*

To set *Tools and Wizards* Preferences:

- 1. Click **Tools and Wizard Preferences** and select from the following features:
	- − Number of New User Form Submissions
	- − Number of New Alias Form Submissions
	- − Number of New Virtmap Form Submissions
	- − Number of New Spammer Form Submissions
- 2. Click **Submit**. A message confirms that your preferences were successfully saved.

## *LOGGING OUT OF IMANAGER*

To exit *iManager*, click **Logout** at the bottom of the screen. We strongly suggest that you log out properly, for security reasons.

## **ADDING A USER IN A COMMAND LINE**

You have just learned how to add a user, using iManager. Now you are going to add a user in a command line interface. While iManager can do many administrative tasks, the command line interface can do all that and a lot more, so it's a good idea to practice using UNIX commands while you are becoming proficient in iManager.

#### **VADDUSER**

To add from the command line, you are going to connect using SSH. Refer to Module #2: *Connecting to Your Virtual Server,* for instruction, if you new to review.

To use vadduser:

- 1. Connect to your Virtual Server using SSH.
- 2. At the command prompt, type**:**

**vadduser** <Enter>

3. The following script appears:

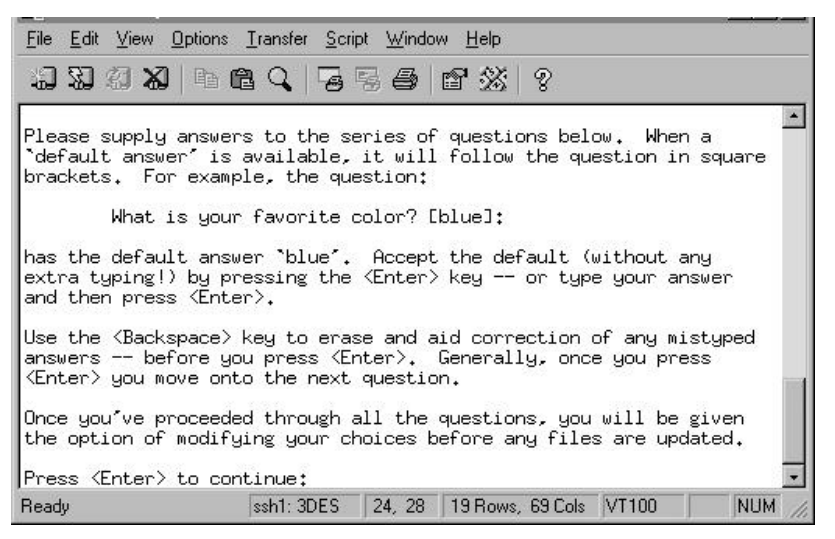

- 4. Follow the script, pressing <Enter> to continue when instructed. You will need to add the following information:
- 5. Email/FTP User Name no more than eight upper or lower case characters or digits
- 6. Email/FTP Password longer than six characters, containing at least one non-alphabetic character Type this one twice.
- 7. User's Full Name no more than 80 characters, containing no colon (:).
- 8. Account Services <Enter> automatically selects both ftp and mail services; otherwise, unselect the service for this particular user, by typing it. For example, if you want to deny a user FTP use, type **ftp**.
- 9. Service Options quotas Type **Yes** or **No** <Enter>.

If you type **Yes**, enter a quota number–a whole number to express megabytes (MB)–then <Enter>.

10. Account Home Directory – five options, all self-explanatory, but if you plan to publish Web content, choose Option 3 (required by FrontPage) After you have designated the home directory, your command prompt appears. The Add process is complete.

Take some time to practice adding users until you are comfortable with the command line procedure.

# **UNIX EDITORS**

Often, when you are in a shell session, you will need to edit files. To do this, you need a text editor program. For training purposes, we are going to use either of two: **pico** and **vi**.

#### *PICO*

 Pico is an easy-to-use text editor that enables you to edit any kind of text file. The command looks like this: pico -w *filename* (The –w is optional, but it prevents line wrap, which can cause some configuration files to malfunction. Use the  $-w$  option to be safe.)

#### **EDITING WITH PICO**

To edit a file with pico:

- 1. Connect to your Virtual Server using SSH.
- 2. At the command prompt, type  $cd \leq$  Enter > you are in your home directory.
- 3. Invoke the pico editor by typing: **pico –w testfileforpico** <Enter>. If the file already exits, Pico opens it for you to edit. If it doesn't exist yet, Pico creates it. Either way, your file is placed in an editing buffer (an area temporarily set aside in memory). Commands are located at the bottom of the window below. You must first press the **Ctrl** key plus the letter that corresponds to a command.

Otherwise, nothing happens.

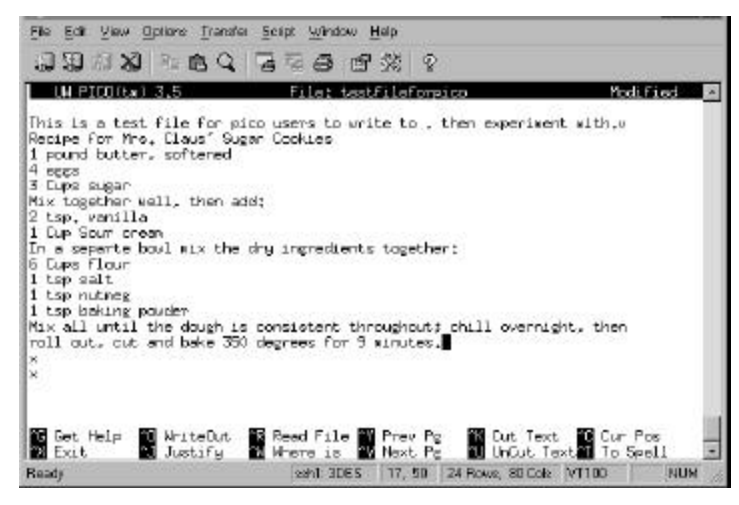

4. Using the arrow keys to navigate, write whatever you want, and experiment with the commands. When you are finished with the file and ready to exit the buffer, press **Ctrl** + **x**. The controls at the bottom of the screen are replaced by **Yes** to save changes, **No** to not save ("destroy changes"), and Ctrl + **c** to cancel the action and return the file to the editing buffer.

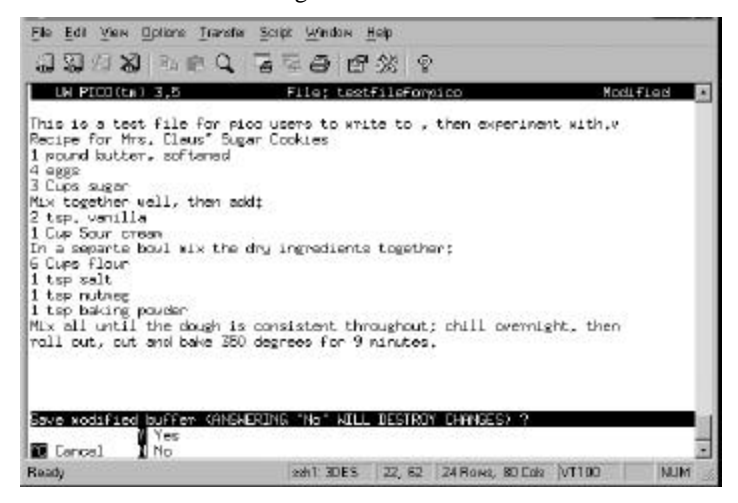

5. The following window shows the filename for this file. The *File Name to write* line will be blank if you have created a new file. Type the file name for your new file, on that line If you are not sure what to do, press **Crtl** +**g** to view *Write File Help*, as shown below. From here, press **Ctrl** + **x** to exit *Write File Help* and return to the previous window.

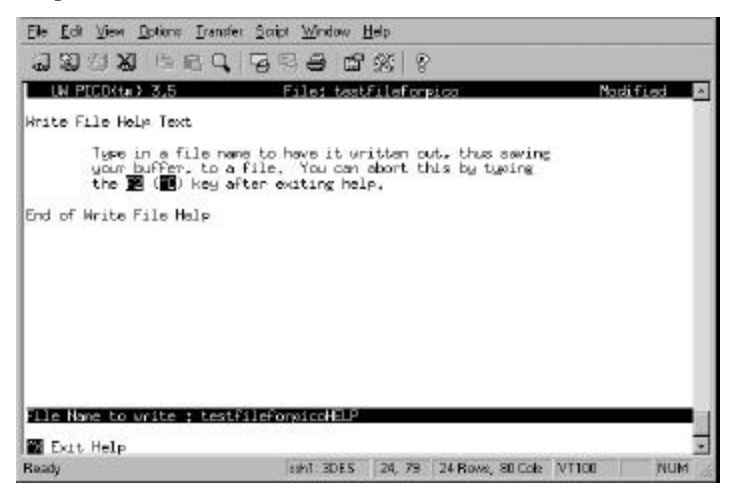

6. When you have typed your file name, press **Ctrl** + **t** to go to the directory list.

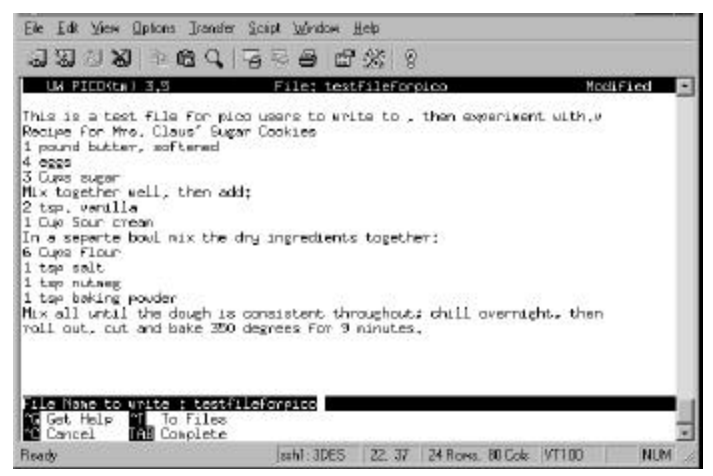

7. Arrow down to the last item listed. This places your file in the ~www directory. Press **Crtl** + **a** to add this file to the ~www (/usr/local/etc/httpd/htdocs) directory.

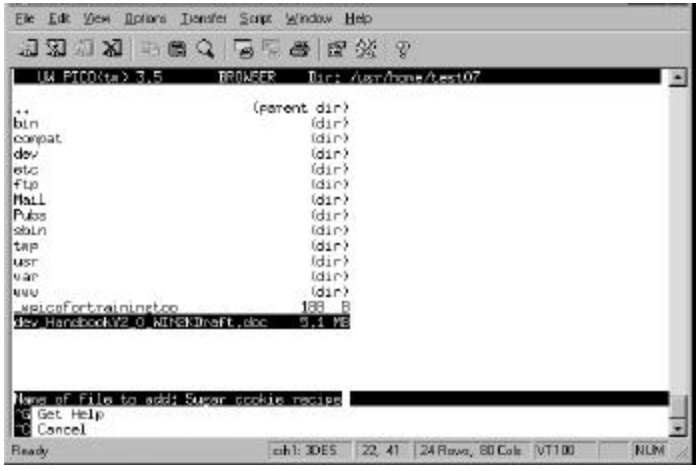

8. Press <Enter>, and then type **e** to exit the browser. The file appears.

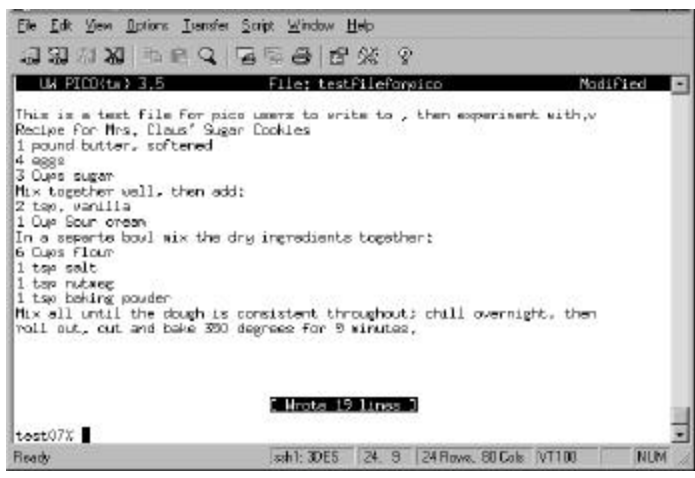

9. At the command prompt, type **exit <**Enter> to log out.

*VI*

vi is the most powerful standard text editor on your computer. Beginners using vi find it a challenge to use, but well worth the time and effort to learn. Here are a few points to remember:

- vi commands are case-sensitive. Uppercase and lowercase keystrokes do different things.
- vi commands do not display on the screen when you type them.
- vi commands generally do not require an <Enter> after the command.
- vi is in C*ommand mode* when the keyboard keys are issuing commands, but when you are actually typing text in a file, vi is in I*nsert mode*.

## *BASIC VI COMMANDS*

Basic commands are shown in the following table.

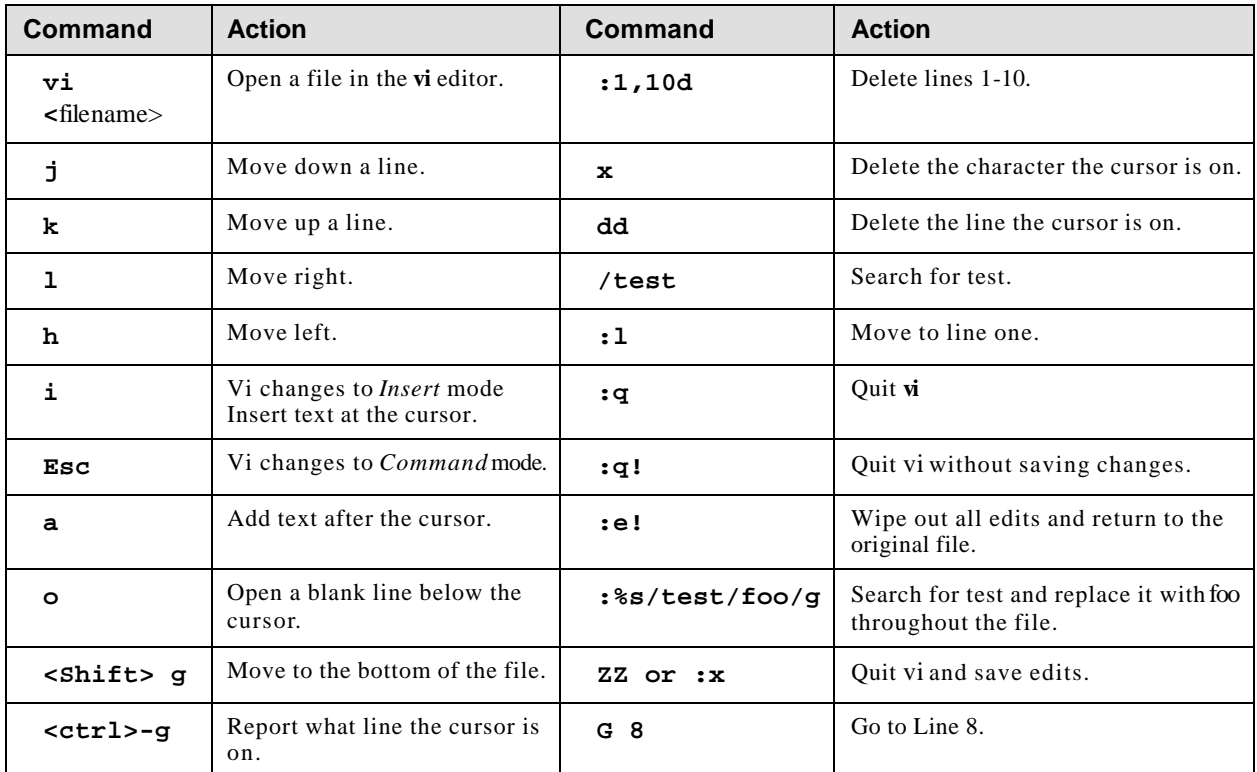

## *EDITING WITH VI*

To edit a file:

- 1. Connect to your Virtual Server using SSH.
- 2. Invoke the vi editor by typing: **vi practice** <Enter>.

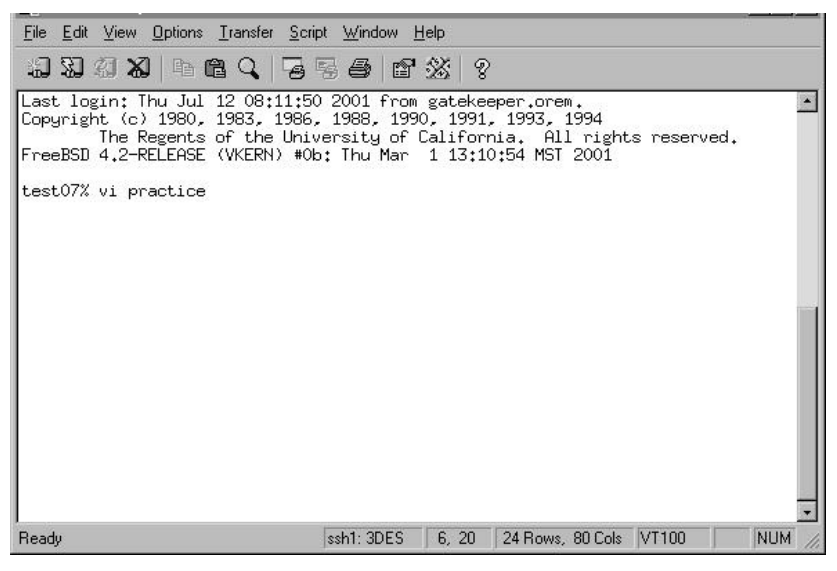

Since this is a new file, the buffer is empty and the following screen appears. The tildes down the left side indicate that there is no text in the file. The new file name, "practice," is displayed at the bottom of the screen.

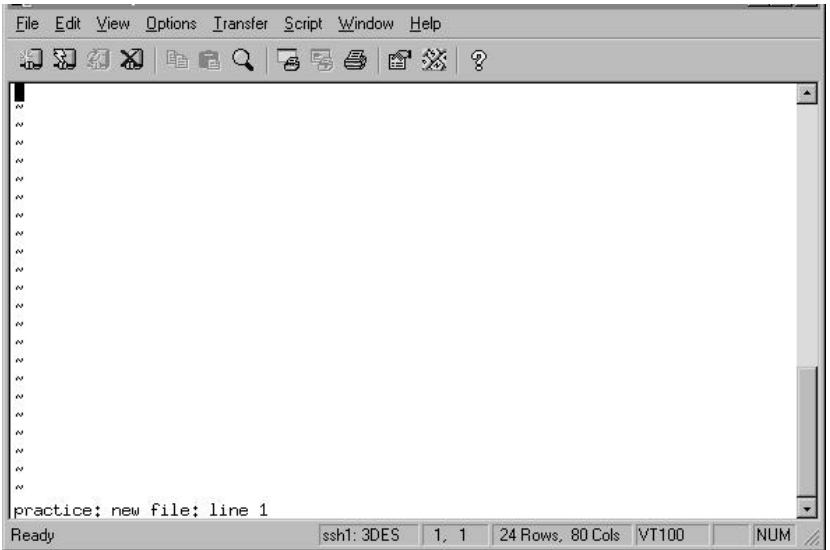

3. To insert text, or change to *Insert mode*, type **i**, and then type any text you want.

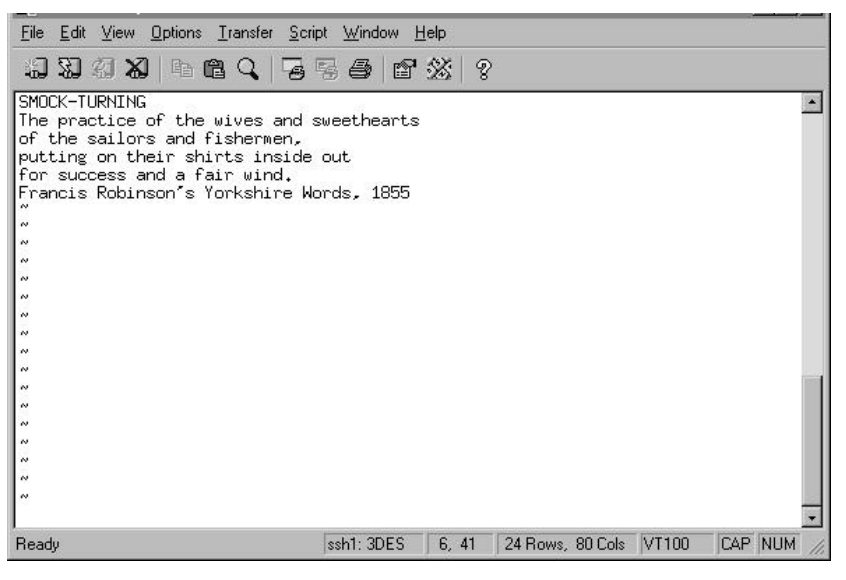

Return to command mode by pressing the **Esc** button.

4. Quit vi, saving edits, by typing **ZZ,** or **:x**. Either command will do the job. The file name, number of lines, and characters appear at the bottom of the screen.

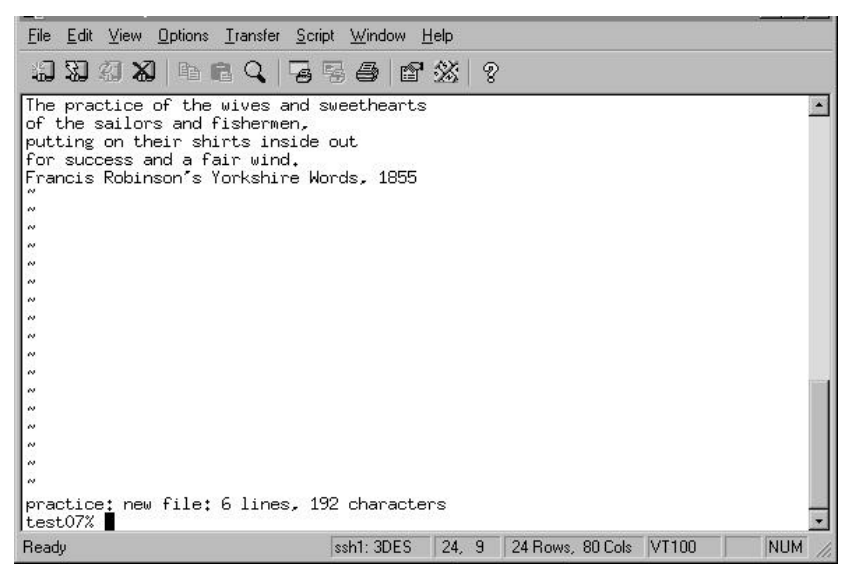

As with any skill, the more you practice, the more proficient you become. You now know enough about vi to:

- Create a new file (**vi MorePractice.**)
- Insert text (**i**, any text.)
- Return to command mode (press **Esc**).
- Quit vi, saving edits (**ZZ** or **:x**).

## *MODULE SUMMARY*

In this module, you have learned to do the following:

- Access iManager program files on your Virtual Server, using the 1s command
- View the list in detail, using the  $\text{ls}$  -al command.
- Access iManager from your Web browser
- Create and manage files and directories
- Add and delete users
- Change permissions
- Log out of iManager
- Add a user using the command line
- Use a text editor (pico, vi)

Exercises for practice:

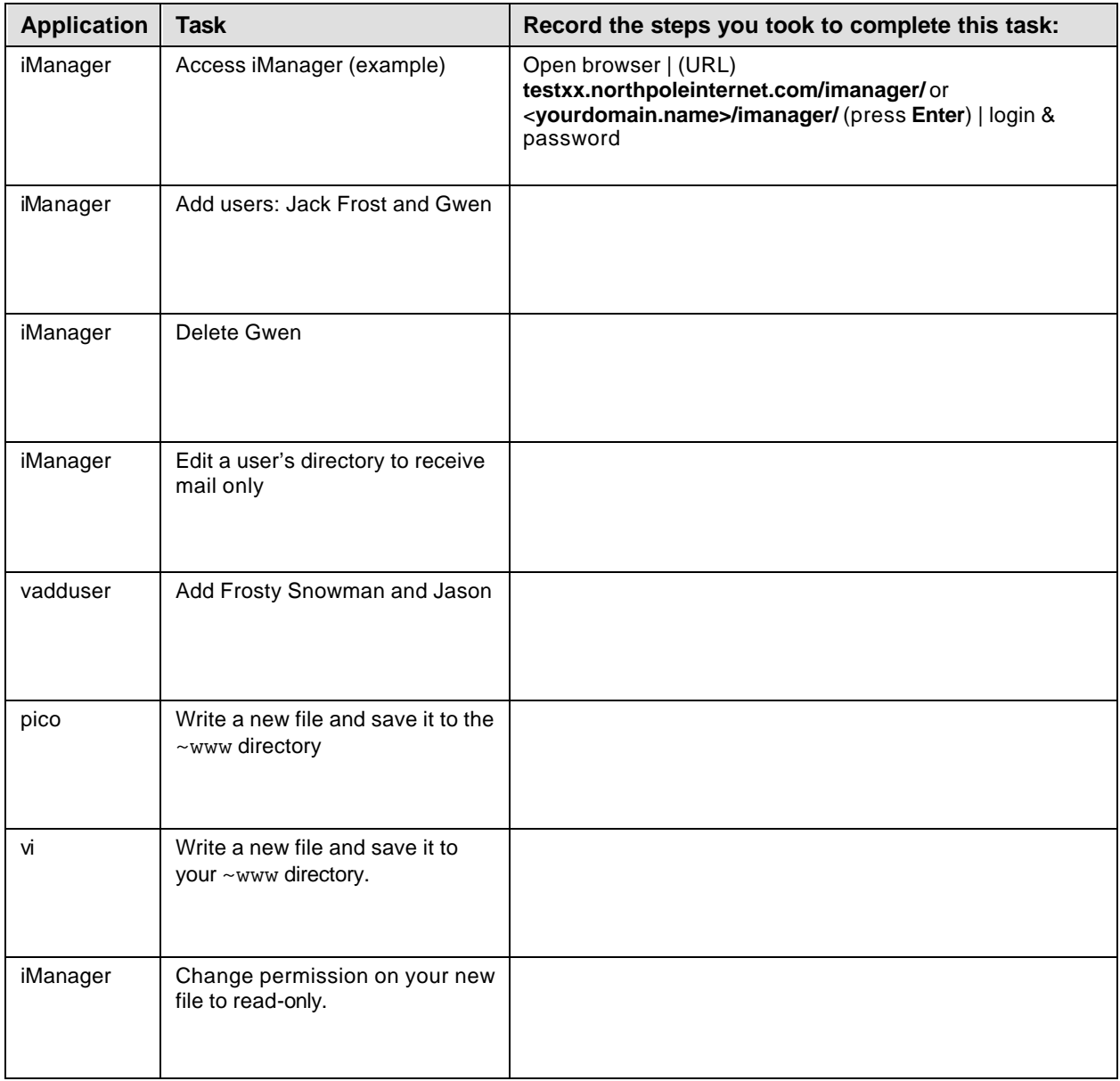

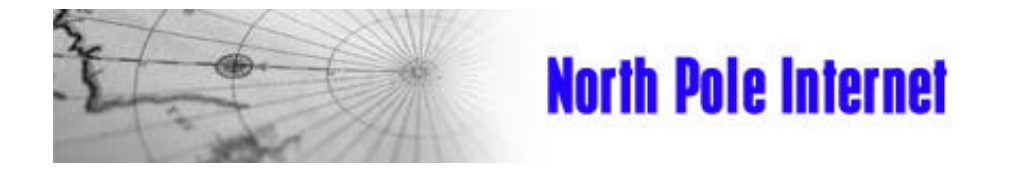

# **Virtual Server Training Guide**

**Email Resources**

**MODULE 4**

# **MODULE 4. EMAIL RESOURCES**

# **OBJECTIVES:**

By the end of this module you will understand the following email terms and services:

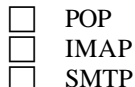

Web Mail

You will also be able to perform the following server administrator tasks:

Configure email clients.

Create an alias.

Create an autoreply.

North Pole Internet needs to set up email accounts that will meet the needs of their clients. You must configure their user accounts to receive mail, using their preferred email clients. You also need to create some aliases and an autoreply to efficiently organize their email.

# **VIRTUAL SERVER EMAIL SERVICES**

Computers use specific protocols, or prearranged patterns of communication, to transfer email in order to "speak" to each other so that mutual comprehension occurs. The following protocol terminology will help you to understand the technology of email transmission.

• **Simple Mail Transfer Protocol (SMTP)**

SMTP enables computers to send mail over the Internet. By default, all Virtual Servers include the "POPbefore-SMTP" configuration to prevent SMTP relaying by spammers. To use SMTP relaying, you must first set up a POP account on your server, using the server's IP address, and create SMTP relaying on the POP account.

#### • **Post Office Protocol (POP3)** POP3 accesses the Virtual Server that downloads incoming email to your local computer. Email is not stored on the remote server. Users can access their email from any computer with their favorite POP3 email client (Eudora, Netscape Mail, Outlook Express, Mutt, Elm, Pine, etc.).

• **Internet Message Access Protocol (IMAP)**  IMAP allows email access from almost any computer, in almost any location. IMAP maintains your mail account on the Virtual Server; you issue commands to download, delete, forward, store, and so on from your local computer, but your Virtual Server does all the work.

## *WEB MAIL*

If you choose to use iManager to manage your mail account:

- 1. Start your Web browser.
- 2. Type **testxx.northpoleinternet.com/imanager/** or **<yourdomain.name>/imanager/** in the address bar, and press **Enter**.
- 3. Log in to iManager.
- 4. Click **Mail Manager** to open your Inbox. You can see your new mail, change a mail folder, or compose a new message. (See Module #3 for more information about Mail Manager.)

#### **WEB MAIL FOR SUBHOSTS**

Your clients (who are known as subhosts) can also use iManager as their email client. (See Module #5 for more information about Subhosts.)

**Scenari o**

# *CONFIGURING ACCOUNTS TO USE POP OR IMAP*

After you have created user accounts on your Virtual Server (using vadduser or iManager), your users with mail privileges must be able to access their mail through either the iManager Mail Manager or their favorite email client. The following instructions help you configure client software to receive email from your Virtual Server*.* Other versions of these, or other products, will have similar configuration processes. Use these instructions as a guide to help you get through configurations that may vary.

#### **NETSCAPE COMMUNICATOR 4.7**

To configure Netscape Messenger:

- 1. Open Netscape Messenger*.*
- 2. Click the **Edit** menu.
- 3. Click **Preferences**.
- 4. Click **Mail Servers**.
- 5. Type your new email user name. For example, "jackfrost" is the user name for an email address of jackfrost@northpoleinternet.com.
- 6. Click **OK**.
- 7. In the Outgoing Mail Server section, provide the following:
- 8. Your domain.name in the *Outgoing Mail Server* text box, for example, northpoleinternet.com. Your email user name in the *Outgoing Mail Server User Name* text box, for example, jackfrost.

## **OUTLOOK 2000**

To configure Outlook 2000:

- 1. Open Outlook 2000*.*
- 2. Click **Tools**, **Accounts**.
- 3. Click the **Mail** tab.
- 4. Select **Add**, **Mail** from the list.
- 5. Follow the instructions provided by the wizard. Tips and explanations are listed below.
	- − *Incoming mail (POP3 or IMAP) server*

This is typically your domain name, for example, northpoleinternet.com.

− *Select Pop3 or IMAP*

If you are unsure, we recommend you choose POP3.

- − *Outgoing Mail (SMTP) server* This is typically your domain name, for example, northpoleinternet.com.
- − *Account Name*

This is your email user name, for example, "jackfrost" for an email address of jackfrost@northpoleinternet.com.

− *Password*

The password you associated with the email user account name.

## **QUALCOMM EUDORA 5.0**

To configure Eudora 5.0:

- 1. Start Eudora 5.0.
- 2. Click **Tools**.
- 3. Click **Options**.
- 4. Click **Getting Started**.
- 5. In the Real Name text box, type your real name.
- 6. In the Return Address text box, type your email address.
- 7. In the Mail Server (Incoming) text box, type the name of your ISP's POP mail server.
- 8. In the Login text box, type your username.
- 9. In the SMTP Server (Outgoing) text box, type your ISP's SMTP mail server name (your domain.name, or smtp.yourcompany.com).
- 10. Click **OK**.

# **EMAIL ALIASES**

Email aliases allow you to create email addresses for yourself or your users, without creating additional email accounts. This allows you to have meaningful addresses that your customers can remember, and the advantage of having all your email go to one box.

The Aliases file is located in the /usr/home/<login>/etc directory, where <login> is your login ID for your Virtual Server. It contains two columns of information.

- The left column contains the alias name (the information to the left of the @ symbol) followed by a colon.
- The right column might contain the username of an account on your server or a complete address of your choice. The following is an example of a line in an aliases file:

#### **questions: bob**

This alias on the server northpoleinternet.com would accept email messages addressed to questions@northpoleinternet.com and deliver them to Bob's mailbox.

## *ADDING AN ALIAS*

To add an email alias:

- 1. Start your browser
- 2. Open and log in to iManager > Tools and Wizards > View All (at Users) to check that you have a user, Jack Frost, with mail privileges. If you do not, set up a user account now. (Refer to Module #3 for instructions, if necessary.)
- 3. Connect to your Virtual Server using SSH.
- 4. At the command prompt, type **cd ~/etc** <Enter>, to change to the directory where the aliases file is located.

5. To edit the aliases file, at the command prompt, type **pico aliases <**Enter**>**. Note If you would rather use the vi editor, type **vi aliases** <Enter>.

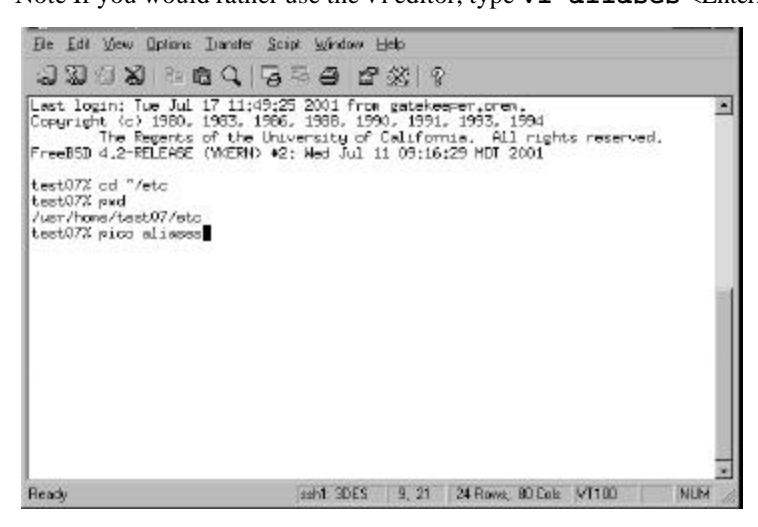

6. Add the following line to the aliases file:

#### **customerservice: jack**

This data can be entered in any blank line, but some organization to the file will be helpful for managing it efficiently. If there are other aliases associated with <yourdomain.name>, you might want to group them together so that they are easy to find. You also could include comments to help you remember why the alias is there. (**#** indicates a comment line in a file.)

After the line is added, save and exit your text editor.

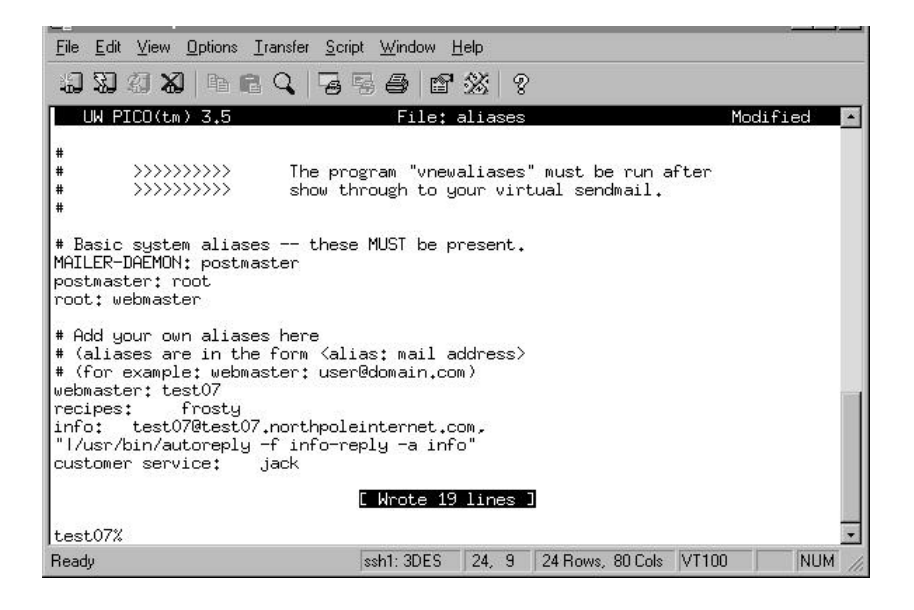

7. Type **vnewaliases** <Enter> to update the aliases file on your server:

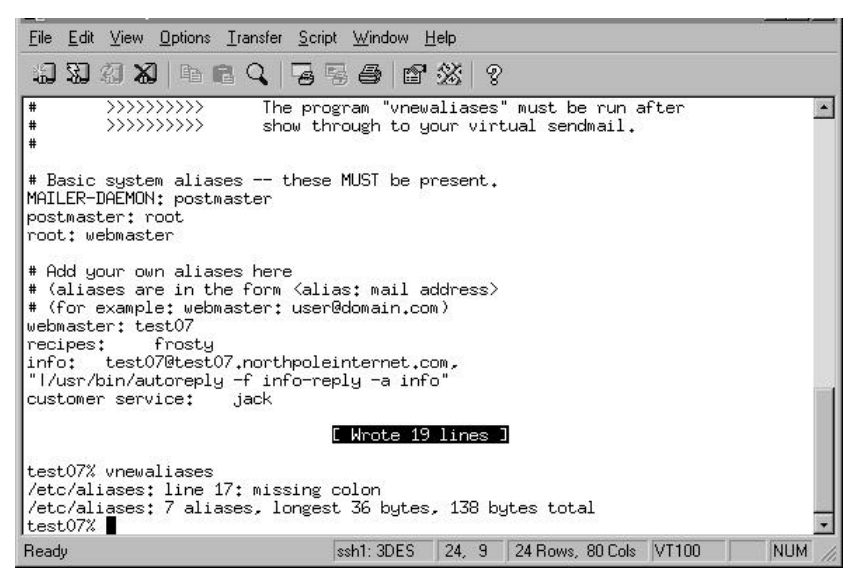

Congratulations! You have just successfully created an alias.

**Note:** Using your FTP client or iManager, you can also download the Aliases file, edit it on your local computer, and upload it back to your Virtual Server. (Be sure to use ASCII mode when transferring the file in FTP. Refer to Module #1 if you need to review file transfers.)

## **THE CATCHALL**

Address mappings, or "virtmaps," are similar to aliases but are tailored to domain names, while aliases are tailored to users. Virtual Servers that host more than one domain use virtmaps to organize their aliases. Virtmaps will be more thoroughly explained in Module #5.

Sendmail is the UNIX-based SMTP server software program that the Virtual Server uses, to route its mail and read the virtmaps file. Sendmail reads the virtmaps file from top to bottom, and exits when it finds the first match. For this reason, the catchall virtmap should be listed last, or last in a grouping for a specific domain. Any incoming email that does not match a name or alias, but matches the domain, should be sent to a user designated as the catchall, rather than being returned to the sender.

You add the catchall virtmap the same way you add any other virtmap.

- 1. Connect to your Virtual Server using SSH.
- 2. At the command prompt, type **cd** etc <Enter>, to get to the etc directory where the virtmaps file is located.
- 3. At the command prompt, type **pico virtmaps** <Enter> to edit the virtmaps file.

If you would rather use the vi editor, type **vi virtmaps** <Enter>.

- 4. At the bottom of the virtmap entries, type **northpoleinternet.com frosty** or, type <**your domain.name> <user of your choice>**
- 5. Save and exit your editor.

Frosty (your user) will receive whatever mail is delivered to northpoleinternet.com or <your domain>, that doesn't match any other recipient. The hostname, northpoleinternet.com, can be replaced with any domain name you want to create a catchall for. This also applies to your subhosts, which will be covered in Module #5.

# **AUTOREPLY**

An autoreply is a unique alias that sends frequently requested information such as product lists or FAQ documents. When mail arrives at an autoreply alias, the autoreply sends a default message back to the sender of the original message.

Autoreplies, also known as autoresponders, can provide confirmation of message delivery. Important client mail can be routed first through an autoreply to let your clients know that you have received their messages.

To set up Autoreply on your Virtual Server:

- 1. Install the Autoreply program using the vinstall command.
- 2. Create the autoreply file in your virtual root directory  $($ /usr/home/<your name>).
- 3. Create the autoreply address and place it in your Aliases file.

## *INSTALLING AUTOREPLY*

To install Autoreply:

- 1. Connect to your Virtual Server using SSH.
- 2. At the command prompt, type **cd /usr/bin** <Enter>.
- 3. Type **vinstall autoreply** <Enter>.

When the installation is complete, vinstall done appears on your screen.

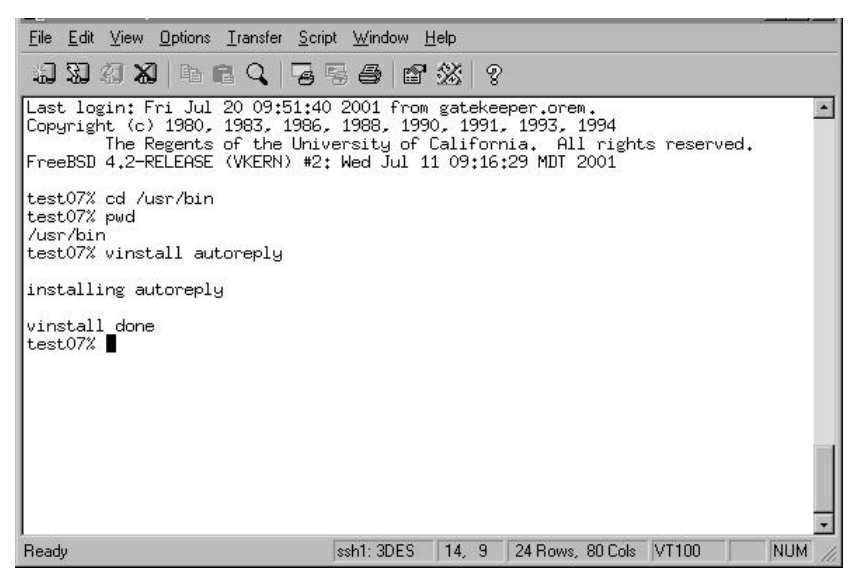

## *CREATING THE .AUTOREPLY FILE*

To create the .autoreply file:

- 1. Connect to your Virtual Server using SSH.
- 2. At the command prompt, type **cd** <Enter> to go to your virtual Root directory.
- 3. At the command prompt, type **pico .autoreply <**Enter**>** to create the .autoreply file.

**Note** If you would rather use the vi editor, type **vi .autoreply <**Enter**>**.

The .autoreply file has been created and resides in your virtual root directory. It contains the actual headers and body of your message.

#### *CUSTOMIZING .AUTOREPLY*

To customize the content of the header lines and the body lines of the autoreply text reply:-

- 1. Type your customized header lines ("Subject" or "Reply-To") at the beginning of the file, one line after another.
- 2. Separate the headers from the body portion of the message by a single blank line. The first blank line signals the start of the body of the message.
- 3. Type the body of the message.

4. Remove any blank lines that might cause an intended header line to be considered part of the body.

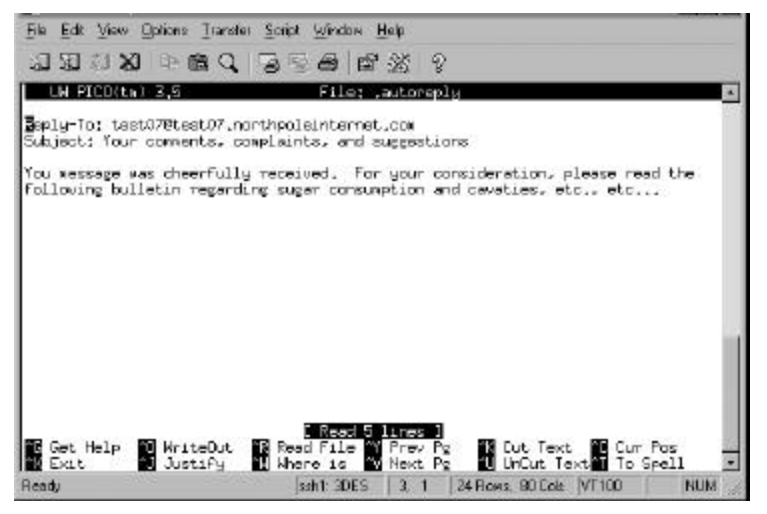

## *CREATING AN AUTOREPLY*

To create an autoreply:

- 1. Connect to your Virtual Server using SSH.
- 2. At the command prompt, type **cd ~/etc <**Enter**>**.
- 3. At the command prompt, type **pico aliases <**Enter**>**.

If you would rather use the vi editor, type **vi aliases <**Enter**>**.

4. Type the following all on one line, replacing specific words as described in the following substeps:

alias: recipient, "|/usr/bin/autoreply -f name -m message -a address"

- − Replace **"**alias**"** with the name of your autoresponder, such as Info, or FAQs.
- Replace **"**recipient" with the recipient address that receives copies of incoming messages (similar to an alias).
- The "|" passes the incoming message to the Autoreply program and sends back the text of a predetermined message in reply.
- − The –f option indicates the "From" line. Replace **"**name**"** with the name you want to use in this line.
- The –moption contains the location of the reply text for the autoreply. If it is not specified, it is taken from the .autoreply file in the virtual root directory.

The example in Step 6 contains no **"–**m**"**, so the .autoreply file is automatically read and copied to the autoreply directory. If the –m option *is* specified, meaning that you want to use text from a file other than .autoreply, type **–m** and the file path and name of your desired message text in place of the word, "message".

The –a option specifies a user that an autoreply can reply for. The user specified should be the same as the user (alias) configured for the autoreply.

The following is an example of an autoreply:

info: jason@northpoleinternet.com, "|/usr/bin/autoreply -f info-reply -a info"

- 5. When you have completed this command, press <Enter>.
- 6. Save and quit your text editor.
- 7. At the command prompt, type **vnewliases** <Enter> to update your server.

**Note:** The *Autoreply* program searches the "To:" and "Cc:" header lines for the text specified by the address value. *Autoreply* replies to the message if "address" is found. If "address" is not found, *Autoreply* ignores the message.

# **MODULE SUMMARY**

In this module, you have learned about the following email terms and services:

- **SMTP** Simple Mail Transfer Protocol enables computers to send mail to each other over the Internet.
- **POP3** Post Office Protocol accesses the Virtual Server that downloads incoming email to your local computer. Email is not stored on the remote server.
- **IMAP** Instant Message Access Protocol maintains your mail account on the Virtual Server and allows you to access your mail from any computer.
- Configuring your users who have email privileges, to use their chosen email clients.

You will also have learned to create the following:

• **Alias** – The left column contains the alias name (the information to the left of the @ symbol) followed by a colon.

The right column might contain the username of an account on your server or a complete address of your choice. The following is an example of a line in an aliases file:

**recipes: mrsclaus**

- **Catchall alias --** listed last -- in the aliases file, it receives all mail not specifically addressed to any other name in the domain.
- **Autoreply** a special alias in the form of the following command:

```
alias: recipient, "|/usr/bin/autoreply -f name -m message -a address"
A sample autoreply whose text reply is not located in the .autoreply file:
```

```
recipes: mrsclaus@<yourcompany>.com, "|/usr/bin/autoreply -f recipes-
reply –m /<user>/sugarcookies -a recipes"
```
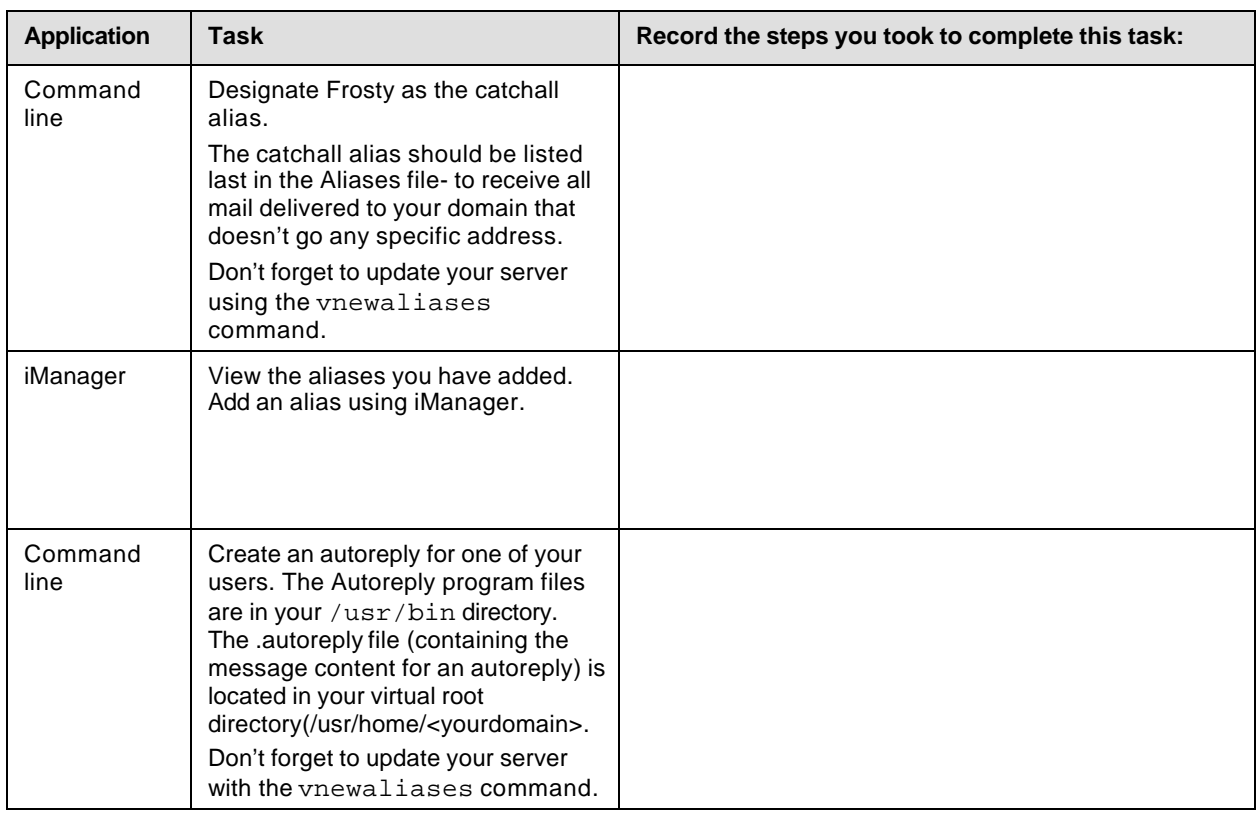

## *EXERCISES FOR PRACTICE*

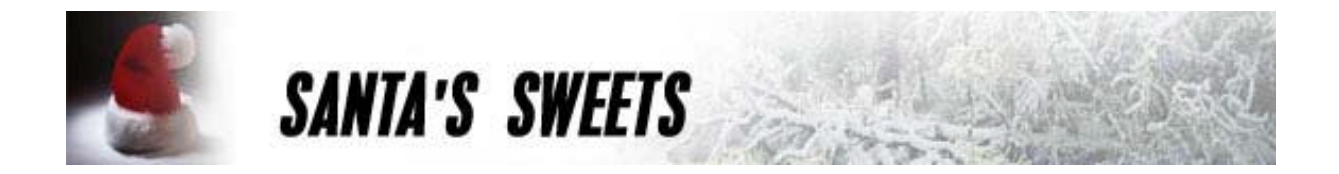

# **Virtual Server Training Guide**

**Virtual Subhosting**

**MODULE 5**

# **MODULE 5:VIRTUAL SUBHOSTING**

# **OBJECTIVES**

By the end of this module, you will be able to:

- Explain the concept of Virtual Subhosting
- Explore the benefits and limitations of virtual subhosting
- Add domains and move existing domains
- Configure subhosts using vaddhost
- Manually configure subhosts
- Add Virtmaps for subhosts
- Add Autoreplies for subhosts
- Configure subhosts to use iManager.

#### **Scenario** Your new customer, Santa's Sweets, would like to host their domain on your server. They will be managing their own website, but they need you to set up the necessary space. In your examples for creating subhosts you will be using testx.santas-sweets.com.

Virtual subhosting or simply, subhosting is a feature of the Virtual Server system. With subhosting, you can support multiple domains on a single server. For example, you can host http://santas-sweets.com, http://northpoleranch.com, and http://snow-witch.com on the same server, with each domain having its own Web page.

Subhosting provides each subhosted domain with the following features:

- Individual FTP login
- Exclusive access to its subdirectory
- Email addresses associated with the domain name

# **ADDING DOMAINS TO YOUR SERVER**

To add a subhost, a domain must be associated with that subhost. To do this, you must first add the domain name to a name server that then resolves to the virtual server IP address. Contact your Internet hosting company.

# **USING VADDHOST**

The vaddhost utility automates the process of configuring virtual subhosts. To use vaddhost:

- 1. Connect to your Virtual Server using SSH.
- 2. At the command prompt, type **vaddhost** <Enter>.
- 3. At the next prompt type: **www.domain.name [domain.name] [www.domain.name2]** <Enter>.
- 4. Type **end** <Enter>.
- 5. A message appears requesting that you confirm that the information is correct.

If it is not correct type  $n$  <Enter> to start over.

If it is correct, type  $\mathbf{y}$  <Enter> to continue.

- 6. The next prompt requests the email address of the person responsible for the subhosted domain. Type the name@emailaddress.com <Enter>.
- 7. A message displays the subhost and email information and requests confirmation. Type **y** or **n** <Enter>.
- 8. The next prompt requests that you chose the virtual subhost location where the Web site content for the virtual host will be stored. Type **1, 2, 3,** or type a path of your choice <Enter>.
- 9. The virtual subhost entry appears again to verify if the information is correct. If it is correct type **y <**Enter>.

If it is not correct, type  $\mathbf{n}$  <Enter and repeat the previous step.

- 10. The next screen asks if you would like to add separate log files for the subhost. Type **y** or **n** <Enter>.
- 11. If you type **y**, you must choose a location for the access log files; then type **1, 2, 3**, or **4** <Enter>.
- 12. A message appears displaying all the subhost information that you have entered. Check it to confirm whether it is correct; then type  $y$  or  $n \leq$  Enter $\geq$ .
- 13. The next screen asks you to choose a location for the error log files. Choose a location and choose  $1, 2, 3$ , or  $4 \leq$  Enter>.
- 14. A message appears requesting confirmation.

Type **y** or **n** to verify if the information is correct <Enter>.

15. The next message asks if you would like to add a cgi-bin directory to the subhost.

Type **y** or **n** <Enter>.

- 16. If you type **y**, choose a location for the cgi-bin directory and type **1**, **2**, **3**, or **4** <Enter>. We recommend that you not choose option #1, for security reasons. Any user could run a cgi script that could damage the content on your Virtual Server. See the Security Risks section in this module for further details.
- 17. Another message appears requesting confirmation.

Type **y** or **n** <Enter>.

18. When the command prompt appears again, the subhost has been added.

# **LIMITATIONS**

Limitations to virtual subhosting include the following:

- Browsers must be HTTP/1.1-compliant
- No load balancing (one subhost could use more than its fair share of resources)
- No individual IP address
- No telnet access
- Email limitations
- Security risks

## *HTTP/1.1-COMPLIANT*

To view subhosted domains, your browser must be HTTP/1.1 compliant. Virtual Servers require this type of browser. Netscape Navigator 2.0+ and Microsoft Internet Explorer 3.0+ are HTTP/1.1 compliant. Most other new browsers also tend to be HTTP/1.1-compliant.

## *BALANCING SERVER LOADS*

A Virtual Server is capable of handling 30,000 to 50,000 hits per day (assuming the hits are 5 Kbytes of data). These are actual requests for data, not including visitors to the site. A request or hit to a .gif or .jpeg file on a website equals one hit.

If you are hosting five domains and all of them have about 10,000 hits a day, the performance of the server might be affected. If slowdowns occur, the Virtual Server Administrator has a few options:

- Upgrade one of the high traffic sites to its own Virtual Server
- Upgrade the Virtual Server package
- Move some subhosts to a less busy Virtual Server
- For proper load balancing, the following limits are recommended for virtual subhosting:
	- Server A: 5 subhosts
	- Server B: 25 subhosts
	- Server C: 60 subhosts

## *SHARING AN IP ADDRESS*

The resources of a single Virtual Server, including the single IP address, must be shared to accommodate multiple subhosted domains.

## *NO TELNET*

Virtual subhosts do not have Telnet access to the Virtual Server. However, they can be configured to access the Virtual Server using the following:

- FTP
- *i*Manager
- FrontPage

## *EMAIL LIMITATIONS*

The Virtual Server does not recognize separate individual email addresses because all domains are associated with one IP address. For example, the Virtual Server will recognize jack@northpoleinternet.com and jason@santassweets.com as the same address. It will not recognize separate subhosted domains because they resolve to the same IP address.

**Note** You can overcome this limitation by creating virtmaps to recognize the different domain names.

## *SECURITY RISKS*

You should not offer your subhosted clients full cgi-bin access. While they might not have access to the entire server, with full cgi-bin access they could write a script that could damage much of the content on the server.

The following two solutions are available to avoid these security problems:

• Provide stock cgi-scripts in a controlled directory.

Most Web pages do not need custom CGI programming; however, you can provide "stock" CGI scripts for your clients. This stock library might include simple scripts like a counter, a guestbook, and so on. You can store these scripts in a subdirectory of your cgi-bin directory (for example, vhlib). Each virtual subhost can gain access to this library by adding the following string to their <VirtualHost> entry:

ScriptAlias /cgi-bin/ /usr/local/etc/httpd/cgi-bin/vhlib/

Configure cgi-bin separate from subhosts directory:

Another alternative is to provide your subhosted clients with a cgi-bin that is not located in their home directory. This means that clients would need to send the script to you. You can review the script and install it in their cgi-bin. The following script can be configured to a sub directory in the main cgi-bin directory: ScriptAlias /cgi-bin/ /usr/local/etc/httpd/cgi-bin/*SUBDIRECTORY*/

The subdirectory *SUBDIRECTORY* becomes the cgi-bin directory for the subhosted client.

# **VIRTMAPS**

If you send email to jack@northpoleinternet.com and jack@santas-sweets.com, the Virtual Server views these as the same address, because both domain names resolve to the same IP address (123.45.67.8). You can get around this limitation by using a proprietary utility called *virtmaps*.

A virtmap is a mapping between an address on a virtual subhost and the Virtual Server. When mail arrives for a subhost, the virtmap converts the address into an address or alias that the Virtual Server recognizes, which allows you to have the same email aliases or usernames for more than one domain.

The Virtmaps file is located in the /etc directory. Like the Aliases file, the real username or email address is in the right column. Unlike the Aliases file, the right column also can contain an alias, and the left column contains either a domain name or a complete email address as the virtmap, but not a username alone. No colon separates the columns.

## *CREATING VIRTMAPS*

Using iManager to create a virtmap is covered in Module #3.

To create a virtmap from the command line:

- 1. Connect to your Virtual Server using SSH.
- 2. At the command prompt, type  $cd \sim/etc$  < Enter  $>$  to locate the Virtmap file in the /etc directory.
- 3. To edit the Virtmap file, at the command prompt, type **pico virtmaps <**Enter**>**.

**Note** If you would rather use the vi editor, type **vi virtmaps** <Enter>. The following example uses the vi editor.

4. To create a virtmap using vi, go to the next free line and type:

**customerservice@testxx.santas-sweets.com customerservice** <Enter> or a virtmap of your choice.

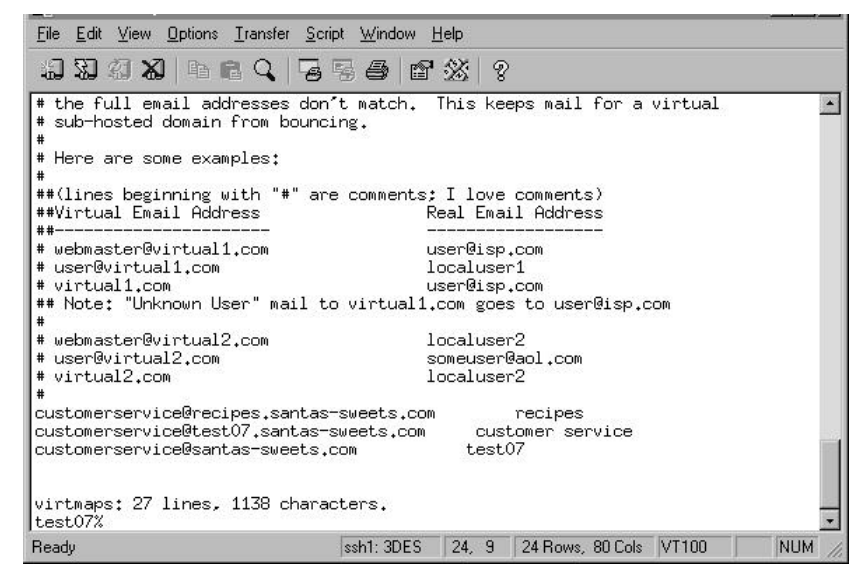

- 5. Save and exit your file editor program.
- 6. Type **vnewvirtmaps** <Enter> to update your server to read the edited Virtmaps file.

#### **VIRTMAPS AND AUTOREPLIES**

The autoreplies you create will have return addresses that go directly to the Virtual Server instead of going to a virtmap. For a virtual subhost user, this will not be desirable because the email will contain the Virtual Server name rather than the subhost.

To solve this problem, do the following:

- 1. Connect to your Virtual Server using SSH.
- 2. At the command prompt, type **cd ~/etc <**Enter>. The /etc directory appears.
- 3. To edit the Aliases file, at the command prompt, type **pico aliases <**Enter**>**.

If you would rather use the vi editor, type **vi aliases** <Enter>.

4. Add the following line, or another line based on this model:

#### **info: jason@santas-sweets.com, "|/usr/bin/autoreply -f info-reply -a info@santas-sweets.com"**

**Note:***Autoreply* lists the email address that follows "-a" as the return address for the automatically generated response

# **IMANAGER FOR SUBHOSTS**

Your subhosts can be configured to access iManager with their own domain, instead of yours. To do this, you must create a symbolic link (a file that links to a file or directory in a different location).

To create a symbolic link for iManager:

1. Connect to your Virtual Server using SSH.

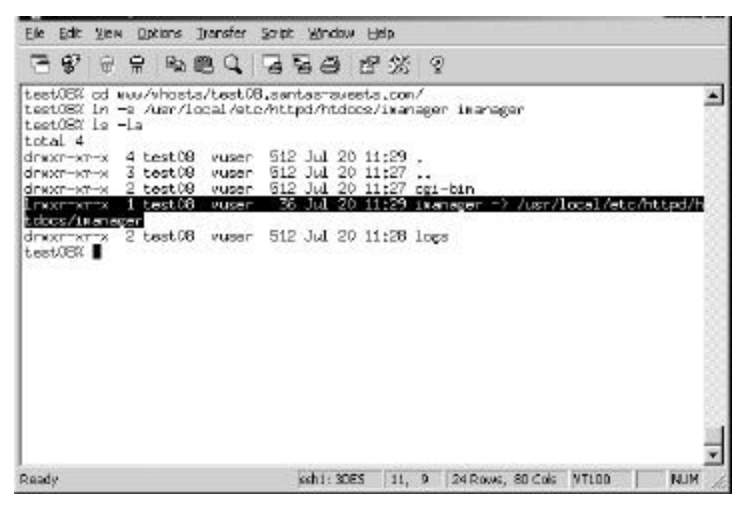

- 2. At the command prompt, type **% cd www/vhosts/testxx.santas-sweets.com** <Enter> or the domain of your choice, to get to the vhosts directory.
- 3. At the command prompt, type **% ln -s /usr/local/etc/httpd/htdocs/imanager imanager** <Enter> to make the symbolic link to the iManager directory.
- 4. At the command prompt, type **% ls –la** <Enter> to verify that the link was created. A list of files is displayed with the imanager symbolic link.
- 5. Your subhost can now use http://testxx.santas-sweets.com/imanager or substitute your domain name to access iManager.

# **MODULE SUMMARY**

You have been introduced to the world of virtual subhosting. You have added domains to your Virtual Server and you also learned how to use the vaddhost command. You have also learned the limitations of subhosting. Here are some of the main points of the module:

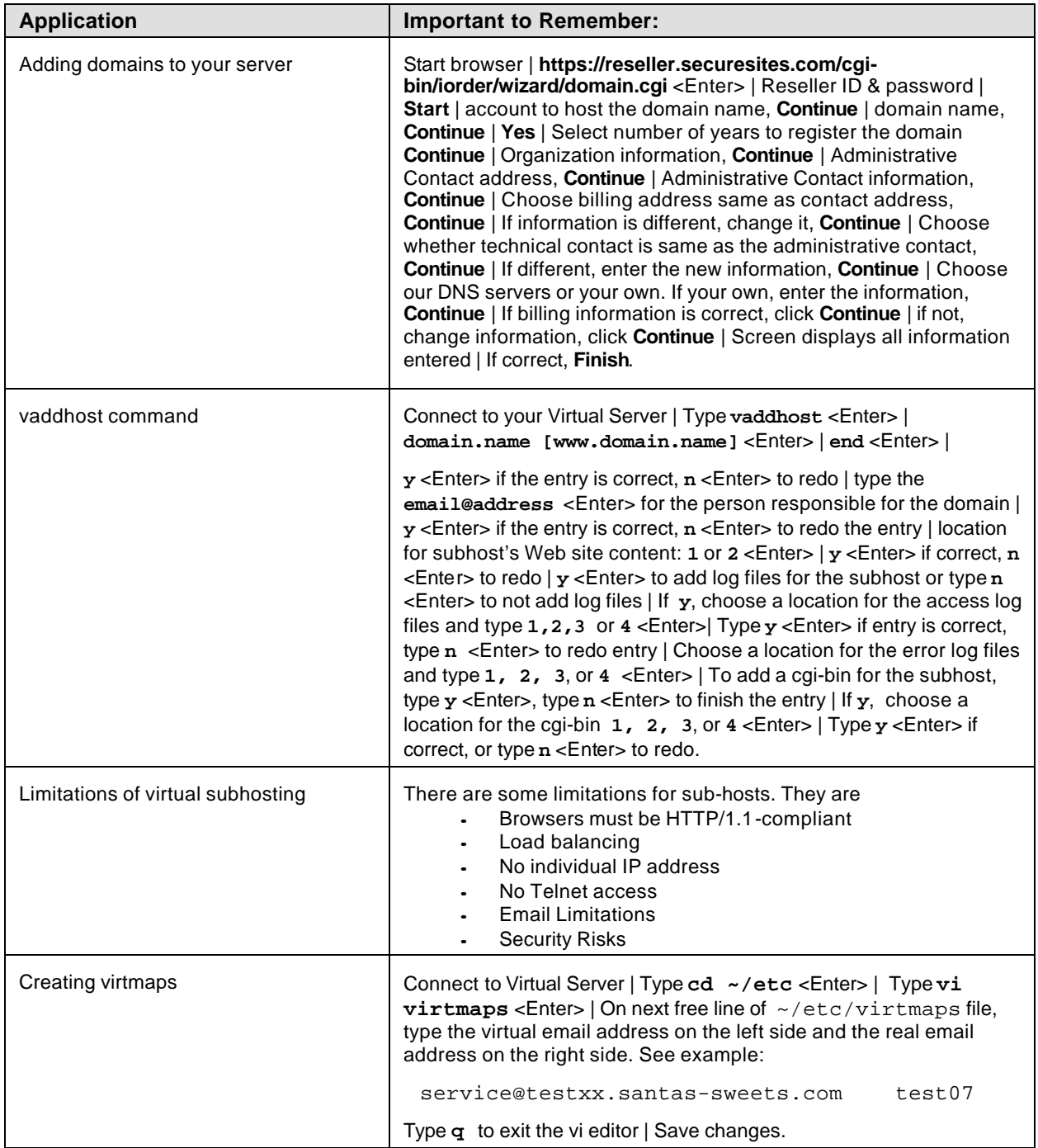

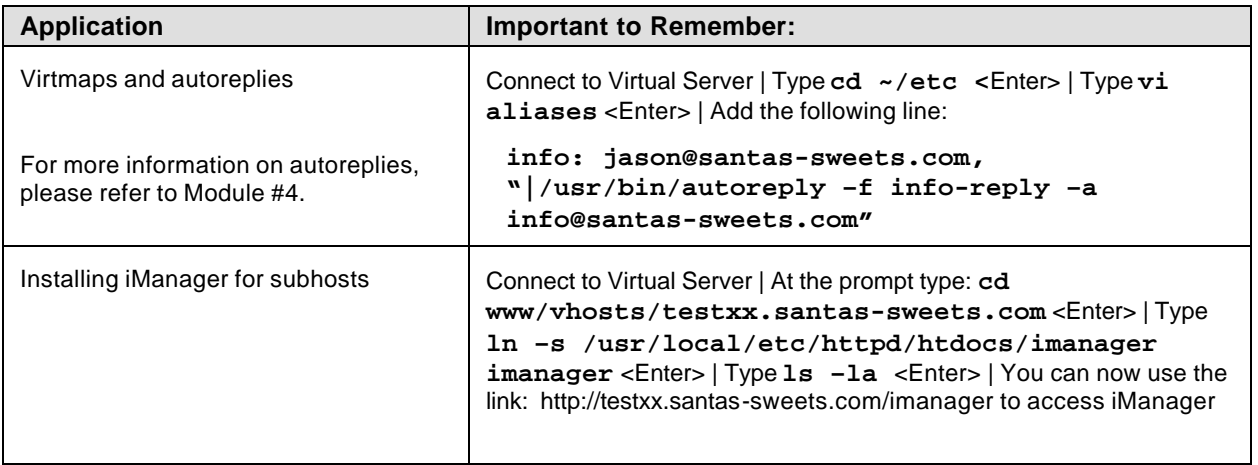

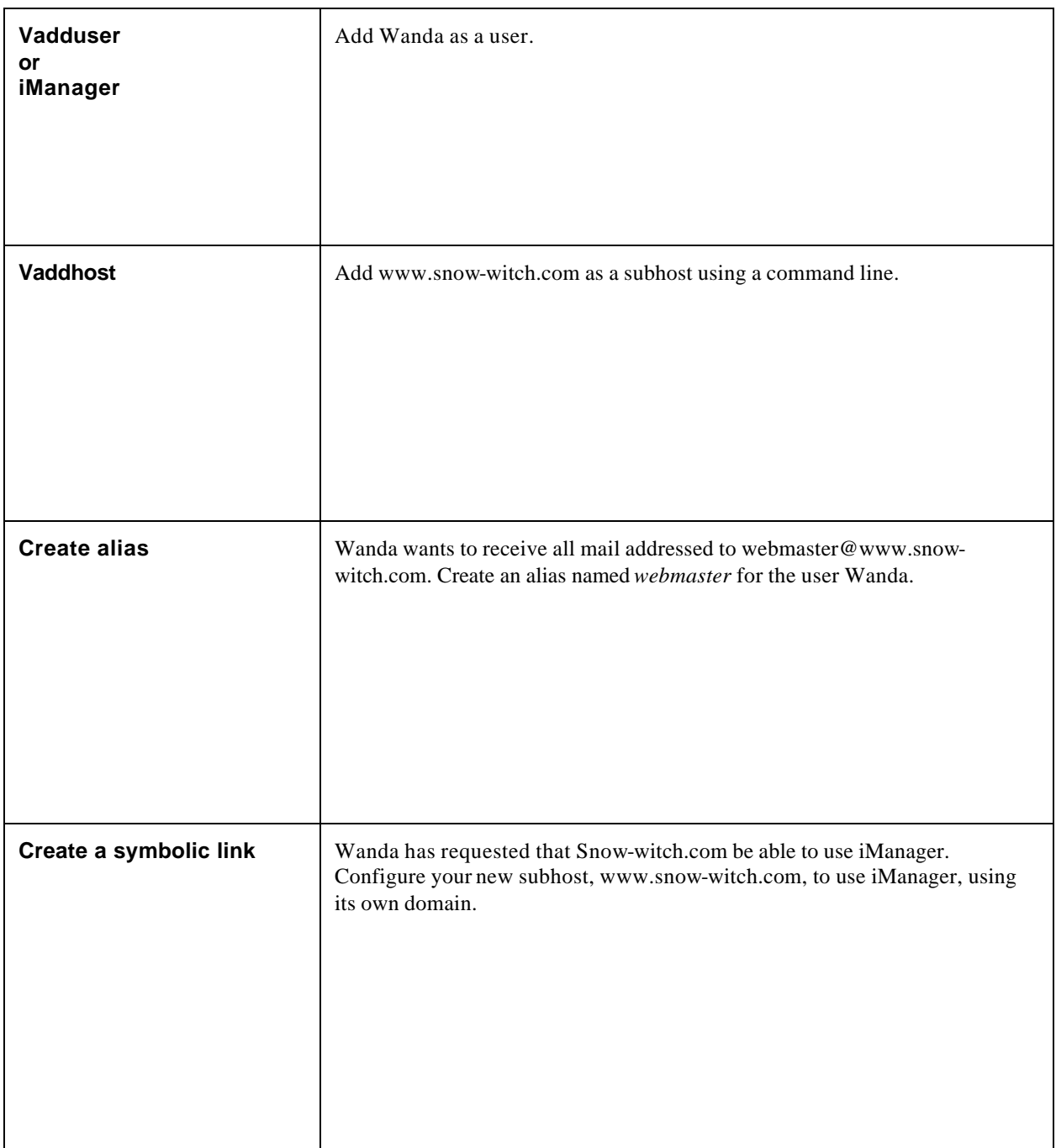

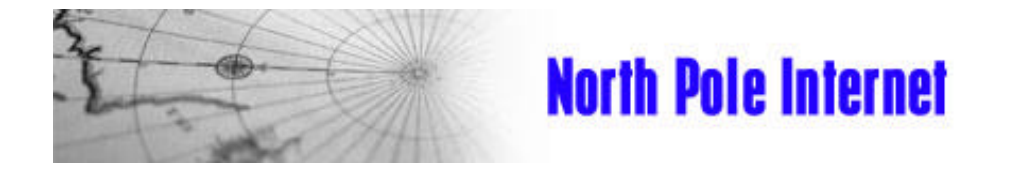

# **Virtual Server Training Guide**

**FrontPage Extensions**

**MODULE 6**

# **MODULE 6: FRONTPAGE EXTENSIONS**

# O**BJECTIVE**:

By the end of this module, you will be able to:

- Install FrontPage Extensions on your Virtual Server.
- Install FrontPage Extensions for subhosts on your server.
- Remove subhost Extensions.
- Remove FrontPage Extensions from your server.
- **Scenario** One of your customers has requested that its Web site be compatible with FrontPage. In order to do this you must install the FrontPage Extensions on your Virtual Server. When that task is completed, you will install the FrontPage Extensions on your subhost's directory.

# **INSTALLING FRONTPAGE EXTENSIONS**

To install FrontPage Extensions on your Virtual Server:

- 1. Connect to your s Virtual Server using SSH.
- 2. At the command prompt, type **vinstall frontpage** <Enter>.
- 3. Script appears in the following window stating that FrontPage Extensions will require about 28MB of disk space, and asks if you want to continue the installation process.

To begin the installation, <Enter> or type **Yes** <Enter>.

**Note:** In a command line interface, the [default answer] in brackets may be selected by just pressing Enter.

- 4. Type the Root Web Administrator's user name and password. (For security purposes, make this username and password set different from your Virtual Server set.)
- 5. Type the password again <Enter> to begin installation on the main host, testxx.northpoleinternet.com. (or your own main host.)

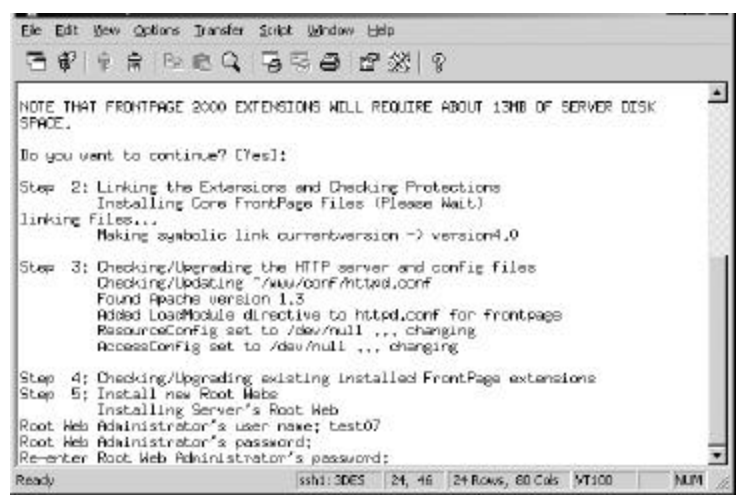

6. The script next describes some available HTML administration forms and asks if you want to install them. Type **Yes** <Enter>.

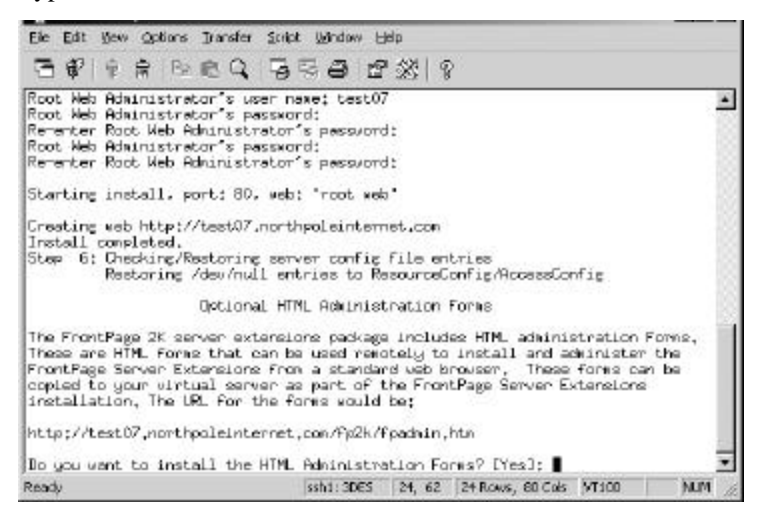

7. The script next searches the httpd.conf file for subhosts and asks if you want to install Extensions for them. Type **0** <Enter>.

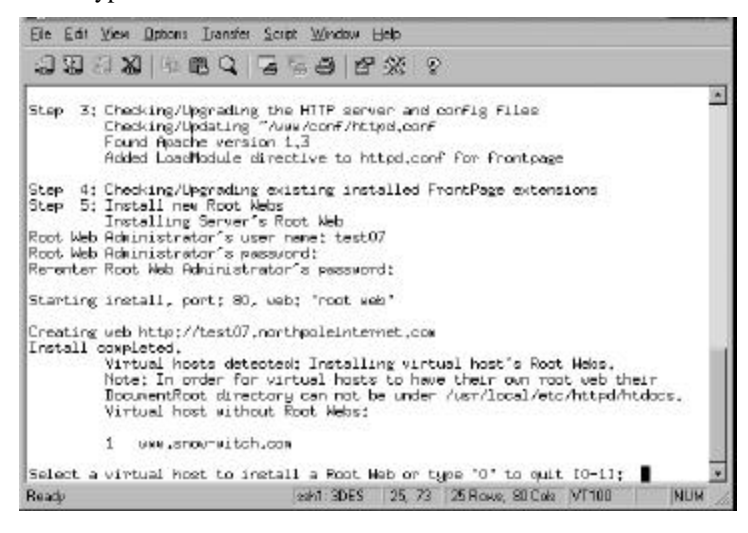

8. After the forms are installed, the message vinstall done appears above the command line prompt. You have successfully installed FrontPage Extensions on your Virtual Server. Now you can use FrontPage to create html for testxx.northpoleinternet.com, or the domain of your choice.

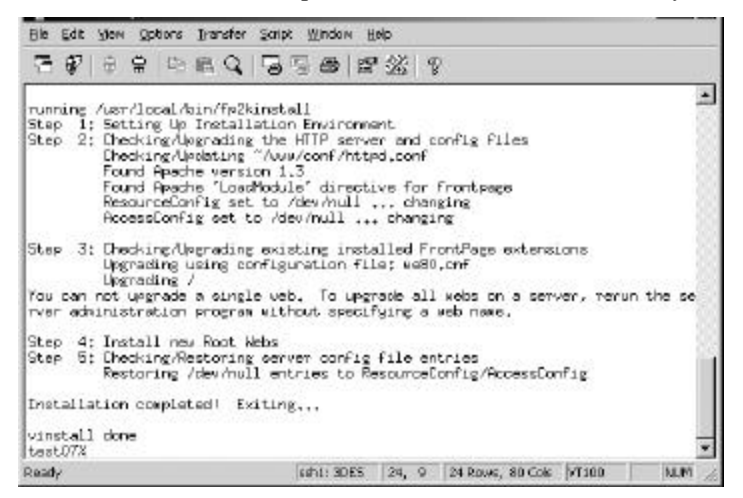

Although you have installed FrontPage Extensions on your Virtual Server, you have not yet added the Extensions to your subhosts; therefore, the Web administrators for those domains have no means of publishing FrontPage files to their directories (see the following illustrations).

> Virtual Server = Main host: testxx.northpoleinternet.com Contains FrontPage Extensions

Subhosted domain: www.northpoleranch.com No Extensions installed, no access to FrontPage Ext.

Subhosted domain: www.snow-witch.com No Extensions installed, no access to FrontPageExt.

Subhosted domain: www.santas-sweets.com No Extensions installed, no access to FrontPage Ext.

# **INSTALLING FRONTPAGE EXTENSIONS FOR SUB-HOSTS**

After you have installed FrontPage Extensions on your Virtual Server, (the main host) you can then install Extensions for your subhosts as needed. The domain www.snow-witch.com will be used for the instructions below. You may substitute www.snow-witch.com with the sub-hosted domain of your choice.

To install FrontPage for your subhosts:

- 1. Connect to your Virtual Server using SSH.
- 2. Type **vinstall frontpage** <Enter> at the command prompt.
- 3. The script recognizes that you have already installed FrontPage on the Virtual Server. Rather than trying to install again, it simply upgrades any existing FrontPage Extensions. Ignore the upgrade error message displayed with Step 3 on your screen; it will not affect this installation.
- 4. After upgrading the main server Extensions, the script searches httpd.conf to find any sub-host entries that do not have FrontPage Extensions installed. The script displayed in the following window lists www.snowwitch.com as a subhost. If you want to select **www.snow-witch.com** for Extensions, type number **1** beside it <Enter>.

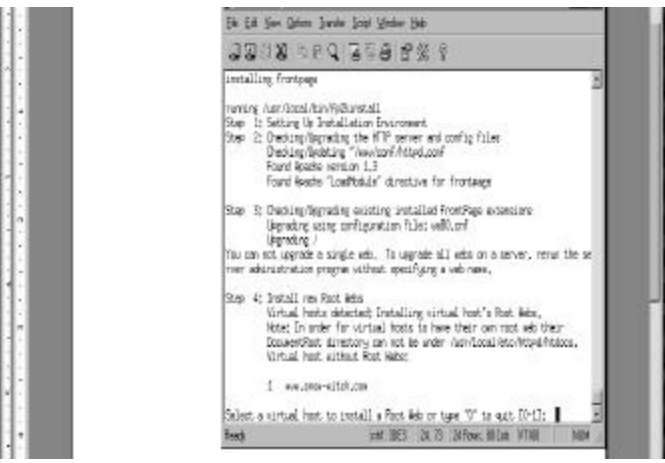

The following window prompts you to supply the Administrator's user name.

Type the designated administrator's username and password; then re-enter the password. This is the userid and password that you will give your customer (www.snow-witch.com) for FrontPage administration.

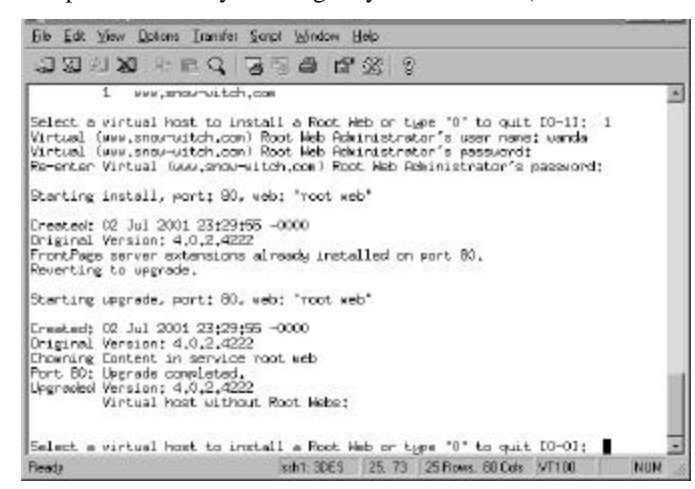

- 5. The script checks the httpd.conf again for more sub-hosts. Again, you are asked to select a virtual host where you will install a Root Web. If you do not have any more sub-hosts that need Extensions, type **0** <Enter>.
- 6. You are asked about installing the HTML administration forms, as shown in the following window. Press  $\epsilon$ Enter $\epsilon$
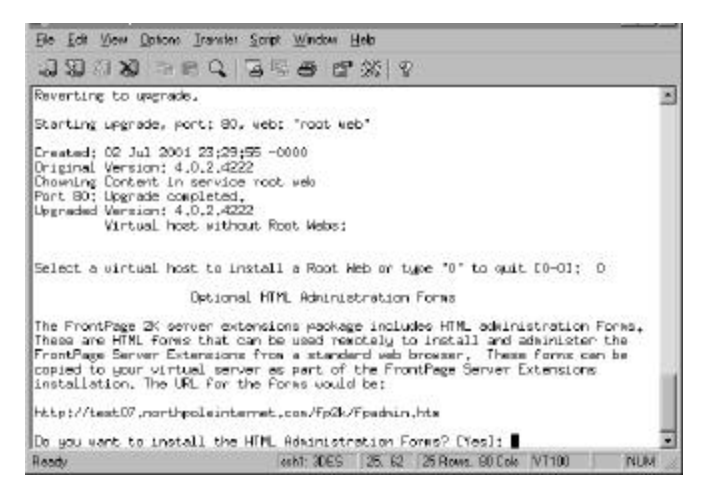

7. When vinstall done appears, as shown in the following window, the script finishes and exits. You must provide the new user name and password to your customer, www.snow-witch.com. Now the Web administrator can connect with FrontPage client software and begin working.

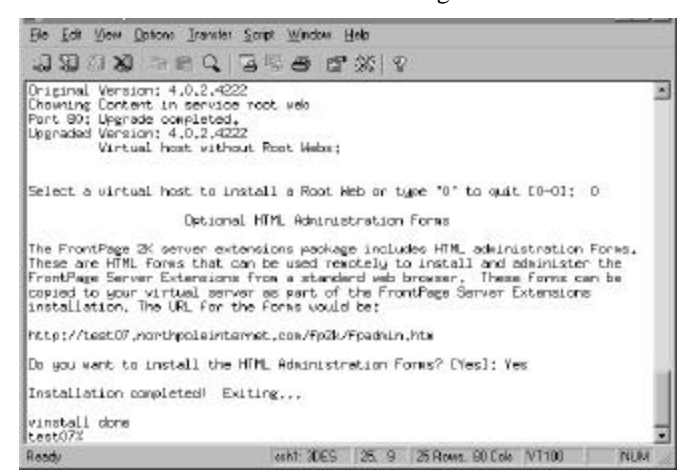

One subhost, www.snow-witch.com, has FrontPage Extensions installed, and now has access to the Extensions on the main server. The other two subhosts do not, as the illustration shows.

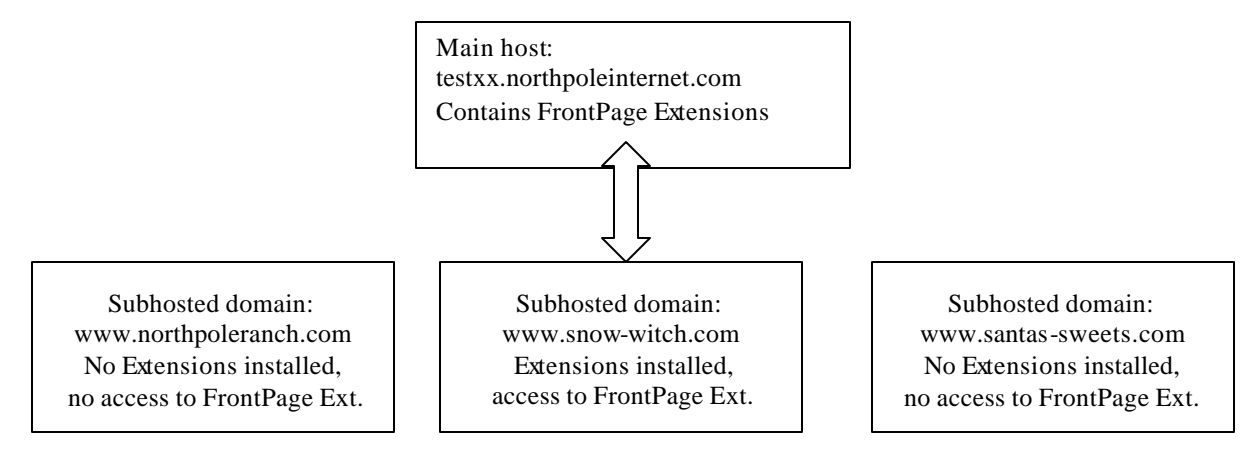

#### *REMOVING SUBHOST EXTENSIONS*

At some point in time, your customers might request changes. Luckily, removing the Extensions is even easier than installing them.

**Important:** Remember to inform your customer that by removing the FrontPage Extensions, any FrontPage enabled elements on their Web site will be broken.

#### **TO REMOVE SUBHOST EXTENSIONS:**

- 1. Connect to your Virtual Server using SSH.
- 2. Type **vuninstall frontpage** <Enter> at the command prompt.
- 3. The script informs you that it will remove all FrontPage Extensions from your Virtual Server, or just from some of your virtual hosts. Type **Yes <**Enter**>** to continue.

The script removes the Extensions for your selected subhost.

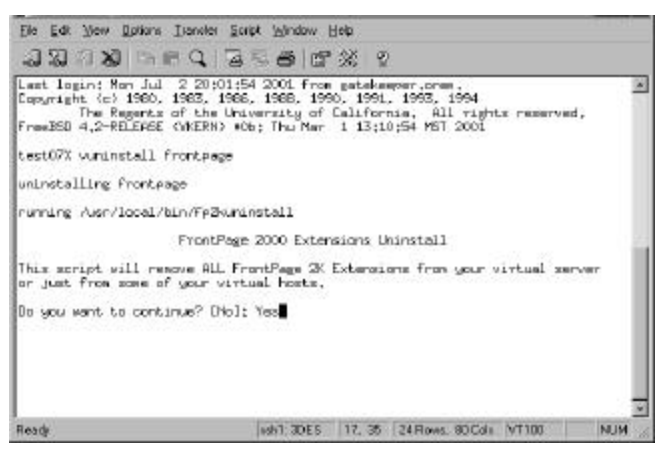

4. If there are more subhosts with Extensions, the script asks "Do you want to remove the Extensions for this host?" The script removes the Extensions from another subhost each time you press **<**Enter**>**.

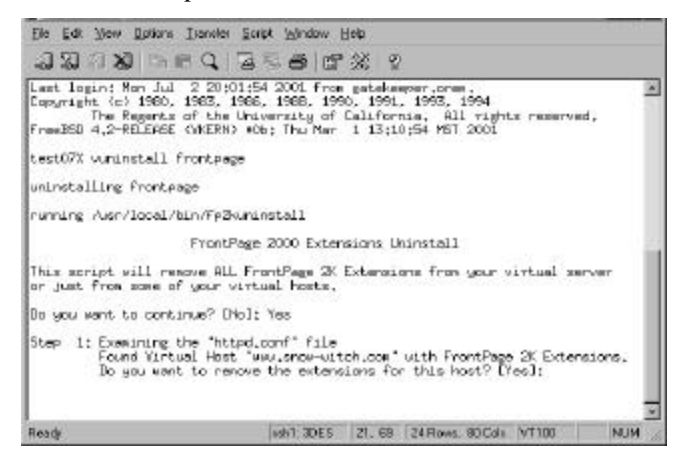

5. If you remove the Extensions for all the subhosts on the Virtual Server, the script asks if you want to remove the core FP2k software from your Virtual Server. Type **No** <Enter>.

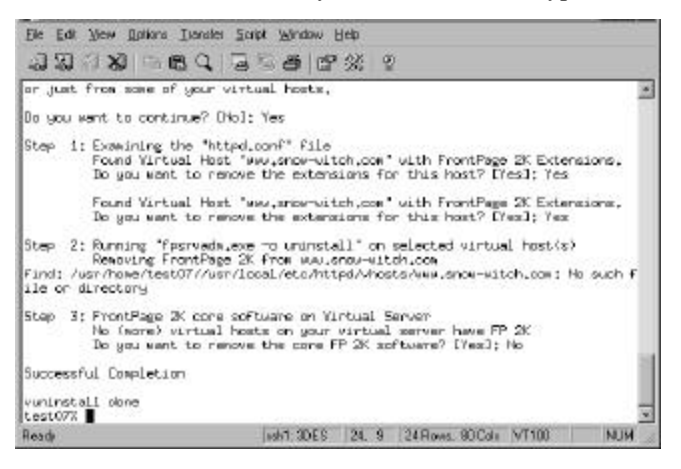

# **REMOVING EXTENSIONS FROM THE MAIN SERVER**

It might be possible that none of your subhosts requires FrontPage Extensions. Uninstalling the Extensions provides space on your server for other uses.

To uninstall the main Extensions:

- 1. Connect to your Virtual Server using SSH.
- 2. Type **vuninstall frontpage** <Enter> at the command line.
- 3. You are informed about using the uninstall command. To remove the main (core) Extensions, type **Yes <**Enter**>.**

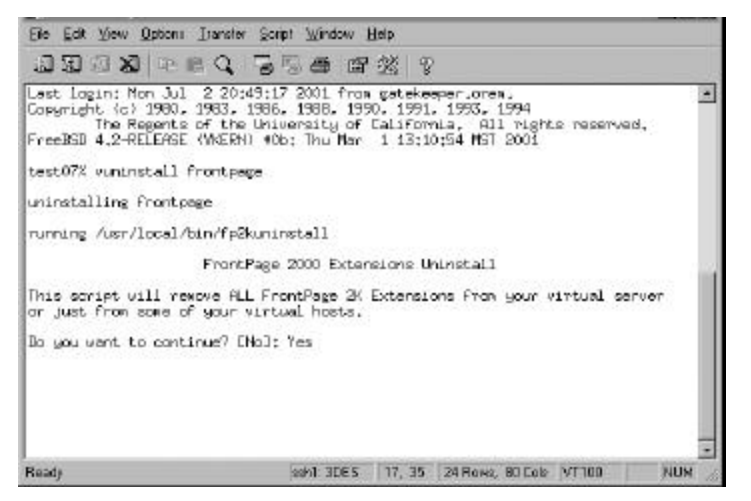

4. The script asks if you want to continue with the remove process. Type **Yes** <Enter>. The FrontPage connection between the main server and its subhost is broken, as illustrated:

> Main host: testxx.northpoleinternet.com Contains FrontPage Extensions

Subhosted domain: www.northpoleranch.com No Extensions installed, no access to FrontPage

Ext.

Subhosted domain: www.snow-witch.com Extensions uninstalled, no access to FrontPage

Ext.

Subhosted domain: www.santas-sweets.com No Extensions installed, no access to FrontPage

Ext.

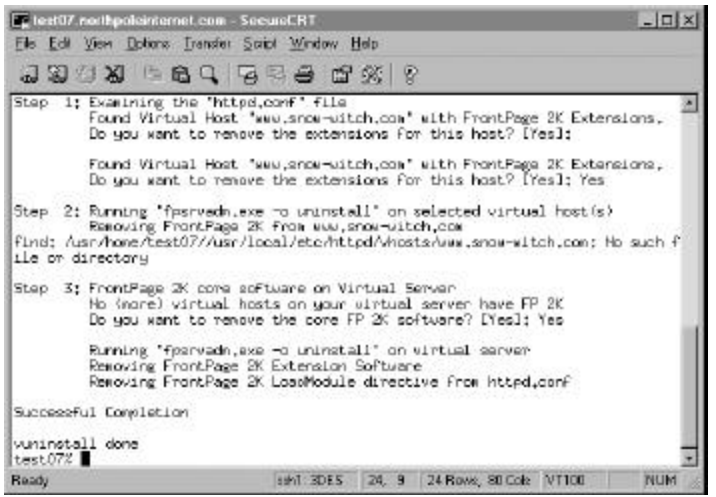

When you see "vuninstall done," you have successfully removed the FrontPage Extensions from your Virtual Server. Re-install the FrontPage Extensions. Practice is a good thing, especially for future times when there could be problems with FrontPage Extensions, and you need to uninstall and reinstall them.

# **MODULE SUMMARY**

In this module, you have learned to do the following

- Install FrontPage Extensions on your Virtual Server.
- Install FrontPage Extensions for subhosts on your server.
- Remove subhost Extensions.
- Remove FrontPage Extensions from your server.

Listed below are some important processes and facts to remember:

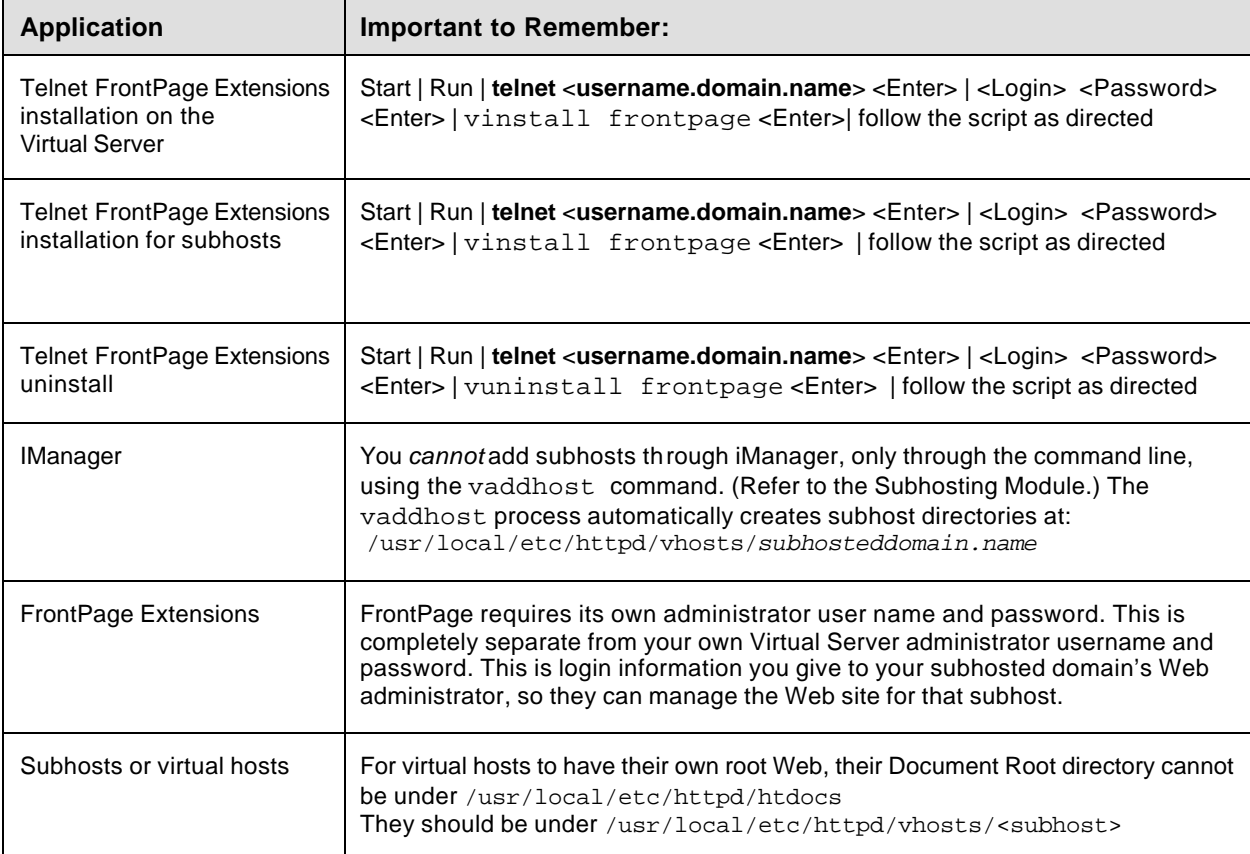

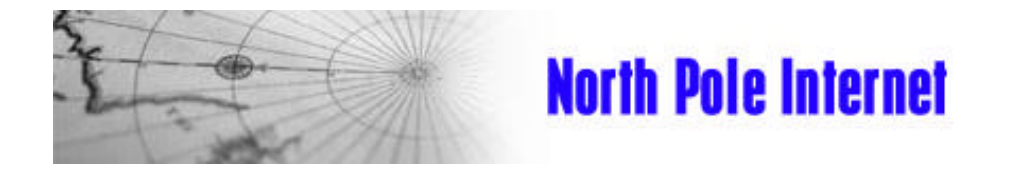

# **Virtual Server Training Guide**

**Server Maintenance**

**MODULE 7**

# **MODULE 7: VIRTUAL SERVER MAINTENANCE**

As the Virtual Server administrator, you are responsible for daily maintenance. This module introduces and explores the options that are available to assist you.

# **OBJECTIVES**

By the end of this module you will be able to

- Install Analog and generate some log file reports.
- Rotate and clear log files.
- c Check and manage the Virtual Server quota.
- T Check the Virtual Server load.
	- Manage existing users (modifying, removing, etc.).
	- Learn basic troubleshooting techniques.

#### **Scenario**

It has been crazy at the North Pole since you first ordered your Virtual Server. With Christmas coming, you cannot afford to have anything go wrong. Because you are the administrator, you must become comfortable with certain commands to ensure quality performance from your Virtual Server.

# **MANAGING LOG FILES**

Your Virtual Server uses three types of log files: Web, email, and FTP. For this training module we will focus mainly on the Web log files. Everything that happens on your Virtual Server is recorded in the log files. The following instructions will help you locate and manage the Web log files located in the **~/**www/logs directory. The 2 main types of Web log files are: Error Logs and Access Logs.

#### *ERROR\_LOGS*

Every time an error occurs on your Virtual Server, an entry is made in your error\_log files. The following is an error\_log file entry example:

```
[Mon Jul 24 00:49:04 2001] [notice] Apache/1.3.11 :Safe-SSL/1.38 (Unix) 
configured – resuming normal operations
[Mon Jul 24 01:29:12 2001] [notice] caught SIGTERM, shutting down
```
The first entry reports that the Web server was running. The second entry reports that it shut down. Most entries in the error\_log file are self-explanatory. Some error logs entries specify the location of the problem and provide instructions on how to fix the error.

#### *ACCESS\_LOGS*

The access logs record all information concerning the activity on your server, such as the volume of activity on the site, the types of browsers used to access the site, where the visitors came from, and other pertinent information.

A lot of information is recorded in these files; therefore, they can grow in size very quickly. The log files can be managed in several ways. We will discuss one of those ways here.

# *URCHIN WEB LOG ANALYZER PROGRAM*

The actual data logged in the log files is difficult to decipher. A log file analysis program is useful for processing and analyzing the log file data. In this module we will focus on the Urchin Web Log Analyzer program.

The Urchin Web Log Analyzer is a fast and simple log analysis tool. It is a server side application that creates HTML-based graphical reports of your Web server traffic, allowing you to access your statistics from almost any Web browser. Urchin also has several special features such as multi-language reporting, e-commerce log reporting, and virtual sub-hosting support.

Urchin has been compiled and configured to work on your Virtual Server. This includes subhosts with log files.

Urchin generates the following reports:

- **TRAFFIC**:Displays the most recent activity. Statistics can be viewed in monthly, daily, and hourly sections.
- **PAGES**: Displays the busiest pages, directories with the most activity, files accessed on the site, status/error responses, the forms filled out on the site.
- **REFERRALS**: Displays specific search engines and sites visitors use to reach your Website.
- **DOMAIN:** Displays the domains, networks and even countries accessing your Website.
- **BROWSERS**: Displays the browsers and operating systems that customers use to access your site.
- **TRACKING:** Displays statistics such as length of visit to your site, usernames, which entrance the users encountered.
- **E-COMMERCE:** Displays the basic sales information from the Website such as top products sold, most popular categories of products, which locations buyers came from.

#### **INSTALLING URCHIN**

To install Urchin on your Virtual Server:

- 1. Connect to your Virtual Server using SSH.
- 2. At the command prompt type **vinstall urchin** <Enter>.
- 3. The message vinstall done appears on the screen.

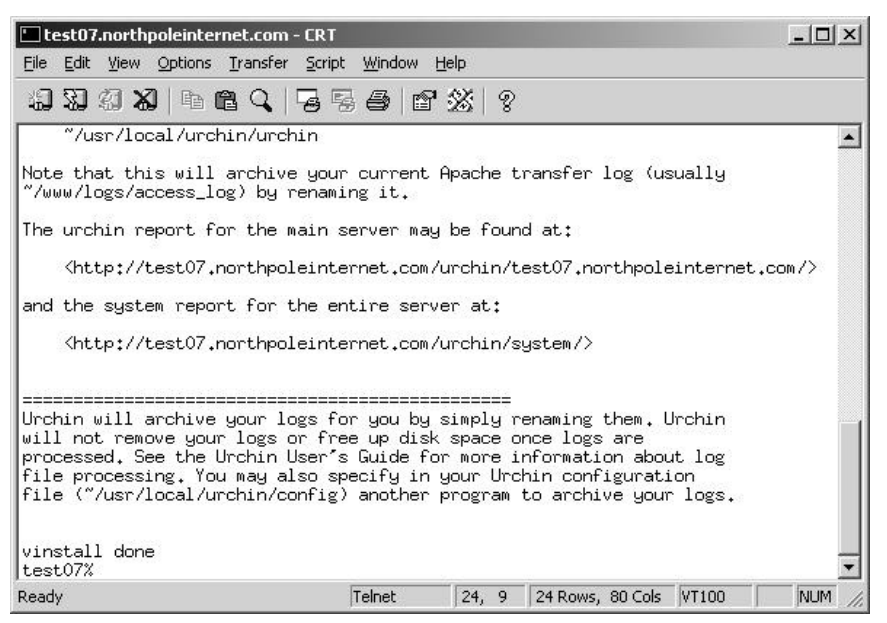

#### **USING URCHIN**

After Urchin has been installed, run the Urchin program to create an HTML (or Web page) with your Virtual Server's Web statistics.

To run the Urchin program:

- 1. Connect to your Virtual Server using SSH.
- 2. At the command prompt, type **virtual** /usr/local/urchin/urchin<Enter>.

When you see the prompt again, a report has been generated for the entire Virtual Server at: http://YOUR-DOMAIN.NAME/urchin/system/ For individual subhosts, the reports can be found at the following location: http://YOUR-DOMAIN.NAME/urchin/YOUR-DOMAIN.NAME

#### **URCHIN DOCUMENTATION**

The Urchin Installation and Administration Guide is available on your Virtual Server at the following location:

~/usr/local/urchin/MANUAL\_D3300.pdf

# *CLEARING LOG FILES (VNUKELOG)*

The vnukelog command is used to delete all log files to create more space on your server, including log files on your sub-hosts.

**Caution:** You cannot retrieve this data after it is deleted.

To use this **vnukelog** command:

- 1. Connect to your Virtual Server using SSH.
- 2. At the command prompt, type **vnukelog** <Enter>.

When the prompt appears again, the log files have been deleted.

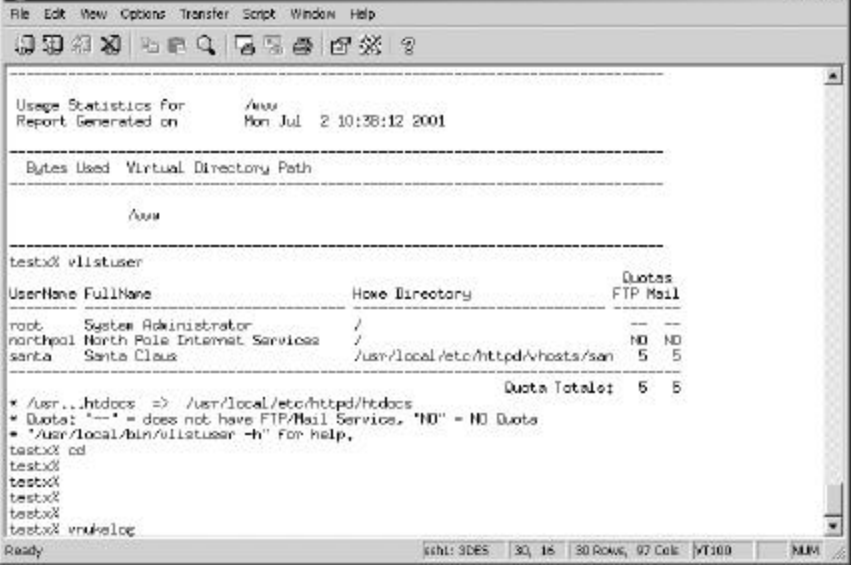

# **MANAGING QUOTAS**

Each Virtual Server has a disk space quota that depends on the type of Virtual Server (A, B, or C) that you have. You can purchase additional disk space if your limit exceeds your quota; however, allowing log files to grow is the most common reason that servers exceed their quota.

## *CHECKING QUOTAS*

To check the **quota** on the server:

- 1. Connect to your Virtual Server using SSH.
- 2. At the command prompt, type **quota** <Enter>.

The following information appears.

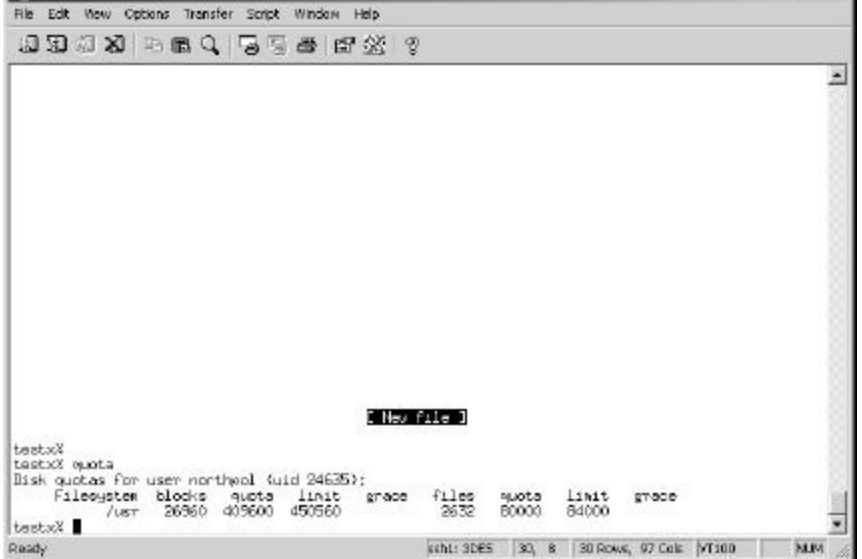

The following table describes the measurements in the **quota** command:

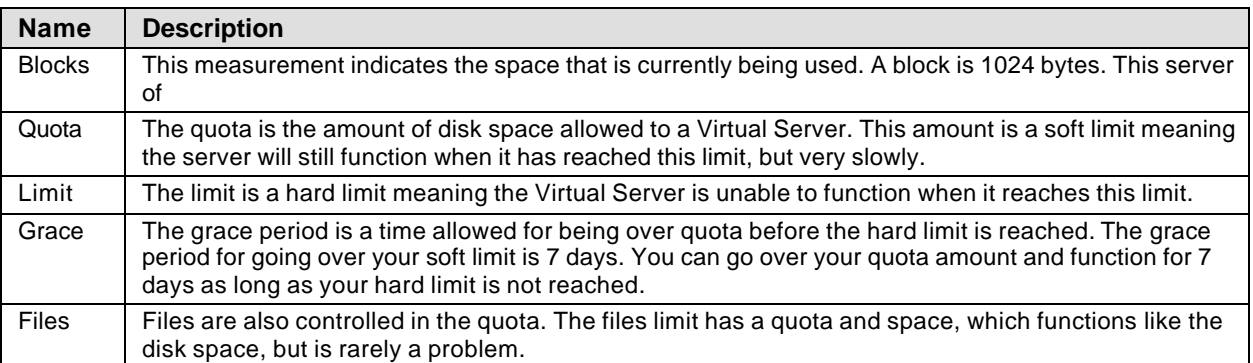

# *USING VDISKUSE*

The command vdiskuse initiates a detailed check on the quota of your server. This is useful for determining the size of each file and directory. This command is especially helpful for determining if the log files need to be deleted.

To use vdiskuse:

- 1. Connect to your Virtual Server using SSH.
- 2. At the command prompt, type **vdiskuse** <Enter>.
- 3. A full list of directory files and their size appears.

# **MANAGING VIRTUAL SERVER LOADS**

Each Virtual Server is allocated a specified amount of resources (processes, memory, and so on) on the physical machine. Because each server has limits, one server cannot abuse another or the physical machine. Load management is necessary for consistent performance. The term "load" refers to the following allocated characteristics of the Virtual Server:

- Memory size
- CPU performance
- Number of files open
- Concurrent processes running

This section describes three ways to check and manage the resources allocated to your Virtual Server.

## *USING THE TOP COMMAND*

The top command displays the top processes and the load averages on your Virtual Server.

To use the top command:

- 1. Connect to your Virtual Server using SSH.
- 2. At the command prompt type: **top** <Enter>.
- 3. The session displays the following results:

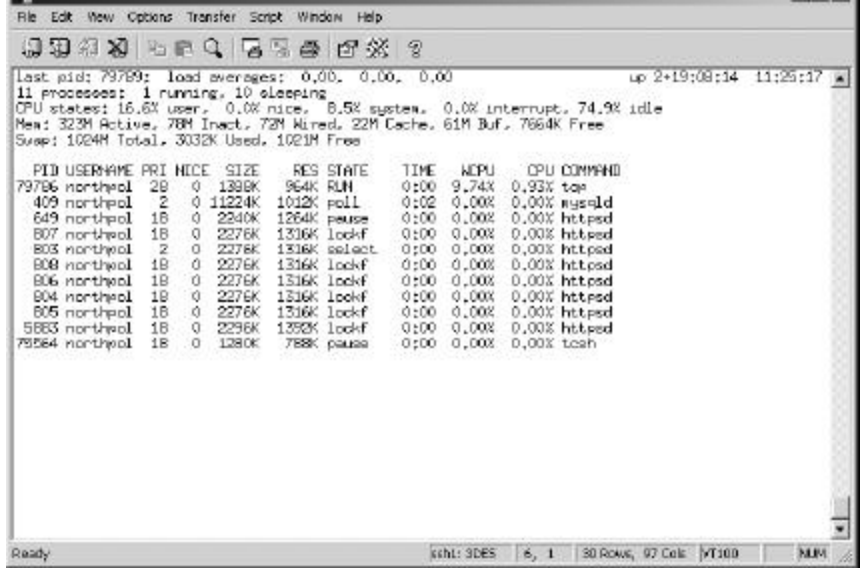

To exit the top display, type **q**.

#### **INTERPRETING TOP TERMINOLOGY:**

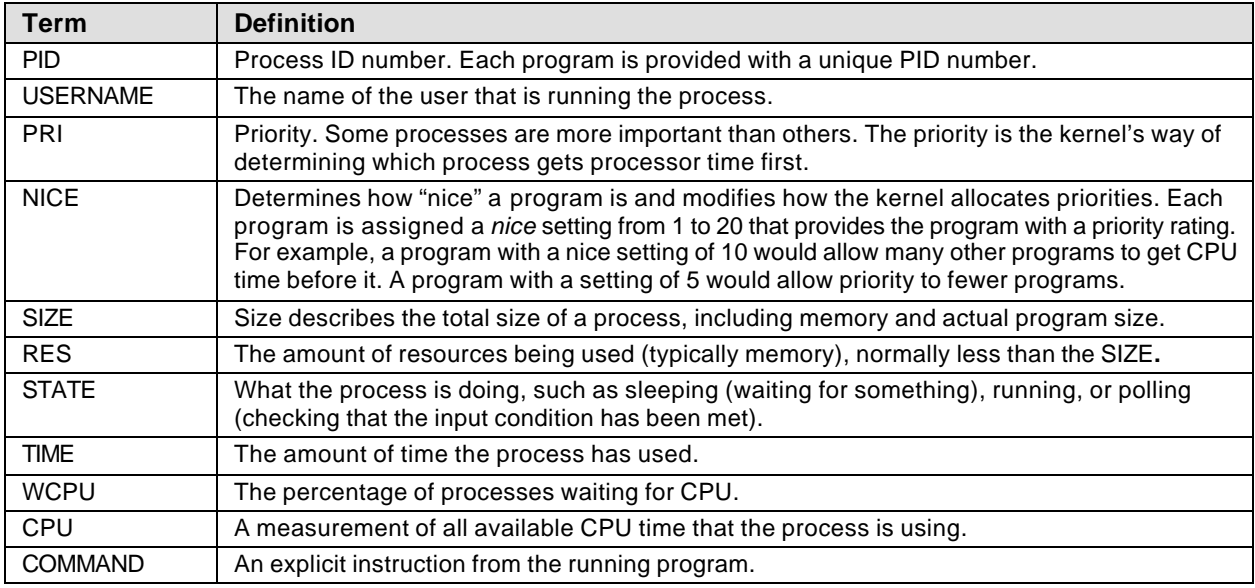

## *USING PROCESSES*

A process is a program that is running, sleeping, or waiting. For example, when your Web site receives a hit, a process is used.

## *USING THE KILL COMMAND*

This command is used to "kill" or stop a process when that process is taking up a large portion of the Virtual Server's resources.

To use the kill command:

- 1. Connect to your Virtual Server using SSH.
- 2. At the command prompt, type **top** <Enter>.
- 3. While top is running, type **k.**
- 4. Type the process ID (PID) <Enter>.
- 5. A message confirms that the process has been terminated.
- 6. To quit top press **q**.

**Note:** The left column stores the Process ID number (PID). To kill multiple processes, type multiple PID numbers on one kill line and separate each with a space.

**Caution:** *Only kill a process that is hung and using up your resources*.

# **MANAGING USERS**

As a Virtual Server administrator, you are responsible for the following:

- Adding users
- Removing users
- Modifying user profiles

During this module, you have performed one of these responsibilities by adding a user to your account using SSH or iManager. The remainder of this section provides instructions for performing other Virtual Server administrator responsibilities.

#### *MODIFYING EXISTING USERS*

To make any changes to an existing user:

- 1. Connect to your Virtual Server using SSH.
- 2. At the command prompt, type **vadduser** <Enter>.
- 3. Press <Enter> again to continue.
- 4. At the prompt to enter the Email/FTP User name, type the **username** you would like to modify. The next prompt will ask you if you want to edit this account entry.
- 5. Type **yes** <Enter> if you want to edit the entry.

Type **no** <Enter> if you do not want to edit the entry.

6. Answer the questions in the vadduser fields.

## *LISTING USERS ON YOUR SERVER (VLISTUSER)*

This command lists all the users you have added to your Virtual Server and the directories where they are located.

To list the name, userid, home directory, and email/ftp quotas:

- 1. Connect to your Virtual Server using SSH.
- 2. At the command prompt, type **vlistuser** <Enter>.
- 3. A list of the users, their locations, and their quotas appears:

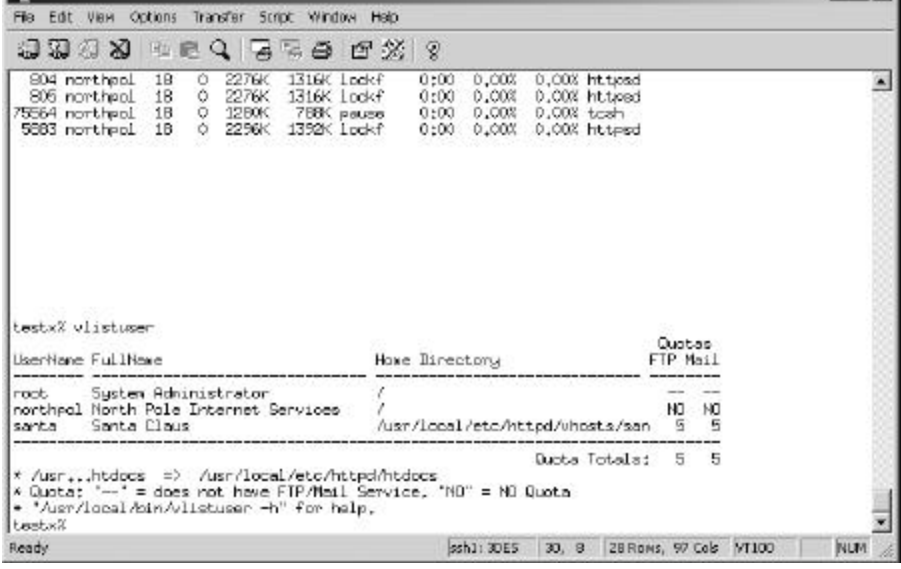

## *REMOVING USERS (VRMUSER)*

This command removes a user from your Virtual Server.

To run vrmuser:

- 1. Connect to your Virtual Server using SSH.
- 2. At the command prompt, type **vrmuser** <Enter>.
- 3. At the prompt, type the username to be removed <Enter>.
- 4. The next prompt checks whether to remove the username or not. Type **y** or **n** <Enter>.
- 5. If you typed **y**, a message confirms that the user name was removed.

## *CHANGING A USER'S PASSWORD*

You can change the password for any user on your Virtual Server.

To change a user's password:

- 1. Connect to your Virtual Server using SSH.
- 2. At the command prompt, type **vpasswd username** <Enter>.
- 3. The next prompt asks for a new password. Type the new password <Enter>.
- 4. Type the new password again <Enter>.
- 5. When the command line prompt appears again, the password has been changed for the user.

# **TROUBLESHOOTING VIRTUAL SERVERS**

As the Virtual Server administrator, you are required to troubleshoot problems that occur from time to time. Although a few of the troubleshooting steps have already been mentioned, we will explore them here again.

## *CHECKING QUOTAS*

When the hard quota limit is met, the disk cannot be written to. Email is not accepted, log files are not written, installs do not complete, and so on. The quota has a soft limit (which you may temporarily exceed) and a hard limit (which you may never exceed). You can use the quota or vdiskuse command to determine if the server is over quota. If it is, you can use the vnukelog command to provide more space by removing log files or you can order more megabytes (MB) on your Virtual Server.

# *CHECKING LOG FILES*

All errors and system messages are recorded in the Virtual Server's log files. If you or your users are having problems on the server, first check the quota; then check the log files. If the problems concern email or FTP, check the ~/usr/log/messages file. Problems with the website will be recorded in the ~/www/logs/error\_log file. If a client is reporting an obscure client error, it is useful to use the tail command. When you use the tail command, you can watch the error messages as they are being added to the log files. This way, you can see what is being added to the log files as the user duplicates the error.

To use the tail command:

- 1. Connect to your Virtual Server using SSH.
- 2. At the command prompt type **tail –f**  $\sim$ /**usr**/log/**messages** <Enter>. (You can substitute the messages directory with ~/www/logs/error\_log file, depending on the error message.)
- 3. Have the user duplicate the error while you are running the tail command.

# *CHECKING PROCESSES*

If you are getting errors, use the top command to check the length of time a current processes has been running. If it is idle and has been running a long time, it could be hung and causing problems on your server. For example, an FTP process can hang if you improperly disconnect from your server. Use the kill command to shut down a hung process.

If you cannot kill the process, contact support through email for information about the nature of the problem and its solution. You can keep that information for future reference. The support section of the website is a valuable resource with hundreds of pages devoted to supporting the Virtual Server.

# **MODULE SUMMARY**

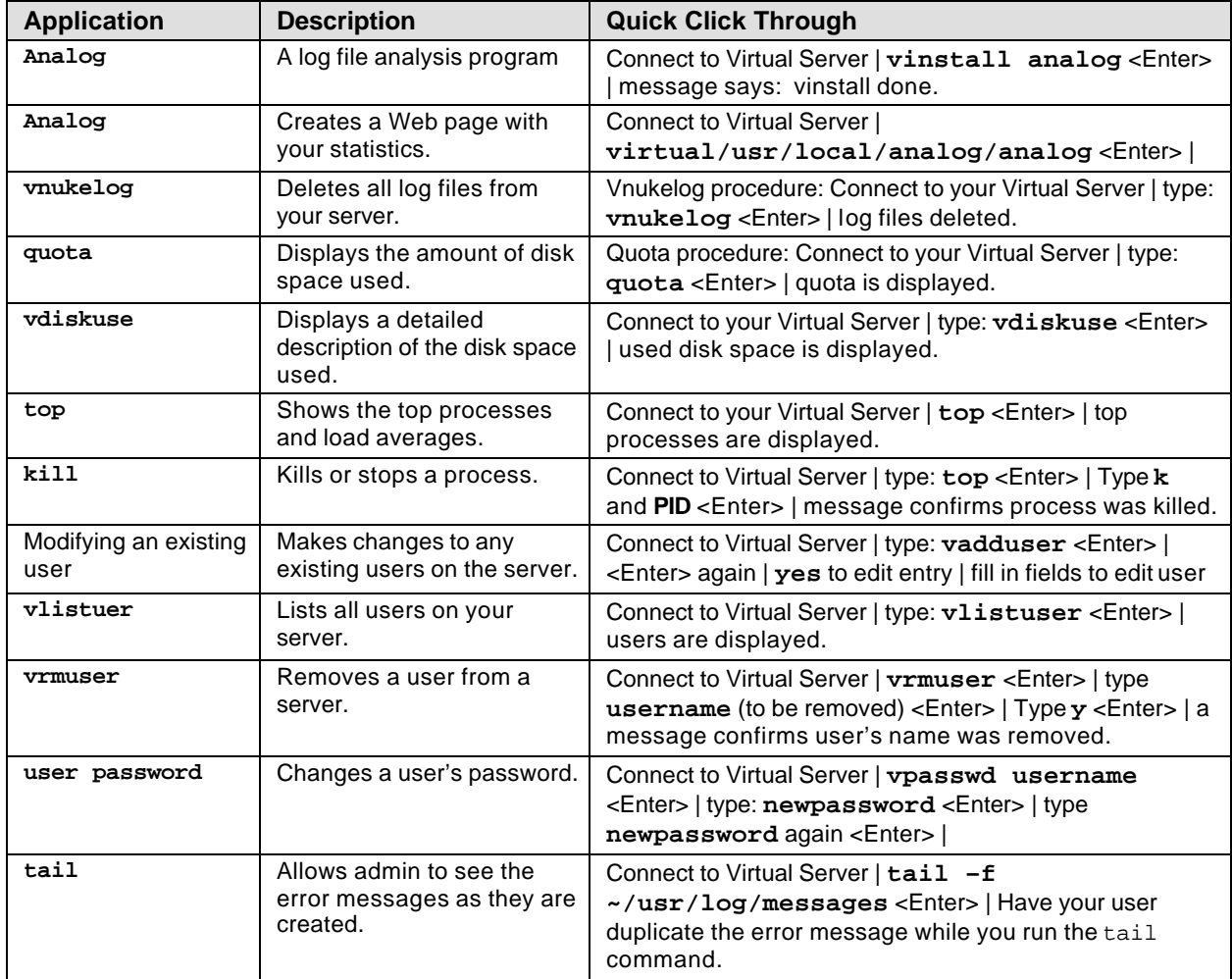

The following is a summary of the commands we have covered in this training module:

# **SERVER MAINTENANCE REVIEW**

## *SCENARIO 1*

Santa's marketing department ran an ad campaign and they want to know how successful they were in attracting new customers to the North Pole Web site.

To learn how effective the campaign was, you need to find out how many people visited the site before and after the campaign was launched. This information would be located in the access\_log files.

**Q.** What are some of the possible ways to view access log files?

**Q.** If you were going to use Analog to generate log file reports, which reports would be the most useful?

**Q.** If you wanted to learn where your customers were visiting from, which report would you choose?

## *SCENARIO 2*

There have been some changes made to the North Pole Web site. Now the site is down. You must view the error log file to see what is causing the problems.

**Q.** Where are the error log files located?

**Q.** What do the different parts of the error log entries mean?

**Q.** What would you use to see an error message as the user creates it?

## *SCENARIO 3*

An elf named Knobby has created a new nickname for himself: Knobster. He wanted to have his user account reflect this nickname, but he cannot make the changes. To make matters worse, Knobster has forgotten the password to his email/FTP account. Update Knobster's user account and change the password.

**Q.** How would you effectively change the information on Knobby's user account?

# **GLOSSARY**

**alias** A forwarding email address. Email sent to an alias will simply forward to the address you specify. This allows you to create email addresses for yourself and users without having to create additional email accounts.

**autoreply** A predetermined reply sent to anyone that sends email to specific email address. A message is sent to the sender of the original message. An autoreply can perform a number of functions such as confirmation on product delivery.

**autoresponder** See *autoreply*.

**client** A computer, person or organization that accesses the shared network resources provided by another computer (server).

**client-server relationship** A server is a high-capacity, high-speed computer that performs a specific service. A client is any computer that can access the server. The relationship consists of a client sending a request to the server to perform a specific function, such as storing files and running programs stored on the server's hard disk.

**dedicated server** A powerful computer that is used as a network server only. The main function of a dedicated server is to provide services (email, FTP, Web) to clients.

**delimit** The limits set on some entity using a symbol called a *delimiter*. Some programming languages usually delimit variable elements such as comments, strings, and program blocks. See also *delimiter*.

**delimiter** A special character that separates individual items in a program or set of data. Examples include commas, semi-colons, and tabs.

**directory** A catalog system for files and additional directories on a disk. It is useful for organizing and grouping files. Also known as a folder.

**domain name** An address that identifies the computer system that stores the user information.

**email (electronic mail)** The use of a communications network to send and receive electronic text messages.

**FreeBSD 3.3** A type of Unix operating system.

**FTP (File Transfer Protocol)** A simple protocol used to copy and move files to and from remote computer systems on a network using the Internet.

**FTP client** A program that enables the user to move, upload and download files to and from an FTP site over a network, such as the Internet. For example, WS\_FTP is an ftp client.

**file** A basic unit of storage that is named so the computer can distinguish one set of information from another.

**flat file** A file that does not permit the information stored within it to be changed or linked to data in other files.

**folder** See *directory*.

**hostname** The domain name associated with the IP address on a Virtual Server.

**iManager** A Web-based program designed for the Virtual Server administrative tasks.

**IMAP (Internet Message Access Protocol)** An email program that accesses the messages stored on the mail server. Since the messages are stored on the server, the user is able to access their messages from more than one location.

**IP address (Internet Protocol address)** A number that uniquely identifies a host connected to the Internet for purposes of commu nication. IP addresses are composed of four chunks of numbers separated by periods.

**log files** A record of the activity on the server.

**main server** See *dedicated server*.

**module** A self-contained component that provides a complete function to a system and be interchanged with other modules that perform similar functions.

**modular structure** This structure has separated the different functions of the system, so problems can be easily isolated and parts replaced without having to redo the system.

**multitasking capability** The ability to allows the computer to perform a number of functions at the same time.

**multiuser capability** The ability to allow multiple users to log on and use the same computer.

**operating system** A group of programs that help the computer's components function together smoothly.

**POP (Post Office Protocol)** This protocol accesses the mail server and downloads email to your local computer. Customers can receive, store and transmit messages by connecting to the server through an Internet connection.

**process** A process is a program that is running, sleeping or waiting. For example, when your website receives a hit, a process is used.

**quota** The amount of disk space assigned to each Virtual Server.

**root** The highest level in an organized, hierarchal set of information.

**SSH (Secure Shell protocol)** A text based protocol that allows users to securely access their Virtual Server. Uses UNIX commands to operate and is very similar to Telnet. There are many types of Secure Shell clients available, such as Secure CRT, a commercial SSH client that supports a variety of protocols.

**SMTP (Simple Mail Transfer Protocol)** This enables computers to send mail over the Internet. It is used to send messages from one computer to another on a network.

**Sendmail** Sendmail is the UNIX-based SMTP server software program that the Virtual Server uses to route its mail and read the aliases file.

**sector** A pie shaped portion of the data storage area on a disk. The disk is divided into 9 such wedges.

**server** A high capacity, high speed computer that performs all or some procedures on a network and responds to the client.

**Solaris 2.6** A type of Unix operating system.

**subdirectory** A directory located within another directory.

**subhost** A domain located under a host domain.

**subhosted domain** See *subhost*.

**symbolic link** A shortcut to another directory in the form of a directory. For instance, the www directory takes you to the usr/ local/etc/httpd directory.

**tab delimited file** A data file in which data is separated using the tab key.

**Telnet** A text-based legacy Internet service that allows users to access remote computers as if they were directly attached.

**troubleshoot** To isolate the source of a problem in a computer, program or system and isolate it.

**UNIX** A family of multi-tasking, multi user operating systems. There are many different flavors of Unix operating systems such as FreeBSD and Solaris.

**virtual subhost** See *subhost*.

**virtual root** The highest level of hierarchal access on a Virtual Server. You do not have access to the entire computer, but you do have full access to your Virtual Server.

**virtmap** A mapping between an address on the virtual subhost and the Virtual Server. The virtmaps feature forces the Virtual Server SMTP to recognize the name of incoming email and helps create catch-alls for subhosted domains.

**Virtual Server** A Virtual Server occupies a section of a powerful dedicated server that is partitioned at the root level and is assigned its own IP address

**Web mail** An email program that allows the user to check email using a Web browser. Examples include iManager and hotmail.

# **I NDEX**